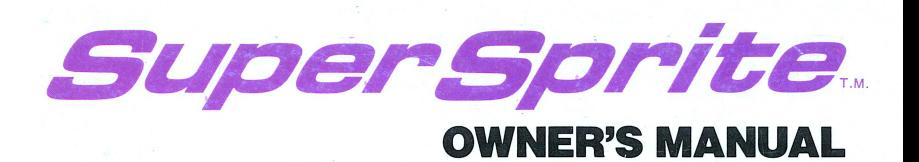

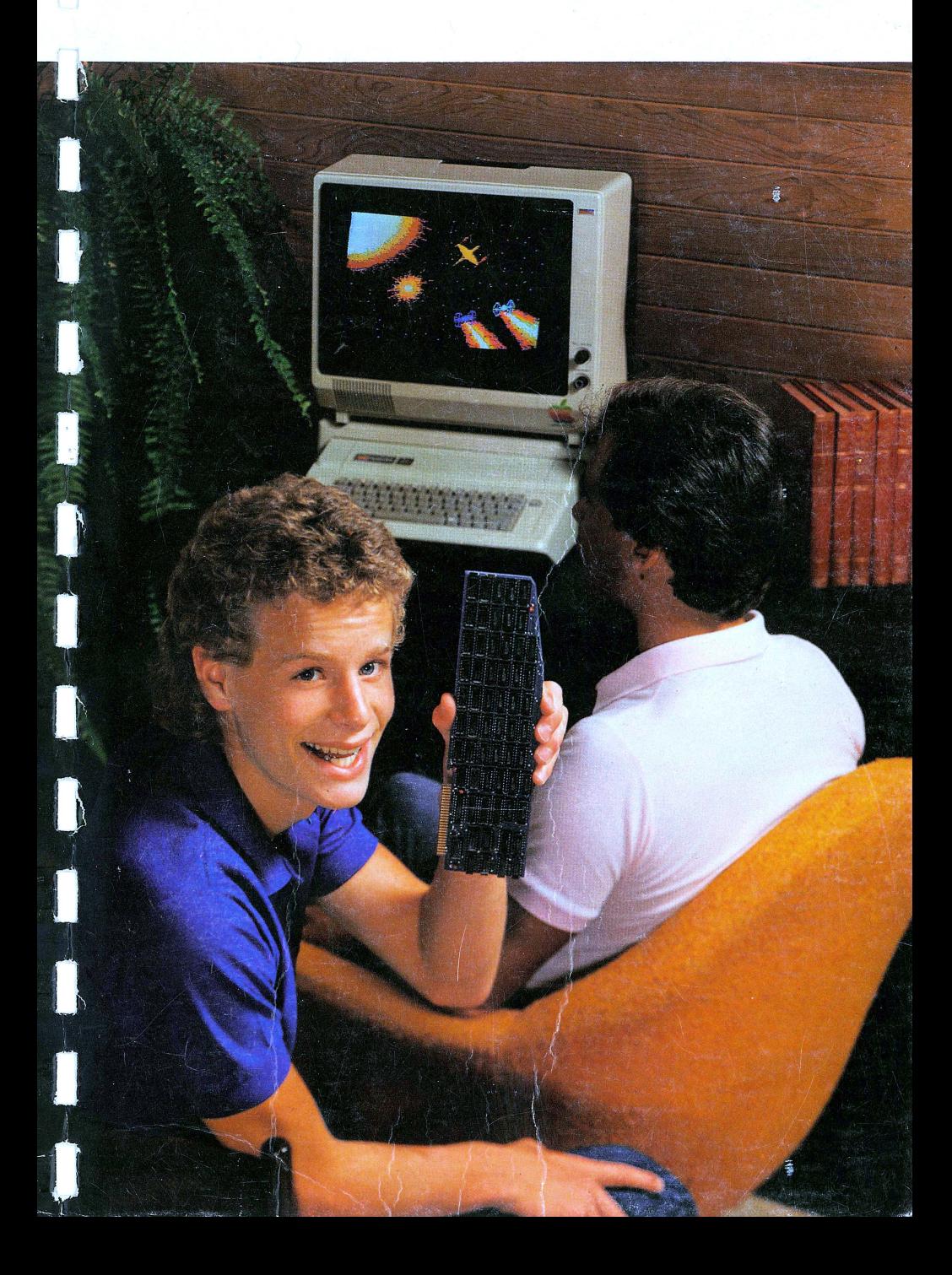

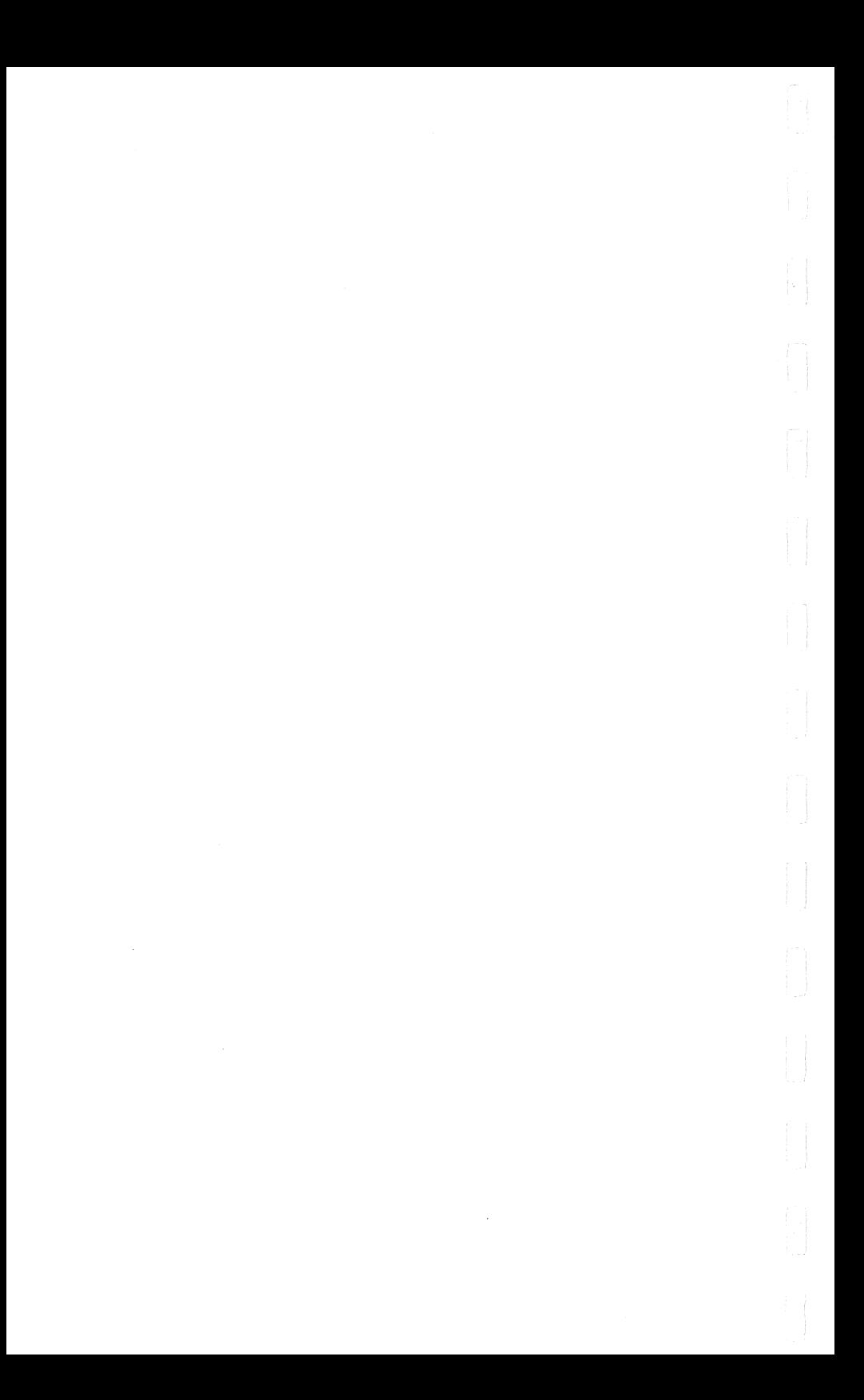

**SuperSprite** 

**by** 

**Synetix** 

Copyright (c) 1983, Synetix, Inc. 15050 N.E. 95th St. Redmond, Wa 98052

t<br>L

Synetix provides this manual "as is" without warranty of any kind, either express or implied including, but not limited to the implied merchantability and fitness for a particular purpose. Synetix may make improvements and or changes in the product(s) and or the program(s) described in this manual at any time and without notice.

Apple, Apple][, Apple //e, Apple DOS, and Applesoft are registered trademarks of Apple Computer, Inc., Cupertino, Ca.

StarSprite, and Ampersprite are registered trademarks of Avant-Garde Creations, Inc., Eugene, Or.

Echo, Echo ][, Textalker, and Speakeasy are registered trademarks of Street Electronics, Carpenteria, Ca.

### Preface

This manual is organized into four sub-manuals, each covering certain aspects of the SuperSprite or its supporting software,

The first portion of the manual is the Installation and Technical Reference section. Please read this section carefully before and during installation of the SuperSprite.

This portion of the manual contains:

- o Precautions to observe before installing the SuperSprite
- o Directions on installation of the SuperSprite.

o Directions on testing the SuperSprite.

o Troubleshooting tips.

o Advanced programming information.

The second portion of the manual describes the StarSprite I<br>system. You should be sitting at your computer when you read You should be sitting at your computer when you this document. It will lead you through the Ampersprite language, and the rest of the utilities that comprise the StarSprite I system.

The third portion of the manual concerns the Echo ][ Software. This document is a tutorial on making your SuperSprite speak. The information necessary for advanced programming applications with the speech chip is also contained in this portion of the manual.

The last portion of the manual describes Echo Words, a vocabulary of over  $700$  natural sounding words for the Echo  $\sqrt{1}$  portion of the SuperSprite. Both a tutorial, and technical information for the Both a tutorial, and technical information for the advanced programmer are contained in this section.

THIS PAGE LEFT INTENTIONALLY BLANK

# TABLE OF CONTENTS

 $\sim$   $\lesssim$ 

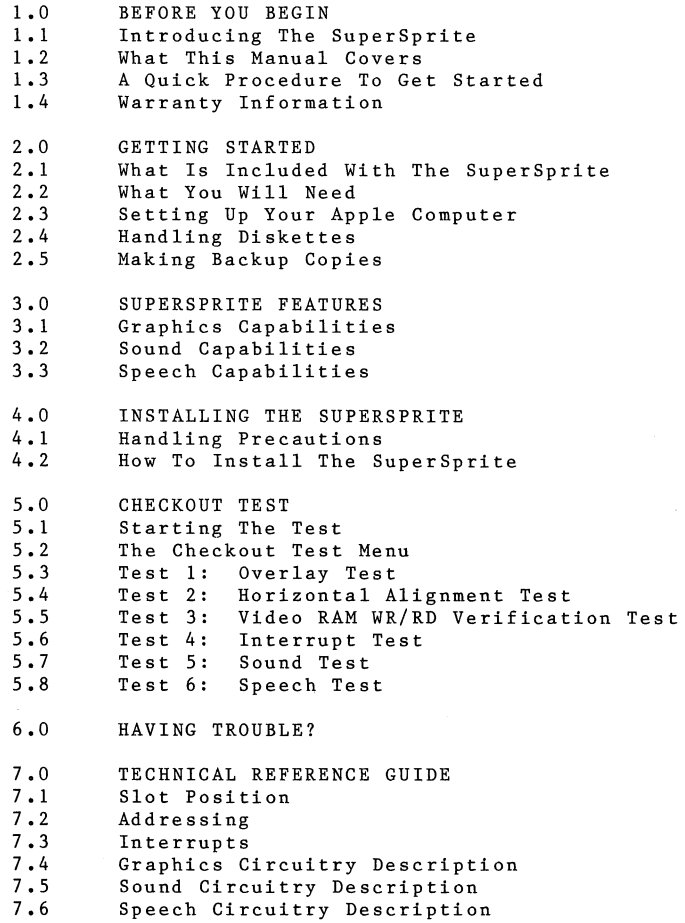

 $\int_{\Omega} \frac{1}{\sqrt{2}}$ 

 $\tilde{t}$ 

*(* 3.3 !

 $\begin{pmatrix} 1 \\ 1 \\ 0 \end{pmatrix}$ 

THIS PAGE LEFT INTENTIONALLY BLANK

### **1.0 BEFORE YOU BEGIN**

### **1.1 Introducing The SuperSprite**

Congratulations, and thank you for buying the SuperSprite. We feel that it is the best product of its kind on the market, and we are about to prove it to you!

The SuperSprite is a peripheral card for arcade style games, educational applications, and many other uses. It simultaneously synchronizes:

- o conventional Apple video (for example, graphics)
- o animated sprite graphics (sprites are large programmable characters that move independently on the screen)
- o sound effects
- o synthesized speech (using the Echo II speech synthesis circuitry and software)

The SuperSprite comes with a new language called Ampersprite that transforms standard Applesoft into a language that lets you program sound effects and musical chords with simple commands. Using Ampersprite, you can:

o design sprites of various sizes, shapes, and colors

o sequence their movement

o program sound

Before You Begin

#### **1.2 What This Manual Covers**

So you know where to find information in this manual, read this brief summary of each section:

- <sup>o</sup>**Section 1** introduces SuperSprite and this manual, including warranty information and a quick "get started" procedure for experienced Apple users.
- o In **Section** 2, everyone should read about unpacking the SuperSprite. For novices, the section includes an introduction to Apple basics (Sections 2.3, 2.4, and 2.5).
- o **Section** 3 discusses SuperSprite features, including graphics, sound, and speech.
- <sup>0</sup>**Section 4** tells how to install the SuperSprite. follow the handling precautions detailed there. Be sure to
- o After you have installed the SuperSprite, perform the checkout test covered in **Section 5.**
- o In the unlikely event that you have trouble, **Section 6** helps you pinpoint the cause and correct the problem.
- <sup>o</sup>**Section 7** is a reference guide for those interested in the advanced programming of the SuperSprite.

### **1.3 A Quick Procedure To Get Started**

Whether you are a novice or a seasoned Apple user, we have made this manual convenient for you. If you are a new Apple user, we recommend that you work through the entire manual. However, experienced users can follow this quick procedure to get started:

- 1. Unpack the SuperSprite.
- 2. Complete and mail the warranty card.
- 3. Read Section 3 to learn all the SuperSprite's features.
- 4. Read the installation directions in Section 4.3.
- 5. Run the checkout test in Section 5.

# **1.4 Warranty Information**

Please fill out your warranty card and send it in **immediately.**  The warranty registers you for:

- o software updates
- o manufacturer support

o documentation updates

o additional product information

Getting Started

2.0 **GETTING STARTED 2.1 What Is Included With The SuperSprite**  Your SuperSprite Installation Kit should include these items: o the SuperSprite printed circuit board o a monitor cable o a speaker o this SuperSprite Installation and Technical Reference Manual o StarSprite I Manual o StarSprite I system disk, double-sided o StarSprite I Demonstration disk/Checkout Software (doublesided) o Echo ] [ Software/Echo ] [ Words (double-sided)

o warranty card

Please check your installation kit carefully for all these items. If anything is missing, please call Synetix Customer Service at (800) 426-7412.

# **2.2 What You Will Need**

To use the SuperSprite you will need:

- an Apple ] [, Apple ] [ Plus, or Apple //e (Revision B motherboard) computer with 48K minimum memory. **If you have an Apple //e and do not know whether it is Revision A or B,**  please contact your Apple dealer.
	- **Note:** Some of the Echo II software requires 64K of memory to work properly.
- one or more disk drives, with controller cards set up to read 16-sector "floppy" diskettes
- Disk Operating System (DOS) 3.3
	- a 75-ohm composite video monitor and connecting cable, or an ordinary home television set with a radio-frequency (RF) modulator
		- **Note:** If you are using a television set, your Apple dealer can provide you with an RF modulator and show you how to connect it. Should you decide to buy an RF modulator, experience has shown that more expensive modulators produce a better picture.

Applesoft in RAM or ROM

an external amplifier, such as a stereo (this is optional)

#### Getting Started

#### 2.3 **Setting Up Your Apple Computer**

If you have just unpacked your Apple computer, here is how to set it up to use the SuperSprite.

- 1. Connect one end of the computer's power cord to the power connector at the left rear of the computer, and plug the other end into a grounded (3-prong) power outlet.
- 2. Install the disk drive(s) by following the instructions in Chapter 2 of the Apple Disk Operating System (DOS) Manual that came with the disk drives. Or follow the instructions provided by the manufacturer.

After completing these installation steps, you are ready to use the SuperSprite.

#### **2.4 Handling** Diskettes

With one or more disk drives, your Apple can store and retrieve information on 5 1/4-inch "floppy" diskettes made of flexible plastic. This flexibility distinguishes them from harder "rigid" disks. Each diskette is a mass-storage medium that can hold 143 kilobytes (143K) of information.

Diskettes are a very convenient way of storing information, but they have to be handled with respect. Each diskette comes sealed in its own black jacket. However, they still are sensitive to heat, dust, smoke, scratches, fingerprints, and magnetic fields.

When handling disks, follow these precautions:

- o Never take a diskette out of its jacket.
- o Never bend it (much less fold, spindle, staple, or otherwise mutilate!).
- o Never touch its surface through any of the holes in the jacket.
- o Once the label is attached to the diskette, use only a felttip pen to write on the diskette label--and do not press too hard!

Getting Started

# 2.5 **Making Backup Copies**

It is important to make backup copies of your StarSprite I system disk, demonstration disk, and Natural Speech/Checkout Test software disk. Be sure to copy all six sides. If you do not know how to make backup copies, see your Apple Disk Operating System (DOS) Manual for instructions.

### **3.0 SUPERSPRITE FEATURES**

### **3.1 Graphics Capabilities**

The SuperSprite uses the Texas Instruments TMS9918A Video Display Processor (VDP), which lets you create, display, and manipulate sprites of various sizes, shapes, and colors. You can program to 32 different sprites and coordinate their movement into fast and smooth animation.

You can choose sixteen standard colors (including black and<br>transparent) for sprites or patterns. Additional colors may be transparent) for sprites or patterns. created by mixing two or more standard colors.

Sprites are far easier to define and manipulate than conventional high-resolution graphics images. They move independently of the With single commands, you can change these sprite attributes:

o color

o horizontal (X) position on the screen

o vertical (Y) position on the screen

o resolution (number of pixels)

o magnification (1:1 or 2:1)

SuperSprite Features

### **3.2 Sound Capabilities**

The SuperSprite uses the General Instruments AY-3-8912 Programmable Sound Generator to produce two types of sound: tones and white noise. You can modify the sound to produce a variety of sound effects and musical tones.

The sound generator may be programmed to activate the sound effects with a minimal amount of processor time. This makes the effects happen smoothly and quickly.

Furthermore, with the programmable envelope generator that is part of the sound generator, you can change the amplitude of the sound wave over time. This results in effects such as piano-like tones and explosions that fade in volume.

To create and modify sounds, choose any of 16 programmable filters, which are similar to a filter on a stereo. The sound generator has three types of filters:

- o The **high-pass filters** eliminate tones below a given frequency, producing brighter sound quality.
- o The **low-pass filters** eliminate tones above a given frequency, producing a softer tone.
- o The **band-pass filters** eliminate tones above and below a given frequency range, producing a pure tone centered around the given frequency.

#### 3.3 Speech Capabilities

On the SuperSprite, the Texas Instruments TMS5220 speech chip uses the Echo II Speech Synthesizer to generate two basic forms of speech:

o natural sounding, or digitized, speech (often called fixed speech)

o robotic, or phoneme-generated, speech

Natural or fixed speech may be generated from a vocabulary of more than 700 words, which are supplied with the SuperSprite. This type of speech sounds almost like a human voice.

Custom-encoded vocabularies may be ordered to suit your individual needs.

Phoneme-generated speech sounds more robotic, but has the flexibility of being able to say virtually anything. A text-to-speech program supplied with the SuperSprite converts the text printed by an ordinary Applesoft PRINT statement to speech (you can even list your programs out loud!).

#### Installing The SuperSprite

### 4.0 INSTALLING THE SUPERSPRITE

# 4.1 Handling Precautions

This section tells how to install your SuperSprite. Before you do, please read the following precautions carefully. You must understand them before you handle the SuperSprite.

The SuperSprite is sensitive to static electricity. To ensure a long service life, observe these precautions:

- 1. Before handling the SuperSprite, always ground yourself by touching the power supply case of your Apple or a large metal object. This is especially important in carpeted **areas ..**
- 2. When the SuperSprite is out of your computer, always wrap it in its protective anti-static envelope.
- Warning: Always turn the computer's power off before you insert or remove your SuperSprite from your Apple. Failure to do so voids the warranty and could severely damage your SuperSprite, your Apple, or both,

Installing The SuperSprite

### 4.2 How to Install the SuperSprite

Please refer to Figure 1 for the locations of the cable jacks and adjustment controls.

Note: When connecting monitor cables to the SuperSprite, support the circuit side of the board with the palm of one hand. Then firmly insert the cables with a twisting motion into the cable jacks. Never rock the cable back and forth into the cable jack, or you may damage the SuperSprite.

Before you can install the SuperSprite, you must move your television or monitor off to one side of your Apple. Then remove the Apple's top cover for access to the motherboard. ready to install the SuperSprite.

- 1. Connect the monitor and speaker cables to the SuperSprite:
	- a. Connect one end of the video monitor cable to the SuperSprite video in jack.
	- b. If you are using an external amplifier, such as a stereo, connect the pre-amp output cable to the pre-amp output connector on the SuperSprite.
	- c. Bring the speaker cable through the rear panel, and connect it to the SuperSprite speaker jack.
	- d. Connect the monitor or television to the SuperSprite:

If you are using a monitor, connect the Apple Monitor cable to the monitor jack on the SuperSprite.

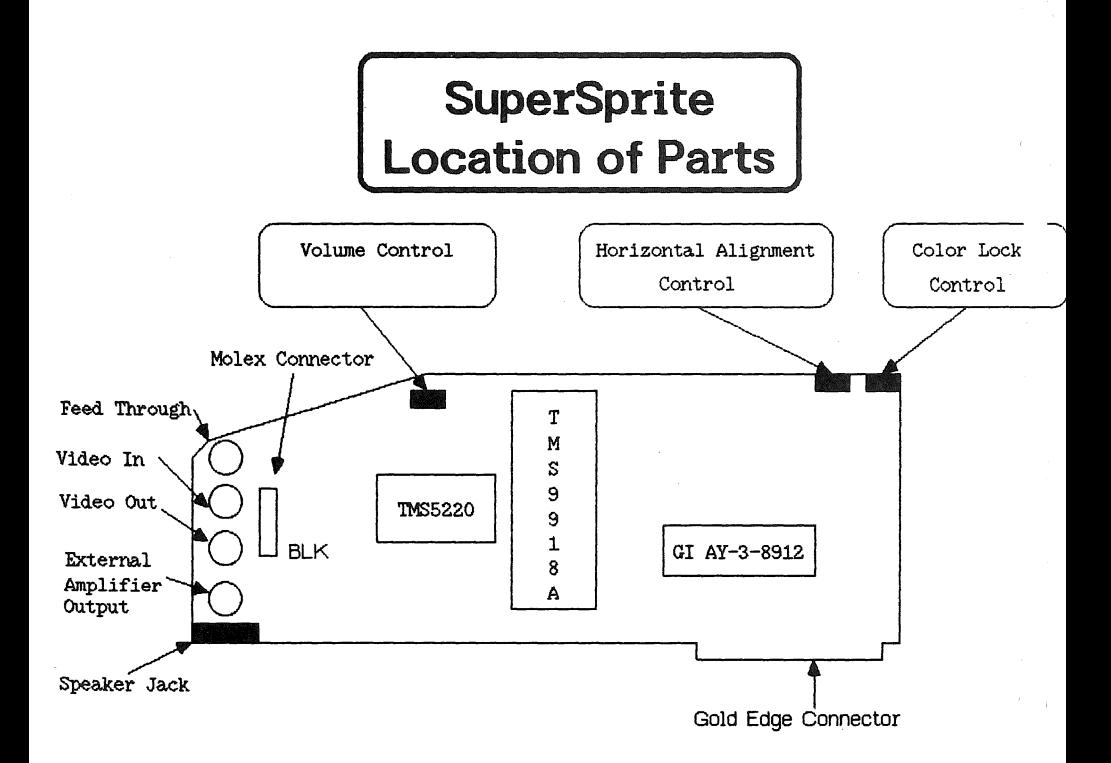

# Figure .1. SuperSprite Location of Parts

If you are using a television with an RF modulator, connect the RF modulator molex connector to the SuperSprite so that the black wire is closest to the bottom (connector edge) of the board.

- Warning: Make sure that the RF modulator molex connector is properly connected with the black wire toward the BLK<br>marking on the SuperSprite board. Connecting the RF marking on the SuperSprite board. Connecting the RF modulator incorrectly may damage the board and the modulator.
- 2. Now install the SuperSprite in your Apple:
	- a, Guide the monitor cables behind the SuperSprite and out the back of the Apple.
	- b. Carefully insert the SuperSprite into slot 7, which is the right-most slot on the Apple motherboard. To fully insert the board, you may have to gently rock the board as you press it into the slot.
	- Note: Be careful not to bend or break any protruding components along the top edge of the SuperSprite.
- 3; Connect the monitor cables to your Apple's rear panel and your monitor:
	- a. Plug the cable from the SuperSprite video out jack into the video in jack of your monitor.
	- b. Plug the cable from the SuperSprite video in jack into the video out jack of your Apple.
- Note: Make sure that all the cables are securely connected in the proper location at both ends before turning the **power** on.
- 4. Before turning the power to your Apple on, please make certain that you have replaced the cover, and have secured it in position. If you should need to remove the cover from your Apple, make absolutely certain that the power is off, This ensures that incidental contact between the SuperSprite and the cover of the Apple will not cause any problems.

Checkout Test

### **5.0 CHECKOUT TEST**

### **5.1 Starting The** Test

Once you have all the necessary equipment installed and connected properly, you are ready to start the Checkout Test. Follow this procedure carefully. Then, if your Apple is not equipped with the Autostart ROM feature, you will have to do a few extra steps.

To start the Checkout Test:

- 1. Turn on your video monitor.
- 2. Open the door to the main disk drive. (The main drive is drive 1, in the highest-numbered peripheral slot containing a disk controller card. By convention, this is slot 6.)
- 3, Carefully insert your Natural Speech/Checkout Test software disk in the disk drive:
	- a. Hold the diskette with your thumb on the label--the label reading CHECKOUT DISK should be facing up.
	- b. Push it gently into the disk drive as far as it will go.
- 4. Gently close the disk drive door.
- 5. Turn on your Apple computer by pressing the power switch. This rocker switch is located on the back of the computer, near the left side.

**If your Apple is equipped with the Autostart ROM feature,** the computer will beep, the red light labeled IN USE on the front of the disk drive will come on, and the disk drive will start whirring and chattering. (Don't be coricerned by these noises -- they are perfectly normal.) After 5 to 10 seconds, the IN USE light will go off, and the noises will subside. You are ready to continue to Section 5.2.

**WARNING: IF THE LIGHT DOES NOT COKE ON AND THE APPLE DOES NOT BEEP, TURN OFF THE APPLE IMMEDIATELY!!** 

If your Apple does NOT have the Autostart ROM feature, it simply beeps, then displays an asterisk (\*) near the bottom of the screen, followed by a blinking white box called the cursor. To finish starting up the Checkout Test, you must:

1. Press the RESET key.

- $2 \cdot$ Type the number of the peripheral slot to which the main disk drive is connected (usually 6).
- 3. Type the combination keystroke, CTRL-P. (Hold down the CTRL key while typing the letter P.)
- 4. Press RETURN.

The disk drive should then start up, as described above. Now you are ready to continue to Section 5.2.

WARNING: IF THE LIGHT DOES NOT COME ON AND THE APPLE DOES NOT BEEP, TURN OFF THE APPLE IMMEDIATELY!!

# Checkout Test

#### 5.2 The Checkout Test Menu

If all has gone well, your screen should look like this:

PLEASE SELECT A TEST:

- 1. Overlay Test
- 2. Horizontal Alignment Test
- 3. Video RAM WR/RD Verification Test
- 4. Interrupt Test
- 5. Sound Test
- 6. Speech Test
- 7. Exit Test Program

DURING ANY TEST PRESS SPACE BAR TO CONTINUE

ENTER A NUMBER:

This is a "menu" screen from which you may select what you want to do. The first six items on this menu are tests. The last selection ends the test program.

Select each menu item in the order listed. To select a test, type the number of the test you want to do, then press the RETURN key on the Apple. When you finish a particular test, press the space bar to continue. You'll automatically return to the menu **screen so you can select another test.** 

Note: This section mentions several adjustment controls, which are small adjustment screws on the SuperSprite. For the exact location of each control, please refer to Figure 1. We recommend using a small plastic screwdriver for all adjustments.

#### 5.3 Test: 1: Overlay Test

Before beginning this test, adjust the tint and color controls on your television or monitor to their middle positions.

This test asks you to fine-tune the color bar pattern which appears on your screen:

Adjust the tint, color, and brightness (sometimes called black level) controls on your television or monitor until the fourth color bar from the left is dark green and the brightness is comfortable for you.

If the colors are accurate and the picture is locked, press the space bar to continue with the test menu.

If you cannot properly adjust the color, or if the picture drifts to the right or left across the screen, adjust the color lock control (which is the second adjustment control from the back of the board) until the picture stops moving and the fourth color bar is as close to dark green as possible.

Press the space bar to return to the test menu.

### 5.4 Test 2: Horizontal Alignment Test

This test asks you to adjust the horizontal alignment control which is the control closest to the back of the board. Usually, this will not be necessary. However, if your picture is not centered on the screen, follow this procedure:

- 1. Slowly adjust the horizontal alignment control until the screen is centered horizontally. During this test, the picture normally will jump around slightly on the screen, and the speaker will buzz.
- 2. When the picture is centered, press the space bar to return to the test menu.

### 5.5 Test 3: Video RAM WR/RD Verification Test

This test checks all video RAM for integrity. After you select Test 3:

- o The display will flash blue and yellow (all video RAM is filled with test patterns).
- o Several random sprites will appear on the display.

If the screen displays the message, "ALL VIDEO RAM OK," press the space bar to return to the test menu.

Checkout Test

However, if the test detects a suspect chip on the SuperSprite, the display will tell you to:

- 1. Turn off the power to the Apple.
- 2. Reinstall the SuperSprite.
- $3.$ Repeat this test.
- 4. If the problem continues, call Synetix Customer Service at  $(800)$  426-7412.

# 5.6 Test 4: Interrupt Test

The SuperSprite generates IRQ interrupts (maskable interrupt requests) at a rate of 60 Hz. These interrupts correspond to the end of a video frame, Many programs will not use this feature. But if you have one that does, you can run this test to make sure the SuperSprite is generating the interrupts as expected.

The sound tone and changes in the backdrop color are all handled on an interrupt-driven basis. Therefore, during the test, four sprites move rapidly on the screen as a tone sounds in successively lower pitches and the backdrop color changes.

However, if the interrupts are not functioning properly, the tone may not sound or change or the backdrop color may remain transparent. You cannot fix this problem. Instead, call Synetix Customer Service at (800) 426-7412.

Press the space bar to return to the test menu.

### 5.7 Test S: Sound Test

The Sound Test checks for proper operation of the noise and tone generators, the 16 programmable filters, and the envelope generator. You can adjust the sound only during the tone test--all other adjustments must be done at the factory.

- 1. Noise Test. During the noise test, listen for a hissing sound.
- 2. Tone Test. A tone (decreasing in pitch) should sound each time you see the words, "Tone Generator A," "Tone Generator B," and "Tone Generator C," on the screen. As needed,<br>slowly adjust the **volume level** control, which is the control closest to the keyboard.

- 3. Filter Test. A tone should sound each time a number appears on the screen. If you do not hear a tone for any given filter number, check the volume control of your television or monitor, then try this test again.
- 4. Envelope Test. During this test, listen for a decaying tone.

If any test does not perform properly, please call Synetix Customer Service at (800) 426-7412.

Press the space bar to return to the test menu.

### 5.8 Test 6: Speech Test

During this test the computer will talk to you and tell you what to do.

If you do not hear the computer's voice, check the volume level control on your SuperSprite, and repeat this test. If this problem persists, call Synetix Customer Service at (800) 426- 7412.

Press the space bar to return to the test menu.

#### 5.9 **End** of Test

When you select choice 7 on the test menu, the "]" prompt should appear. This prompt signals the end of the Checkout Test.

Having Trouble?

# 6.0 HAVING TROUBLE?

If you have a problem getting the SuperSprite to work with your Apple, use this table to figure out what to do. If any problem persists, check your Apple.

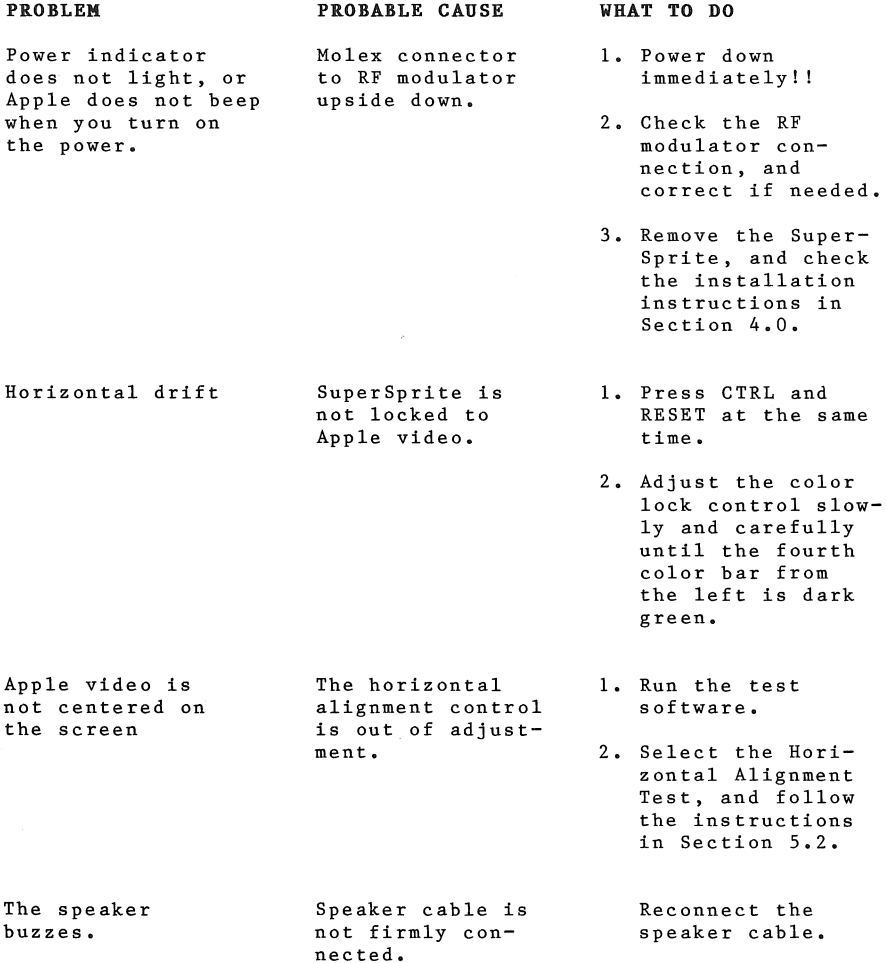

Installation and Technical Reference -- <sup>22</sup>

 $\searrow$ 

Having Trouble?

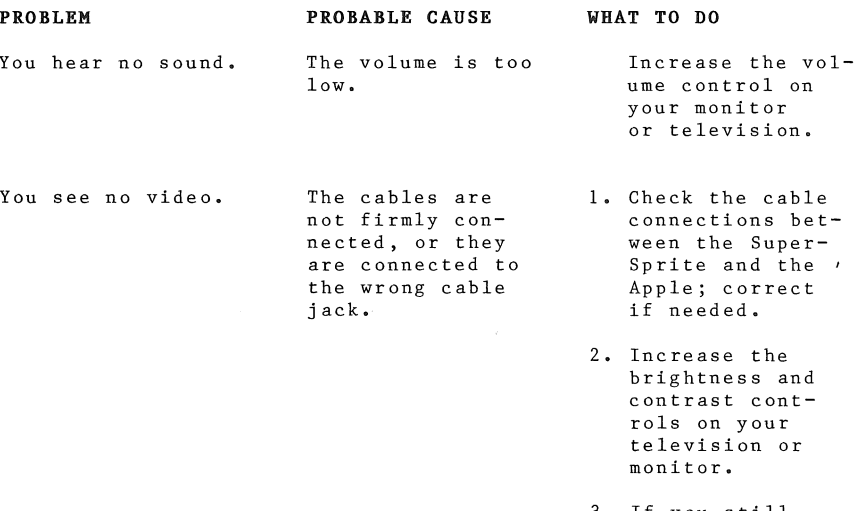

3. If you still **have no video,**  power down immediately!

Installation and Technical Reference -- 23

 $\overline{\phantom{a}}$ 

## **7.0 TECHNICAL REFERENCE GUIDE**

# **7.1 SuperSprite Slot Position**

The SuperSprite can only work in the Apple motherboard's slot 7. This is because the composite sync (pin 19) and 3.579 MHz color reference (pin 35) appear only in slot 7 of the Apple. These two signals are necessary for proper operation of the video circuitry.

# **7.2 Addressing**

Please refer to the following table for addressing in slot 7.

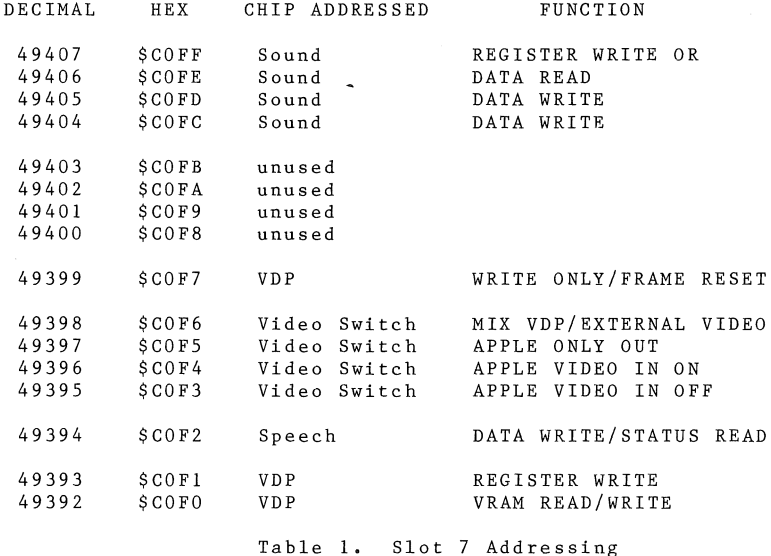

# 7.3 Interrupts

The TMS9918A (VDP) generates interrupts at a rate of 60Hz. These<br>interrupts correspond with the end of each video frame. The interrupts correspond with the end of each video frame. interrupt line on the VDP is tied to the IRQ line of the Apple bus, which allows you to take advantage of maskable interrupts in your programs.

You should use interrupts for these reasons:

- o Interrupts happen on a regular basis. This allows certain programming events to be timed, such as musical tone generation, sprite collision checking, or keyboard polling.
- o Interrupts are generated at the end of a frame. This is also when the status register of the VDP is read. For more information on the status register, please see the Texas Instrument TMS9918 manual.

To enable interrupts, follow these steps:

1. Enable VDP interrupts by setting bit 5 of register 1. For example:

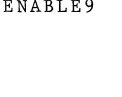

RTS

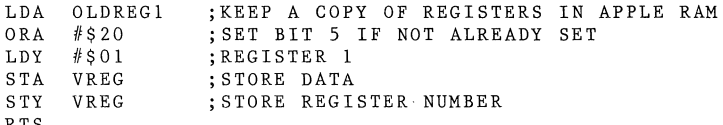

2. Allocate the interrupt in the Apple. Under DOS 3.3, this is done by setting the interrupt vector at location \$3F4.

ALLOC LDA #<IRQHAND ;LSB OF YOUR INTERRUPT HANDLER ADDRESS<br>STA IROVECT :IRO VECTOR AT \$3F4 STA IRQVECT ; IRQ VECTOR AT \$3F4<br>LDA #>IROHAND : MSB OF YOUR INTERR LDA #>IRQHAND ;MSB OF YOUR INTERRUPT HANDLER ADDRESS<br>STA IROVECT+1 IRQVECT+1

3. Set the "enable interrupts" flag on the 6502.

ENABLE6 CLI ; ENABLE INTERRUPTS ON 6502

To write an interrupt handler, it is important that you follow these steps:

1. **Preserve** the **contents** of the x and y registers.

2. Read the VDP register location (acknowledge interrupt).

3. Perform interrupt processing.

- 4. Restore the **contents** of the x and y registers.
- 5. Restore the **contents** of the **accumulator** from location \$45.

6. Return.

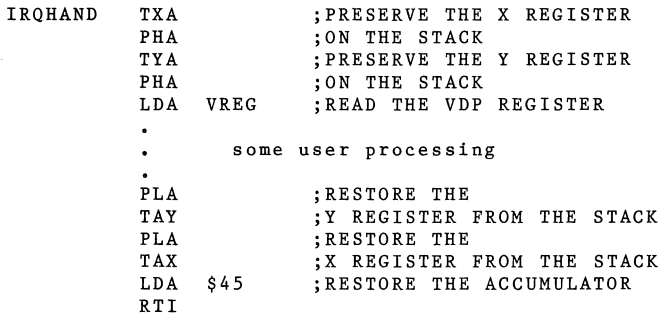

**Please observe the following precaution:** Interrupts must be masked on the 6502 before any reads or writes to video RAM or VDP registers. Otherwise, interrupts may interfere with the syn-Otherwise, interrupts may interfere with the synchronization between the 6502 and the VDP.

**Note:** It is unnecessary to disable interrupts on the VDP.

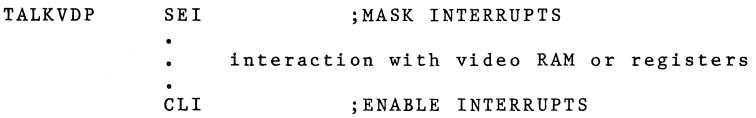

# **7.4 Graphics Circuitry Description**

The Texas Instruments TMS9918A Video Display Processor (VDP) is one of three important chips in the SuperSprite circuitry. As a slave central processing unit, it is capable of generating composite graphics independent of the host processor. It has 16K bytes of RAM dedicated solely to video generation. The video RAM appears to be static to the Apple since the VDP handles all refresh operations in the video RAM.
#### *7.5* **Sound Circuitry Description**

Sounds are generated by the General Instruments AY-3-8912 Programmable Sound Generator (PSG), which is the second of the three SuperSprite circuitry chips. It uses three separately addressable tone generators, each capable of producing tones in the 15 Hz to 63 KHz range with a 12-bit tone control resolution.

The amplitude (volume) or envelope shape for each tone generator is independently controllable. There is also a tone source. three tones and noise source can be selected in any combination using the register 7 mixer. The volume of each tone channel is<br>software selectable, using one of 16 programmable filters. You software selectable, using one of 16 programmable filters. may also select one of ten envelopes.

**To select filters,** follow these steps:

1. Add 64 to the contents of register 7. This is required only the first time.

**Note:** If you don't add 64, the default is filter 15 selected.

2. Store a filter number into register 14. Refer to the Table 2 for the contents of register 14.

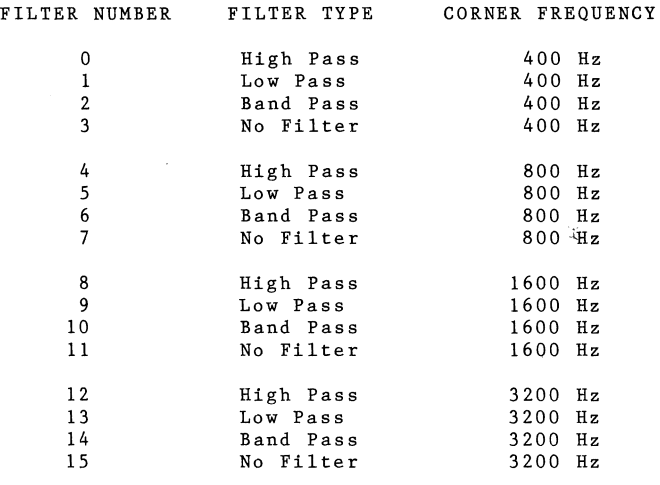

Table 2. Register 14 Contents

Installation and Technical Reference -- <sup>30</sup>

**To program the sound generator,** follow these steps:

- 1. Store the desired register number (1 through 15) in \$COFF (49407).
- 2. Store aata to that register in \$COFD (49405). The data is then automatically routed to the preselected register.
	- **Note:**  This step may be repeated for continued access to the same register.
- Note: Data is stored to these locations by using the POKE command from Applesoft, or any of the store commands from machine language.

For example, to produce a tone you would store one of the following registers in \$COFF (49407), and store its contents in \$COFD (49405).

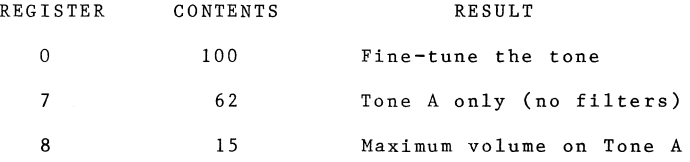

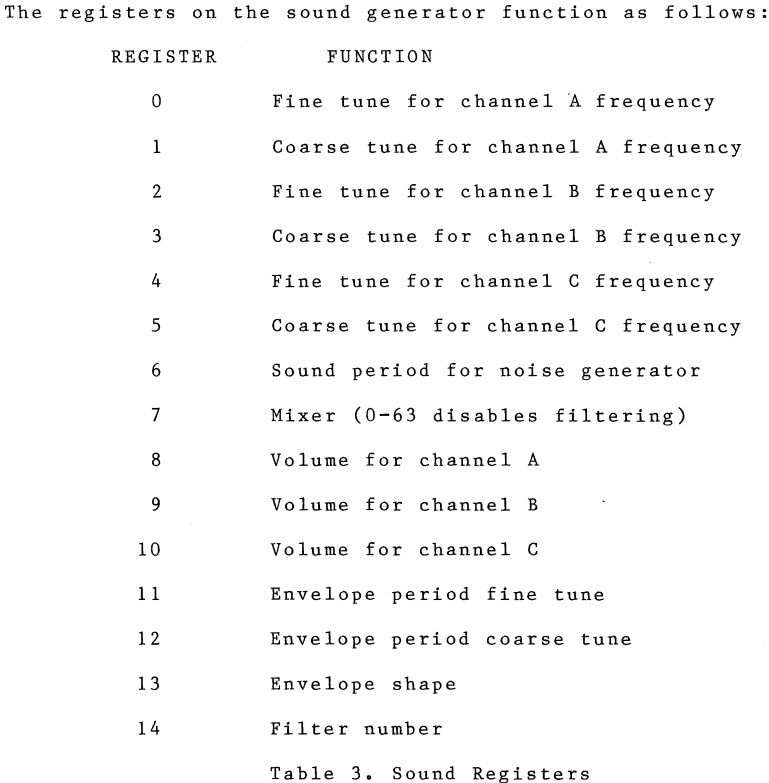

The way tone period (pitch) is specified for a given channel is by storing data to a register pair (for example, registers 1 and 2). These registers correspond to the fine-tune and coarse-tune settings for the PSG.

To calculate the proper values for a particular register to produce a given pitch, use the formula:

Tone Period = clock frequency *I* 16 X desired pitch so, on the Apple, with a clock speed of 1.023 MHz: Tone Period = 1,022,727 / 16 X desired pitch 63,920.438 *I* desired pitch

Installation and Technical Reference -- <sup>32</sup>

So if you want to calculate the tone period for the A above middle C, which has a pitch of 440 Hz, you would simply perform the calculation:

Tone Period = 63,920.438 / 440

 $= 145$ 

This value is less than 255, and is specified by storing it in the fine-tune register, and storing a zero in the coarse-tune register. As the desire pitch becomes lower, the coarse-tune register will have to be utilized. The values for the two registers may be calculated with the BASIC program:

10 TEXT : HOME : INPUT "WHAT IS THE DESIRED PITCH (IN HZ)? ";P 20 TP INT(63920.438 / P) 30 CT = TP - INT(TP/2<br>40 FT = TP - CT \* 255<br>50 PRINT "THE COARSE-60 PRINT "THE FINE-TUNE IS: ";FT 70 PRINT "THE OVERALL TONE PERIOD IS: ";TP 80 PRINT INPUT "CALCULATE ANOTHER SET OF VALUES (Y/N)? ";A\$ 90 IF A\$ = "Y" OR A\$ = "y" THEN IO 100 END 30 CT =  $TP - INT(TP/255)$  \* 255 50 PRINT "THE COARSE-TUNE TO PRODUCE A PITCH OF ";P;" IS: ";CT

The mixer register (register 7) determines whether tone, noise, or both are enabled on a given channel. In addition, the mixer register determines whether or not filtering will be enabled. The following table gives the tone enable/disable settings:

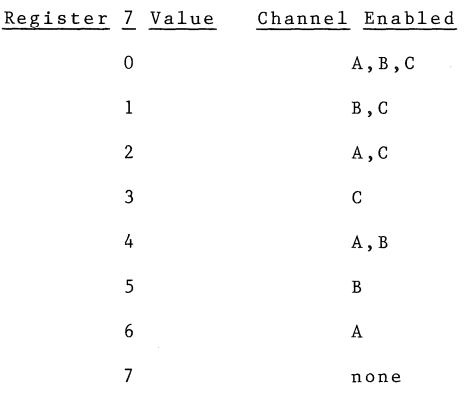

Table 4. Mixer Register Settings

To obtain the correct value for the mixer register, determine which channels are to produce tones, which are to produce noise, and whether or not filtering is desired. Use the following formula to determine the correct value for the mixer:

Mixer Value = Tone Setting + Noise Setting X 8

If you intend to use filtering, simply add 64 to the value calculated above.

So, if you wish to produce an unfiltered tone on channel A only, the tone setting is 6 and the noise setting is 7. Plugging these values into the above formula yields 62 (if you want filtering enabled, use 126).

The volume (amplitude) control registers (\$ through 10) accept values between 0 and 15 inclusive. To specify full volume, store a 15 in the appropriate register, and to shut off a channel, store a 0 in the appropriate register.

A value of 16 specifies that volume will be controlled by the envelope generator.

Registers 11 and 12 are the envelope period control registers. Like the tone period registers, the envelope period control registers are paired. You may calculate envelope period with the following formula:

Envelope Frequency Clock Frequency / 256 X Envelope Period

so.

Envelope Period = 3995.0273 *I* Envelope Frequency

(using the 1.023 MHz clock on the Apple)

For example, if you wished to produce a tone with a 300 Hz envelope period, you would specify an envelope period of 13.

Register 13 specifies the envelope shape. Only the least significant four bits of the register are recognized, and the following table briefly explains the various settings.

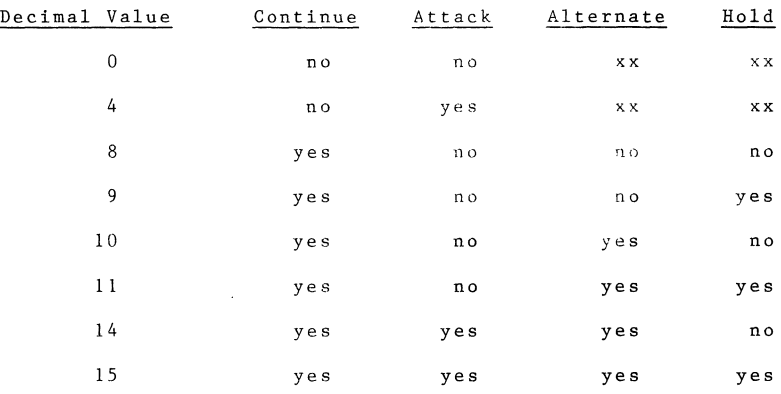

Table 5. Programmable Envelopes

When **hold** is set on, it limits the envelope to one cycle, holding the last count of the envelope counter (either high or low).

When **alternate** is set on, the envelope counter reverses count direction after each cycle.

When **attack** is set on, the envelope counter counts up, and when it is set off it counts down.

When **continue** is set on, the cycle pattern is as defined by the hold setting, otherwise the generator will reset to zero after one cycle, and hold at that count.

Installation and Technical Reference -- 35

# 7.6 **Speech Circuitry Description**

The Texas Instruments TMS 5220 speech processor is the third of the three SuperSprite circuitry chips. It uses the Echo ][ circuitry, which models the human vocal tract using Linear.Predictive Coding (LPC). Instead of storing the actual speech signal, only those parameters needed to describe each speech sound are stored.

Bibliography

The publications listed below may be of use to advanced programmers who are concerned with the timing constraints and theory of operation of the various hardware devices used on the SuperSprite.

Applesoft Reference Manual; Apple Computer, Inc., 1982, Cupertino, Ca,

Apple ] [ Owner's Manual; Apple Computer, Inc., 1982, Cupertino, Ca.

Apple //e Owner's Manual; Apple Computer, Inc., 1982, Cupertino, Ca.

Leventhal, Lance: 6502 Assembly Language Programming; Osborne/McGraw-Hill, 1979, Berkeley, Ca.

TMS5220A Voice Synthesis Processor Data Manual; Texas Instruments, Inc., 1982, Houston, Tx.

TMS9918A/9928A/9929A Video Display Processors; Texas Instruments, Inc., 1982, Houston, Tx.

Programmable Sound Generator Data Manual; Microelectronics Division, General Instrument Corporation, 1981, Hicksville, NY

THIS PAGE LEFT INTENTIONALLY BLANK

 $\bar{r}$  .

# StarSprite I

by

Don Fudge

Manual by: Don Fudge

Copyright 1983, Avant-Garde Creations, Inc. ISBN: 930182-41-3 (book) ISBN: 930182-42-1 (package)

THIS PAGE LEFT INTENTIONALLY BLANK

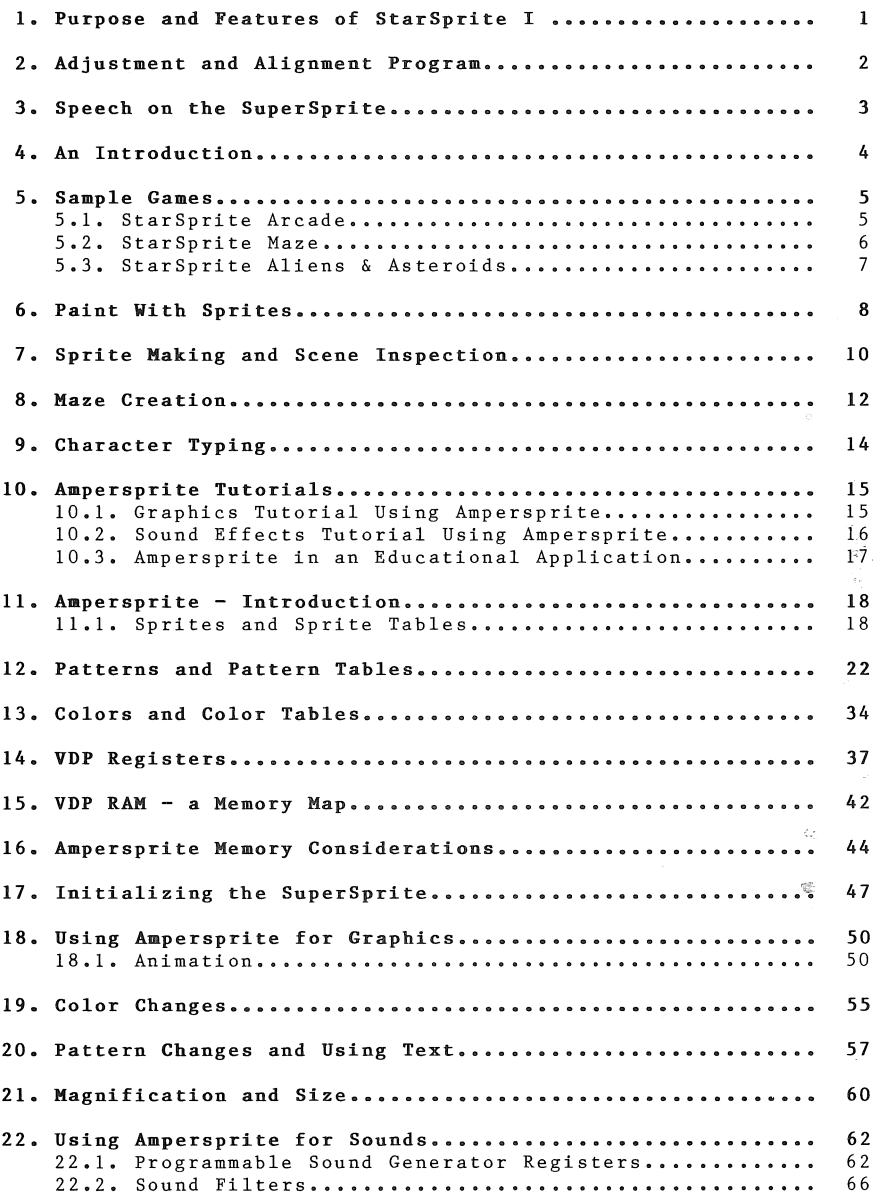

StarSprite I - Table of Contents

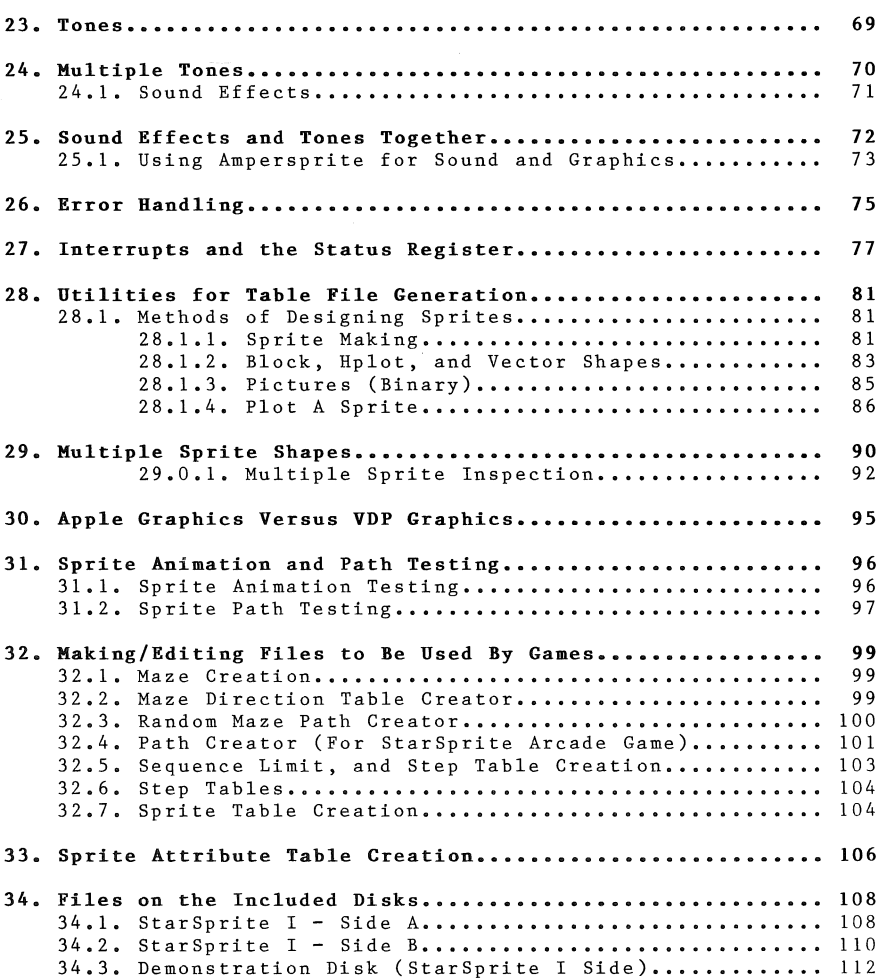

#### **1. Purpose and Features of StarSprite I**

The purpose of the StarSprite system is to provide software support for the SuperSprite board that is easy enough for computer novices, yet comprehensive enough for the expert.

User-friendliness has been the keyword all the way through the software creation project. The software has been written so anyone, from a child new to computers to a graphics expert purchasing SuperSprite and StarSprite to upgrade his or her Apple graphics and sound, will be able to relate to it, use it, and enjoy it immediately.

I sometimes refer to the entire set of StarSprite software as the StarSprite system. It includes StarSprite I (for beginners), StarSprite II (for intermediate programmers), and StarSprite III (for more advanced programmers).

Even though StarSprite I will work for beginners, it's also a must for **all** users of the SuperSprite board, regardless of past computer experience, since it has all the basic utilities, interface software, and routines to "get you going", as well as the Ampersprite language -- an enhancement to Applesoft that gives Applesoft programs the capability of accessing the various aspects of the SuperSprite.

You should be able to see exactly why SuperSprite and Star-Sprite I come together as one package: they are the two essential ingredients in the just-beginning revolution in Apple sound and graphics.

The speed, smoothness, and ease of use of sprite graphics is what microcomputer animation is all about.

StarSprite I - Adjustment and Alignment Program

#### 2. **Adjustment and Alignment Program**

Included in your SuperSprite package is a Checkout Disk. This disk contains all the programs necessary to adjust your SuperSprite properly. Complete information on this disk is contained in the Installation and Technical Reference Manual.

Warning: Do not attempt to make **any** adjustments other than those described in the Installation and Technical Reference Manual.

For your convenience, there is a short alignment and adjustment program included on the StarSprite I demonstration diskette.

To run this program, boot the StarSprite Demonstration disk, and the Alignment/Adjustment program will immediately be loaded in.

Note: Boot is the computer term for reading in the operating system from disk. Don't let this term intimidate you -- all you have to do to boot a disk is place it in drive 1 and turn the power to the Apple on.

If your SuperSprite has not been adjusted, or if it needs some fine tuning, proceed as follows:

- o Press the space bar to signify that you want to do some adjusting now (pressing the RETURN key indicates that you do not want to perform any adjustments).
- o Read the entire screen. Your board must be in slot 7, and your computer must have the top off with no monitor or drives in the way, so you can reach the SuperSprite's adjustments.
- o If you have not yet hooked up your SuperSprite, please do that according to the instructions in the Installation and Technical Reference manual before proceeding.
- o The remainder of the adjustment program is self-prompting, and will lead you through a simple test procedure. If you want to perform a more extensive test, please refer to the instructions in the Installation and Technical Reference manual.

#### **3. Speech on the SuperSprite**

Echo II hardware, software, and documentation is included in this<br>system. The documentation is included in the Echo II manual The documentation is included in the Echo II manual (contained in the SuperSprite package).

The Echo II software is on Side 2 of the Demonstration Disk, and the Echo II Natural Speech Vocabulary is on the reverse side of the Checkout Disk.

To try out the Echo II, simply boot the Demonstration Disk (Side 2) as described above, and listen. Many features of Echo II speech synthesis are demonstrated.

You'll find that making your SuperSprite board talk is simple and enjoyable, whether with Textalker, Speakeasy or Natural Speech.

StarSprite I - An Introduction

## **4. An Introduction**

A demonstration of the StarSprite I system is contained on side 1 of the Demonstration Disk.

You'll see video display processor (VDP) sprite graphics and sprite animation. You'll hear 3-tone-harmony tunes and sound effects -- the sound will happen concurrently with the graphics **but it will not slow down the graphics a bit.** You'll see a pastoral scene painted with our Sprite Painting program and saved as a VDP graphics scene. You'll see VDP graphics and Apple graphics together on the same screen.

You will see animation in which the entire screen contains large moving objects at the same time a song is being played -- and all this will be happening in Basic with the help of the Ampersprite language.

For further examples of this kind, run option 6 from the main program menu of the program disk (Side A) and choose option 1 in the submenu, which takes you to a Graphics Tutorial Using Ampersprite.

The demo disk also contains a game, StarSprite Arcade, which demonstrates machine language programs using SuperSprite. The animation is a bit more (for the speed and smoothness involved) than Apple machine language could handle.

Increasing the step value (how far the shape moves at a time) a bit would keep the animation perfectly smooth but get the animation moving so fast you'd see all sprites as a blur of speed. And yet, even with huge delay loops, and consequently slow animation, the sprites move perfectly smoothly and with no flicker or jerk.

If you've done much programming, you'll realize the significance of all this: the SuperSprite/StarSprite combination gives you a great deal of power, and avoids the usual flicker, jerk, and slowness problems inherent in normal Apple graphics.

StarSprite I - Sample Games

#### *5.* **Sample Games**

Before trying any of the games in the StarSprite system, it is important that you have either game paddles, a joystick, or some other game I/O device plugged into the Apple.

Several other programs in StarSprite I have this requirement, and will be so documented.

## <sup>5</sup>**.1.** StarSprite Arcade

From the main program disk, side A, use option 1 to play a game and then choose (1) StarSprite Arcade from the submenu. In the game hit 1 to play game as it is.

Read the command screen and begin playing.

Pressing game button **1** will give you double magnification.

Typing any number from 0-9 will change the color attribute of the sprite on the video plane whose number you hit. The color number will go increase, so if you type 3 and video plane 3's sprite is color 5 (light blue), it will change to 6 (dark red).

Typing "3" again will change the color to 7, then 8, and so on until 15 (white) changes to 0 (transparent) and you cycle through the colors again (see color number chart on the command card).

If you would like to alter the game's characteristics, you may do so by using option (2) alter game characteristics by answering questions. You will be able to make the game considerably different, and you can even save the new version with option 4 of the game menu.

If you create your own sprite tables and path tables with some of the utilities in the Star Sprite I system, you will be able to use them in the game with option 3. You need no programming experience to use these utilities.

StarSprite I - Sample Games

5.2. StarSprite Maze

Note: Before selecting StarSprite Maze, make certain game paddles, a joystick, or some other game I/O device is plugged into your Apple.

From the main program disk, side A, use option 1 to play a game and then choose (2) StarSprite Maze from the submenu.

In the game type 1 to play game as it is.

Even if you select the keyboard option, you must have a game I/O device hooked up.

If you'd prefer not to have to hit the 0 button to eliminate aliens you're on top of, or if you would like to change any other game characteristic use (2) Alter Game Characteristics by answering questions.

Pressing <Return> accepts the default value for any modifiable option.

If you create your own sprite and maze and direction tables using StarSprite I utilities, you'll be able to include them in your games using option 3. And no programming experience whatever is **necessary.** 

#### 5. 3. StarSprite Aliens & Asteroids

From the main program disk, side A, use option 1 to play a game and then choose (3) StarSprite Aliens & Asteroids from the submenu. In the game, type 1 to play game as it is.

Read the command screen to learn how to tell the Apple what you **want.** 

If you'd like to change game characteristics, use (2) Alter Game Characteristics by Answering Questions.

Press <Return> to accept default values. The eight different explosion shapes (sprites) referred to in the questions are the eight-sprite explosion sequence. An "explosion" causes these sprites to be displayed consecutively on the screen. You get to choose the colors of each sprite in the sequence.

The reason the "calculating" message flashes on the screen for a few seconds is that a new random number table gets created each time you play this game, so that no two games will ever be alike. These random numbers control the directions and starting places of each alien or asteroid.

You can put a background scene, in normal Apple graphics, behind the game's screen while you play, using the main game menu option 3. SCENE6502 is the name of a sample scene on the program disk.

If you create your own sprite tables or step tables (for alien/ asteroid speeds) using StarSprite I utilities, you will be able to include them in your games using option 3. And no programming experience whatever is required.

#### **6. Paint With Sprites**

Note: You **must** have game paddles, a joystick, or some other game I/O device installed for Sprite Painting. We have found the Koala Pad (Koala Technologies, Inc.) to work particularly well with the Sprite Painting program.

From the main menu choose option 2 for Paint With Sprites and when the program loads read the command page.

The color palette that fills the right side of the screen has 16 squares, each one representing a VDP (Video display processor) color. The first two colors are invisible since 0 is transparent and 1 is black.

Choose option 1 in the main menu to Paint With Brushes.

Position the cursor over one of the colors with paddles or joystick and press button O.

Next, move over to the sprite brushes and choose one by positioning the cursor over it and pressing button O.

Now press (ESC> to switch to the painting screen.

Move the paddles or joystick and press button 0 to paint one brush's worth, or hold down button 0 and move paddles or joystick at varying rates of speed.

You can really get effects that resemble painting if you move slowly and carefully and use a "dot-cluster" brush.

An example of sprite painting is contained on the StarSprite I demonstration disk in the "butterfly" demo.

Once you've finished with a brush or color, press ESC to return to the palette and choose new colors or brushes.

You may mix colors by painting close to or overlapping previously painted areas.

If you would like to label your picture with text, select option 5 of the program menu (which you get to by hitting Q for quit in either the painting or the palette routine).

Read the command page, and use Return as a toggle to get you in and out of **word mode.** Word mode causes each letter to be to the right of the previous one unless you're at the far right and get **"wraparound".** 

Wraparound is an effect that happens when you attempt to type past the right margin of the screen. The text wraps around to the next line (beginning on the left).

Use ESC to switch between upper and lower case. Hit button 0 when you have finished labelling the painting.

Saving or loading pictures (VDP type) and sprite saving are also available in the sprite painting program.

StarSprite I - Sprite Making and Scene Inspection

## **7. Sprite Making and Scene Inspection**

From the main program disk, side B, choose option 3 for Sprite Making/Editing & Scene Examination.

In the submenu choose option 2 for Single Sprite Editor.

In the program choose option 5 to Load In Sprite Generator Table.

Specify the ALIENS for the sprite table name. There's no need for any disk switching.

When asked if you want all the sprites in the table at once, type Y for YES.

There are only 56 sprites in the table but specify 64 for the number anyway. It's okay to always give 64 for this, as unfilled sprites are displayed as blank.

Notice that the first six lines of sprites are animation sequences. In each sequence an alien shape goes through a series of subtle changes, finally cycling back to the first shape again. You too can easily create such sequences -- it takes no programming experience. Press the Space Bar.

Use option 6 to Place A Sprite From Table On Grid.

Specify 0 as the sprite number (the grid you saw went from 0 to 63 for a total of 64 sprites). Sprite 0 will be drawn on a large grid. Next to this grid the sprite will be displayed in its actual size as you edit it.

Remember that you can double this sprite's dimensions and quadruple its area with one short Ampersprite command (&RMl) at any time -- the sprite will then change from 16 X 16 pixels to 32 X 32.

Press the Space Bar.

Now to change the sprite. This is called **sprite editing.** Select option 7 to Edit Sprite On Grid.

You will see a blinking cursor. Move it around with Apple's editing keys: I, J, K, and M. Use the ESC key to see your **command optionsa** 

Plot on a grid square with the P key and erase a filled-in grid square with the E key.

Notice how your changes also affect the actual-size sprite.

Press Q to quit once your editing is completed.

StarSprite I - Sprite Making and Scene Inspection

Choose to save current sprite in memory. Specify 63 as the sprite<br>number. A "calculating!" notice will appear on the screen. Your number. A "calculating!" notice will appear on the screen. new sprite is being saved in Apple memory at the end of your If you were to use 4 to Save Sprite Table To Disk, this new sprite would be a permanent sprite 63 in your ALIENS file. Let's not do that now.

Note: Unless you save the sprite in memory, your work will not be saved to disk.

Select option 8 to Rotate Sprite On Grid.

Choose (3) 180 degrees.

Read the procedure reminder -- then hit Space Bar. The alien should now appear upside down. It can be saved in this position too. You may to try other rotations, or you may exercise options 9 or A if you like.

Option A will give you a mirror image of your sprite. Option 9 will inverse your sprite (replace black squares with white and<br>white squares with black). Press ESC to Quit. white squares with  $black$ ).

From the main menu choose (3) Sprite Making/Editing & Scene Examination and in the submenu choose 5 for Applesoft Scene Inspector.

The purpose of this program is to allow you to inspect any PAINT MASTER SCENE UTILITY\* scenes you may have created. There's one on this disk called SCENE6502. When you're asked for the "combination hplot scene and color fill file's name" specify SCENE6502 and examine the scene. Hit Space Bar and then press N for No when you're asked if you'd like to see another one.

The scene was a sample of an Apple graphics background scene on the screen at the same time as VDP (video display processor) patterns, sprites and text. This is called video overlaying, and multiplies the potentials of your Apple computer tremendously.

an Avant-Garde scene-creation utility available alone, or as part of StarSprite II.

StarSprite I - Maze Creation

### **8. Maze Creation**

From the main disk menu of side A choose (4) Making/Editing Files Used By Games

In the submenu choose (1) Maze Creation Using Game Paddles.

In the program choose (2) Load & See Old Maze.

Specify the maze name table NAMEM -- the final M stands for maze<br>game. There's no need for disk switching. There's no need for disk switching.

You'll see the pattern scene (VDP being imitated by Applesoft hplots is the method used here for display purposes) used in the StarSprite Maze game, including an upper left corner gap used for scorekeeping.

Press the Space Bar and choose (1) Create Maze.

Answer no by use of the letter N when asked about putting SCORE:OOOOO onto your maze.

Answer Y for yes when asked about "POKEing frame characters in".

Read command page. Press any key to begin.

Notice the blinking dot -- that's your **cursor.** The coordinates are displayed at the bottom of the screen.

If you would rather be seeing a full screen with no text, press the Space Bar.

Now move the cursor with the paddles.

Press button 0 when you have it at your first maze line's starting place.

Now move the cursor again -- but this time to your line's endpoint -- (the beginning and ending points must not be the same) and press button 1.

Now move the cursor to your next maze line's starting point (this may be the last line's endpoint).

**All** lines must be at least as long as the distance between two separate dots.

Press button O, move the cursor, and press button 1 again.

Lines must be either horizontal or vertical -- diagonals are not allowed.

If you type S you will be able to save your maze (if you change your mind, you may terminate the save with CTRL-C). But for this exercise, use ESC to exit maze creation.

A full tutorial on maze creation and using the maze in the Star-Sprite Maze game is contained in later in this manual.

StarSprite I - Character Typing

#### **9. Character Typing**

From the main disk menu, side B, choose (5) Typing Programs.

Choose (1) Type Using StarSprite's Text mode.

In the program study the commands. If you need to see the commands again while typing, use CTRL-A for aid.

Use CTRL Q to quit and return to menu.

Use CTRL X to erase and restart.

The  $\{Return\}$  key will function as a carriage return. The left arrow will act as backspace. If you use CTRL B (background color) and CTRL T (text color) you can change the text and background colors.

The CTRL B or T is typed first, then 0-9 or A-F. Consider the A-F to be colors 10-15.

From the main disk menu, side B, choose (5) typing programs.

Select (2) Type Using StarSprite's Graphics Mode in the submenu.

In the program study the commands. They're the same as those of the text mode typing program. Try out the program the same way you did above. The only difference is that you're in graphics mode, not text mode, and your characters fit 32 to a line, not 40.

The character speed is 5 characters per second but using Ampersprite you will be able to attain far greater speeds.

The same pattern table character set is used in the graphics mode typing program as was used in the text mode typing program.

## **10. Ampersprite Tutorials**

 $\mathbf{L}$ 

**10,1.** Graphics Tutorial Using Ampersprite

From the main disk menu choose option 6 for Tutorial Ampersprite Programs.

In the submenu choose (1) Ampersprite Tutorial For Graphics.

In the program, follow all examples, reading the text and watching Ampersprite command results. At the end, hit CTRL Reset and examine program lines to your heart's content.

 $\mathcal{L}^{\text{max}}$ 

StarSprite I - Ampersprite Tutorials

10. 2. Sound Effects Tutorial Using Ampersprite

From the main disk menu choose option 6 for Tutorial Ampersprite Programs,

In the submenu choose (2) Sound Effects Tutorial Using Ampersprite.

In the Program, read the two introductory text pages and when you see the (0-19) prompt, press  $\langle Return \rangle$  for a tutorial. Once you're returned to the (0-19) prompt, try out the various sound effects. If you would like to hit CTRL Reset and examine the program in detail, feel free to do so.

10. 3. Ampersprite in an Educational Application

 $\begin{bmatrix} 1 \\ 1 \end{bmatrix}$ 

From the main disk menu choose 6 for Tutorial Ampersprite Programs.

In the submenu choose option 3 for an example of the use of Ampersprite in an educational application.

In the program watch the simple, clean animation and screen full of sprites demonstrate a simple use of Ampersprite to support good educational graphics. Read the comments at the end and the tutorial on Ampersprite use. Then either hit CTRL Reset and list various program lines, or return to the main disk menu.

StarSprite I - The Ampersprite Language

**11. Ampersprite - Introduction** 

**11.1.** Sprites and Sprite Tables

<sup>A</sup>**sprite** is a programmable object. Sizes vary from 8 X 8 to 32 X 32 hi-res units. The factors involved are size and Study this table:

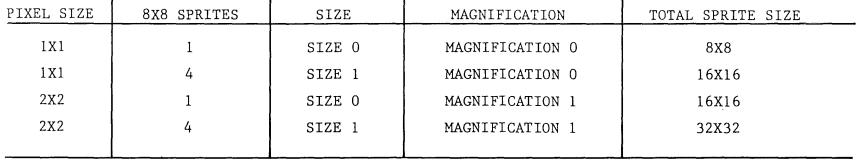

When magnification 0 is used, each sprite bit is mapped onto 1 X 1 pixels on the screen. When magnification 1 is used, each sprite bit is mapped onto 2 X 2 screen pixels.

When size 0 is used, 8 consecutive bytes are used from the sprite table to define the sprite shape on the screen, starting at the sprite number given. When size **1** is used, 32 consecutive bytes are used from the sprite table to define the sprite shape on the screen. This creates a 16 X 16 sprite at magnification 0 and a 32 X 32 sprite at magnification 1.

When you create a sprite table you're allowed up to 64 sprites when you cleare a spirite table your allowed up to verspires is a 16<br>X 16 sprite requiring 32 bytes. Each sprite of the 16 X 16 type is a composite of four 8 X 8 sprites. Here's the way a 16 X 16 sprite gets screen mapped:

#### SPRITE 28 (Size 1) (16Xl6)

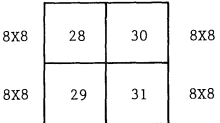

The above is what size 1 is all about: putting together four 8 X 8 sprites to for'm a 16 X 16 sprite. All size 1 sprites take up four numbers in a sprite table. If the above sprite 28 was used but you were in size 0, only the solid portion of the screen map diagram below would be displayed on the screen:

SPRITE 28 (Size 0) (8X8)  $\frac{1}{10}$   $\frac{1}{10}$   $\frac{1}{10}$   $\frac{1}{10}$ 

8X8 Not Displayed  $\begin{array}{|c|c|c|c|c|} \hline | & 29 & 31 & \\ \hline \end{array}$ Not Displayed Not Displayed

Suppose your sprite object (16 X 16) was a ball. Only one quar- , ter of a ball would show up if you used size 0 when displaying your 16 X 16 sprite on the screen. Using magnification 1 would simply give a 16 X 16 quarter of a ball instead of an 8 X 8 quarter of a ball. So every time you use 16 X 16 sprites be sure size 1 is in effect. In Ampersprite here's how to deal with size and magnification:

&RZO &RZl &RMO &RMl (gives size 0) (gives size 1) (gives magnification 0) (gives magnification 1)

The R stands for VDP REGISTER. What this boils down to is a signal bit that's either on or off: hence the 1 or O.

The reason people who know graphics want to use sprites rather than vector shapes or block shapes is that they're much faster, smoother, and easier to use.

You would need to have sets of seven preshifted shapes with conventional Apple block shapes, but with sprites, you will need only one sprite in memory.

In order to move a sprite in Applesoft, you might use code that looked like:

10 FOR Q=O TO 224: &AX3,Q: NEXT

The Ampersprite command &AX simply means change the X coordinate on a sprite.

The 3 in line 10 signals the SuperSprite to change the horizontal location of the sprite on video plane 3.

The Q gives the current X coordinate value.

When locating a sprite, the upper left corner will appear at the specified coordinates. This means a sprite at  $X = 0$  will be on the screen, but a 32 X 32 sprite with an X coordinate over 224 will be partially off the screen to the right.

StarSprite I - The Ampersprite Language

When moving a sprite into the display you're allowed to use  $-31$ to 0 to effect "bleeding in" of the sprite from the top edge of the backdrop.

Values of  $207-191$  allow bleed-in from the bottom of the screen.

Note: The value 208 given as a Y coordinate is a signal to the VDP to cease sprite processing. This allows you to blank out a whole section of sprites currently being used.)

For horizontal bleed-in from the right edge of the screen, use values from 255 downwards.

For left bleed-in a special bit in the color byte of the sprite attribute table is set.

The forth byte of any sprite attribute table entry is the color byte. The first four bits of this byte get the sprite color number (0-15). But the most significant bit gets turned on when you want to bleed-in a sprite from the left edge of the screen.

This means adding the number 128 to your color number. So, if your color was 6 (red), you would specify 134 as your color number until your sprite was fully within the normal screen boundaries -- then you'd change your color number to 6.

The way this EC bit (early clock) works is to shift your sprite's horizontal screen position left 32 pixels. So when you give a O X coordinate with color 134 your sprite will be off the screen. Once you get to a 32 X coordinate you must change the color to 6 and the X coordinate back to zero to be fully within the backdrop.

A sprite attribute table is a table of attributes up to 128 bytes long  $-\circ$  agh to give four attribute values for each of 32 sprites on 22 different sprite planes. Each sprite gets four attributes in the f6llowing format: Y (vertical), X (horizontal), sprite number, color. Here's a sample 3-sprite attribute table:

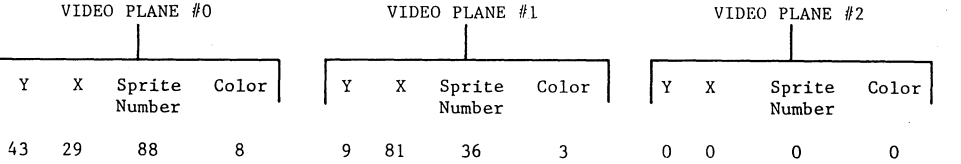

For this example, we are specifying 16 x 16 sprites (size 1, magnification 0 or 1)' and therefore expect **sprite nuabers** to include the three following 8 X 8 sprite numbers as well and thereby be divisible by 4.

When using attribute tables, you needn't do any more than use a few Ampersprite commands to get the table in memory, if it is short. If it's long, use the &L (load) command.

Sprite pattern tables (or sprite tables) are composed of up to 2048 bytes, which allows for 256 8 X 8 sprites or 64 16 X 16 sprites. Shorter tables are allowed (you need only have as many sprites in the table as you intend to use).

You may have no more than four sprites on one horizontal scan line. If you use more, the sprite of lowest priority will be obscured on that line.

StarSprite I - Patterns and Pattern Tables

#### **12. Patterns and** Pattern Tables

The VDP pattern plane (often called the background plane) has a lower display priority than sprites, but higher than the backdrop or external video (or Apple graphics or text).

Note: Priority refers to which plane gets precedence on the display screen--lower numbers have higher priority.

Three tables are used to generate pattern planes on-screen: the name table, the color table, and the pattern generator table.

There are four VDP modes that govern what is displayed on the pattern plane:

o Graphics I

o Graphics II

o Text

o Multicolor mode (lo-res graphics)

The multicolor mode is similar to Apple lo-res except it is less convenient to use.

See the section on the multicolor mode for more information on it.

To get into multicolor mode from Ampersprite, use the command &RU.

Multicolor mode uses no color table, It uses a pattern table that defines tile colors, and a name table to point to these colordefining pattern table entries, (To see what it looks like LOAD Sprite Painting and change &RG2 in line 90 to &RU. Then paint a Sprite Painting (main menu option 2), and once the screen is fairly full quit and examine the screen.)

How do you tell the location and color of a pattern?

Pattern table = WHAT SHAPE (which dots on the screen are on) Color table WHAT COLOR (what color the dots are) Name table WHERE ON SCREEN IS WHAT PATTERN

A pattern is an 8 X 8 dot tile. It represents eight bytes of data, mapped one below the next, sequentially.

Pattern tables are bit-mapped when they are displayed.

You would expect a 255 (\$FF) byte to be a dash and a 0 byte to be nothing, thereby allowing lower priority video (backdrop or Apple graphics) to show through. This is not the case. Bits being on or off signify which of two possible colors will be displayed on the screen.
In Graphics I mode, the color table corresponds to the pattern table as follows: the color table has 32 entries, each one byte Each entry defines two colors. You may have seen machine language hexadecimal bytes before. For example, \$F6. Each digit, in the color table, defines a color. So each of the 32 entries defines two colors, so in the above example colors \$F (15) and 6 are stipulated. The on bits of the corresponding pattern table bytes would be color 15 and the off bits would be color 6.

The first entry in a Graphics I mode color table defines the colors for patterns  $0-7$ . The next entry is for patterns  $8-15$ , etc. This goes up to the last entry in the color table (the This goes up to the last entry in the color table (the 32nd) which defines colors for patterns 248-255. This takes care of all pattern colors, since there can only be 256 patterns in Graphics I mode.

The screen-mapping is done via the name table. A name table has 768 entries, called pattern positions. Each of these 768 entries must contain a number from 0 to 255, representing which of the 8 byte patterns to display.

In other words, a pattern table is like a library of little shapes on 8 X 8 dot tiles. When you want to display one of these shape-tiles on the screen, you need to NAME the one you want.

Assume position number 5 has a 3 in it. Number 5 is the 6th position since we must count number 0 as being first.

Number 0 is at the upper left hand corner of the screen. Position 5 is five tiles (8 X 8) to the right of that. If the name table has a 3 in position 5 that means that the fourth (since pattern 0 is first) set of 8 pattern bytes in the pattern table will define what is displayed at position 5 on the screen.

The color of the pattern at position 5 is determined by the two digits in the first color table entry, since the color table entries each cover eight consecutive patterns.

Again, on bits correspond to the color represented by the first digit of the color table entry and off bits correspond to the color represented by the second digit.

Let's look at a sample diagram and sample tables that will help clarify all this:

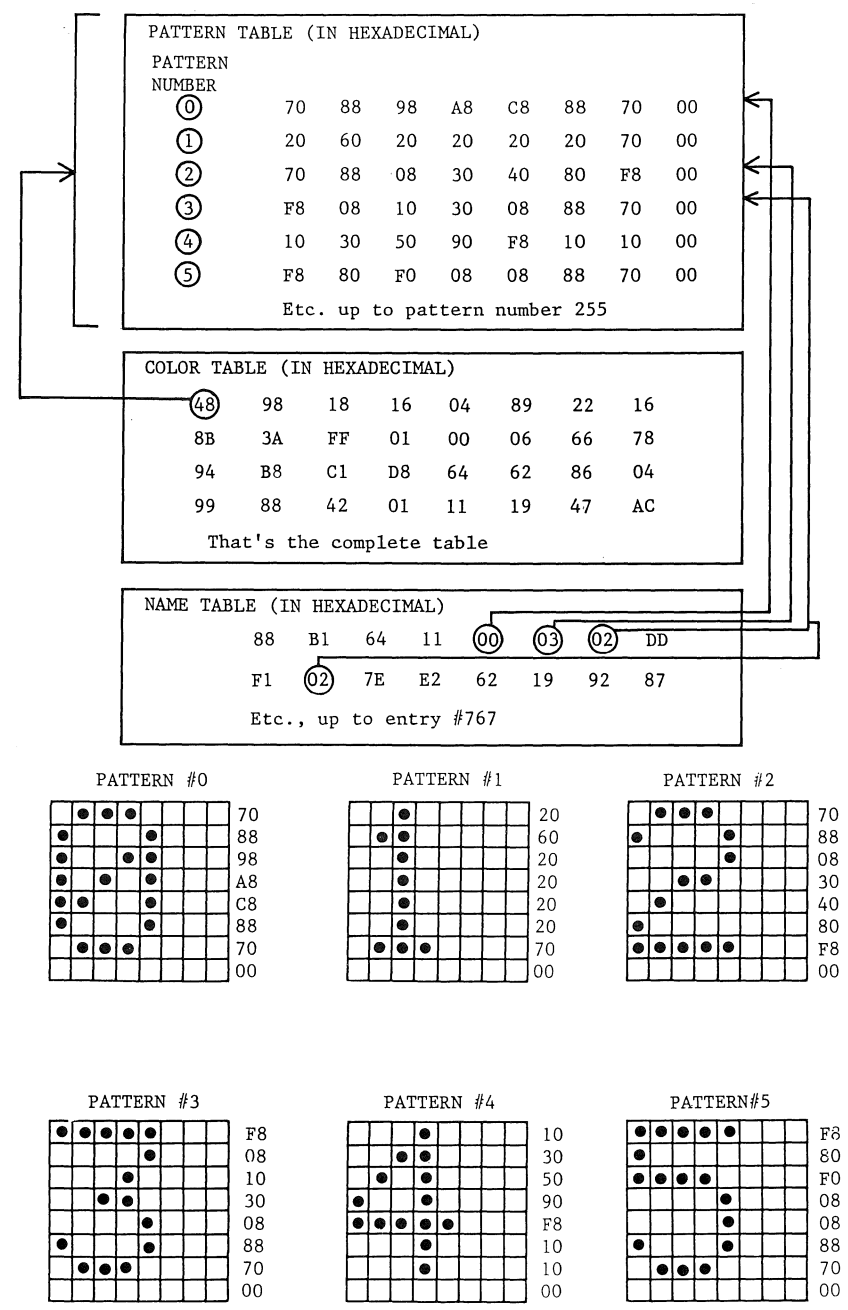

(If you would like to understand how bit-mapped pattern bytes are determined, study the values, in decimal and hexadecimal, for each of the eight bit positions below:)

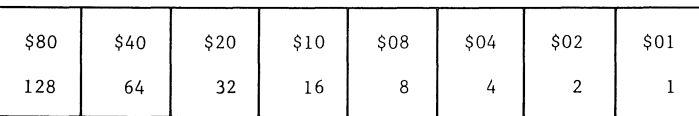

(The first byte of pattern 0 gets a value determined by adding up ON bit positions. \$40 and \$20 and \$10 add up to \$70. Or 64 and 32 and 16 add up to 112, which also translates to \$70.)

You have seen that the first eight patterns use only the first entry in the color table in Graphics I mode. That means that in the above example not only the six patterns given but the next two as well would use \$48 as their color-determining data. So on bits would be \$4 or dark blue, and off bits would be \$8 or medium red.

Can you predict what the upper left corner of the display screen would look like using the above tables?

- $(?) (?)$  $(?)$  $(?) 0$  $3 \t2 \t(?)$
- $(?) 2$  $(?) (?) (?) (?) (?) (?) (?) )$

The above diagram is all the pattern predictions that could be made. Remember that the 0, the 3, and both 2's will have blue text on red background.

Color predictions can easily be made for any of the above question-marked areas of the screen (meaning the pattern shape is a yet unknown, since the pattern table given only goes up to 5).

We know not only that patterns 0-7 will use \$48 for color data. We also know that patterns 8-15 will use \$98 and 16-23 will use \$18, etc. So the fourth name table entry, \$11 (decimal 17), can be predicted to have black  $(\frac{51}{1})$  text on a medium red  $(\frac{58}{1})$  back-<br>ground. The rest are just as easy to predict; as I've said --The rest are just as easy to predict; as I've said  $-$ the color table is complete as shown.

Graphics II mode is a bit different. The pattern table is 6144  $(1800)$  bytes long and so is the color table. The two of these alone take up \$3000 bytes  $-$  3/4 of the VDP RAM on the SuperSprite. The card has  $16K$ , a  $6144$  byte table is  $6$ The card has  $16K$ , a  $6144$  byte table is  $6K$ .

Note: Sprites and backgrounds are available in either Graphics mode (and multicolor mode as well).

If you create pattern tables that have 5 X 7 text characters, these tables are usable in both graphics and text mode of your VDP.

When using text mode there is room on the screen for 40 X 24 characters and characters are on 8 X 6 tiles, not 8 X 8 tiles, so you must make sure that the least significant three bits of your pattern bytes are zero,

Using text in graphics mode uses 8 X 8 tiles (again using 7 X 5 characters, as in text, mode) but you have the option of creating 7 X 6 or 7 X 7 characters, if you desire -- but they'll be unusable in text mode, and dual use pattern tables are normally the best way to go.

The reason Graphics II mode is so memory intensive is that scenes and detailed graphics take more space to store. In a complex picture, the patterns in every tile position on the video display<br>will differ from every other tile position pattern. This means will differ from every other tile position pattern. that there will need to be 768 different patterns.

This is not possible in Graphics I mode because the data (representing pattern numbers) which goes into each pattern position in the name table must be 0-255.

Here is how things are set up in Graphics II mode:

In Graphics II mode the name table is partitioned into three segments, each 256 bytes long (just like Graphics I).

The first segment (256 X  $8 = 2048$  long) is mapped to the top third of the screen only. The second segment is for the middle third of the screen and the third segment is for the bottom third of the screen,

These three pattern tables are adjacent in memory and therefore form one long (6144 long) pattern table, as follows:

VIDEO SCREEN

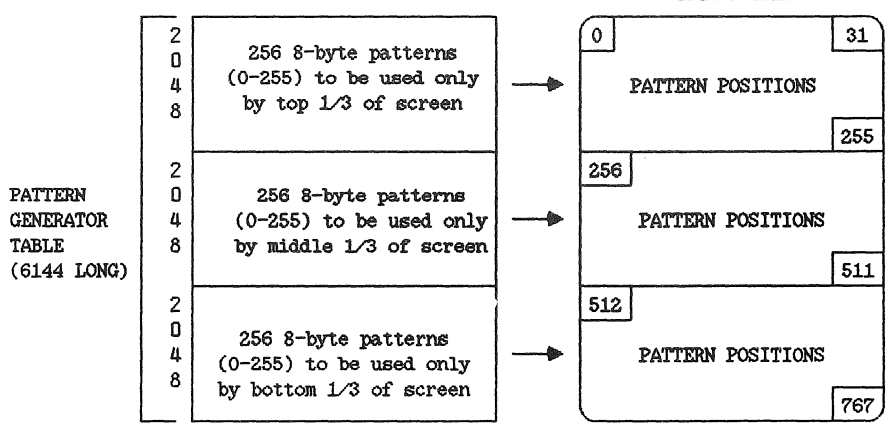

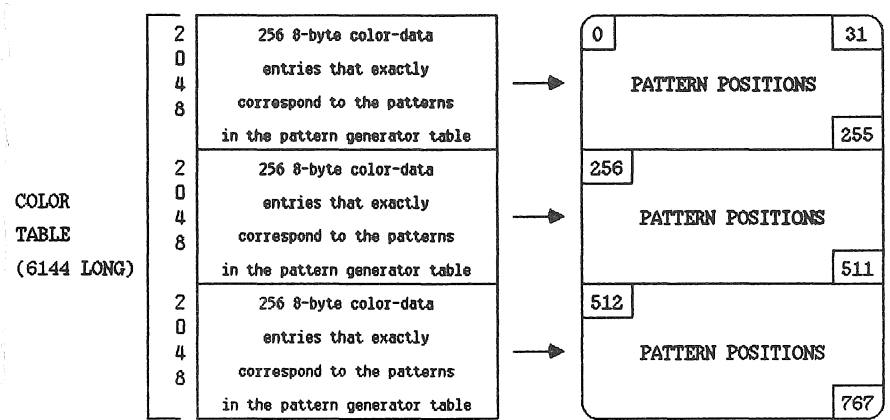

There is a corresponding color table, also 6144 long: *VIDEO* SCREEN

If you understand the above diagrams, you will see that the 5777th byte of the pattern table has its colors defined by the two digits of the data in the 5777th byte of the color table, If \$48 is found in the color table in the 5777th byte and the 5777th pattern table byte is \$81 (129), then it means that if that particular pattern byte is used on the screen, it will have a blue dot on each end and a red dash in the middle.

Note:

Only if the name table points to a pattern is it ever<br>displayed on the screen. Only if the name table has Only if the name table has a "210" in its lower 1/3 will we know that the 5777th bytes of both color and pattern tables are being used. Examine a name table in Graphics II mode; it, like pattern and color tables, is divided into thirds:

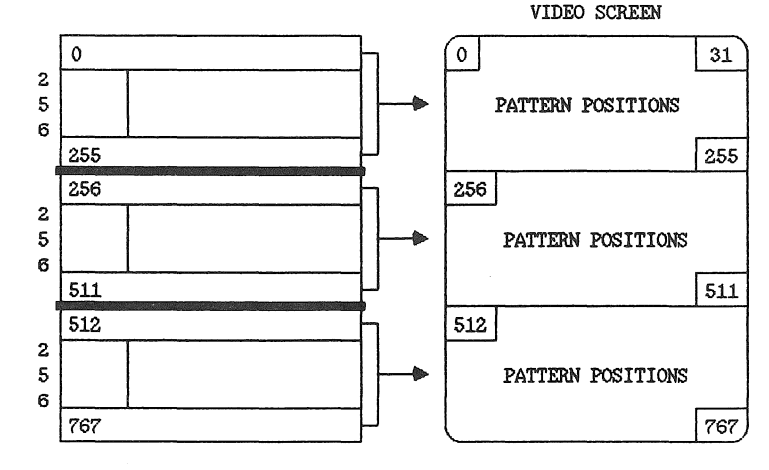

NAME TABLE (768 LONG)

In this example, we are examining the use of the 5777th byte of the pattern and color tables.

This byte is seen (along with the other seven bytes in that pattern) only if the name table points to it.

In order to name the pattern, we perform the following calculation:

Pattern name = Byte in Pattern Table  $\div$  8

So:

Pattern name =  $5776 \div 8 = 722$ 

The 722nd pattern would be in the bottom third of the pattern table so subtract 512 to get the actual pattern name of 210.

Notice that I used 5776 since the 5777th byte in the table is byte 5776 because byte 0 is the first one. To check, notice that if you start the top third of the pattern table with byte 0, the middle third with byte 2048 and the bottom third with byte 4096, then  $4096 + (8 \text{ times } 210 = 1680) = 5776.$ 

So, in the actual name table, unless the pattern number 210 (\$02) is found in the third section or page of the table, then bytes 5776-5783 (the 5777th-5784th bytes in the table), which make up pattern 210, will not be displayed on the screen.

It is impossible for patterns from sections to be displayed on a different third of the screen.

In actual usage, if you want a blank screen just have pattern 0 be eight O's in the first, second, and third sections of the pattern table, and then put 256 zeros in a row for each section of the name table -- 768 zeroes in all.

Notice that it took only 24 pattern bytes of data to define an entire screen full of video display.

If you want the middle section to be all solid instead of blank (black), you may have the eight bytes of the first (O) pattern of the middle section of the pattern table all be 255 (\$FF).

There is another way, however. All the above speculations are based upon the assumption that you've put something like 241 (\$Fl) into the first eight color data bytes (0 patterns will therefore correspond with them) of each of the three sections of the color table. \$Fl means white text for on bits and black background for off bits since  $$F = 15 =$  white and  $1 =$  black.

In color bytes the rule is always that the first hex digit determines the color of the on bits and the second hex digit determines the color of the off bits.

The remainder (2040 bytes) of the bytes of both pattern and color tables can be anything at all and it will have no effect on the video display if the name table points only to pattern 0 in all pattern positions (all 256) in all three sections of the name<br>table. Only the color and pattern data that are being pointe Only the color and pattern data that are being pointed to by the name table bytes have any influence on the display.

The other way to get the top and bottom sections of the screen to appear black and the middle white is to leave the pattern data bytes of pattern 0 alone and instead concentrate on the color table data corresponding to pattern O. Let's change the \$Fl to  $$FF$  or  $$0F$  or  $$1F$  or anything else that ends in  $$F$  ( $$F = 15 =$  white) in the first eight bytes of the middle section of the color table (again, this corresponds to pattern O).

If you'd prefer a red band have the last digit be 6 or 8 or 9; for green try 2 or 3 or 12 (\$C).

Suppose I need a screen full of the digit 3. The hexadecimal digits for a pattern that looks like a "3" are: F8 08 10 30 08 88 7 0 0 0.

To display this pattern in each tile position on the screen, the following steps are necessary:

o Make this set of bytes pattern 0 in the first pattern of each section of the pattern table.

o Use \$Fl for all corresponding color table data.

o Have all 768 bytes of the name table be \$0.

Or use it as pattern 3 (the fourth pattern) and put the above data as bytes 24-31 in each of the three sections of the pattern table, and fill the name table with three and the color table with 24l's (\$Fl).

The following example line of Applesoft Basic demonstrates the use of Ampersprite to accomplish the goals discussed above.

10 POKE 7, 241: POKE 8,0: POKE 9,0: CALL 852: REM THIS ASSUMES THAT COLOR TABLE IS AT \$2000 AND IS \$1800 LONG

The above line (choose your own line number, of course) will fill all 6144 bytes of the color table with 241. If you want some other type of data to end up in the color table, merely substitute the new color data number for 241 and then POKE that into 7 above, where I've POKEd 241.

If you only wish to deal with byte 5776 of the pattern table, use the following Ampersprite command:

10 &P 5776 ,0

The P stands for pattern, the 5776 gives the table's byte number (or offset past starting address of table) and the 0 is the data to insert. To take care of the entire pattern which begins at byte 5776 you could do this:

10 FOR A= 5776 TO 5783: &P A,0: NEXT

You will normally be using pattern numbers, not byte numbers, so the following scheme makes more sense:

10 FOR A= 4096 + (210\*8) TO 4096 + (210 + 8) + 7: &PA, 0: NEXT

Or:

10 B = 4096 + (210\*8): FOR A= B TO B + 7: &PA,0: NEXT

Since the color table has a one to one correspondence to the pattern table in Graphics II mode, it can be handled in the same way:

10 B = 4096 + (210\*8): FOR A= B TO B + 7: & CA,8: NEXT

In the above example, on bits get 0 for data and off bits get 8<br>(red). The C stands for color. Below we'll update the pattern The C stands for color. Below we'll update the pattern table with new pattern data for pattern 210 of the third section, and we'll use 8 for the color data -- but we'll put these two routines together:

10 B = 4096 + (210\*8): FOR A= B TO B + 7: &PA,O: &CA,8: NEXT

The above line of Basic will only change the screen in places where the position you are at is pointed to by a name table entry of 210, and it must be in the third section. If you want all three of the pattern table and color table sections to have their pattern 210 updated, use the following algorithm:

10 20 FOR  $B = 210*8$  TO 4096 + (210\*8) STEP 2048 FOR A B TO B + 7: &PA,O: &CA,8: NEXT : NEXT

Often the pattern and color table data are static, while the name table gets updated to change the screen display.

Suppose the 18th, 19th, and 20th patterns in the pattern table (17-19) are letters A, B, and C. And suppose you need the word "CAB" to be displayed on the screen at name table positions 260- 26 2. The commands are:

10 &N 260,19 : &N 261,17 &N 262,18

Here is a routine for getting words, in string form, onto the **screen:** 

- 500 A\$ = "STARSPRITE FOREVER!": PSN=262: GOSUB 510: GOTO 520:REM POSITIONS 262-281 ARE USED HERE
- 510 L = LEN  $(AS)$ : FOR A = 1 TO LEN: CS=MID\$  $(AS, A, 1)$ : CH = ASC (C\$) -32: &N PSN + A-1, CH: NEXT: RETURN
- 515 REM PSN =SCREEN POSITION TO PRINT ON AND CH= CHARACTER TO PRINT (GIVEN BY PATTERN NUMBER)

In the above example, a pattern table CHAR is used. You'll find it on side A of the main program disk.

For an actual example of the usage of these commands, load program called Ampersprite Basic. Examine line 0 to see how this file is loaded and lines 2000-2199 to see how pattern tables and name tables can be loaded into VDP RAM.

In CHAR, ASCII numbers 32-127 have been given pattern table numbers 0-95 for convenience, which explains the minus 32 in line 510.

To put a colored background behind each character of "StarSprite

530 FOR A = 33 TO 58: Z = 2048 + A \*8: FOR B = 0 TO 7: &C Z+B,6: NEXT : NEXT : FOR B 2048 TO 2048 + 1\*8 + 7: &C B,6 : NEXT

The pattern numbers of the 26 letters of the alphabet, in this Graphics II mode example, are 33 to 58. Space and "!" are numbers 0 and 1.

Notice that we're past name table position 255 but not as high as position 512, so the tiles we are using are located in the middle section of the screen and tables.

Also notice that since each segment of the table is 2048 bytes long, adding 2048 to the starting address of the color or pattern tables locates the position of the start of pattern 0 of the middle section.

Also notice that multiplying any pattern number by 8 gives us the number of bytes of offset (from the start of that section of the pattern or color table) to address the table bytes for a given pattern (or the colors that correspond to it) in the table.

In line 530 the 2048 gives us the section offset and A\*8 gives us the pattern offset to locate the correct pattern.

Notice that the variable "A" will always represent the pattern number we are now dealing with.

The FOR-NEXT loop indexed by "B" refers to the eight bytes each pattern contains. &C Z+B,6 puts the color red (6) into all eight bytes of each alphabetic character pattern (#33-58).

The second FOR-NEXT loop indexed by "B" puts red (6) into patterns 0 and 1, the space and"!" patterns.

All we've really done is change color table data behind all the letters, not only of "StarSprite Forever!" but also of the alphabet, space, and "!". If we had already inversed (background added) letters available as patterns in our pattern table, all we would have had to do is "&N" those into place with code similar to line 510, with the minus 32 changed to whatever is appropriate to have ASCII codes lead us to correctly corresponding pattern table numbers.

The TMS9918A VDP also has a Text mode. The Text mode also accesses pattern tables, but only uses the most significant 6 bits of every byte, which allows a 40 column display in text mode, as compared to 32 column display in either graphics mode.

Turn back a few pages and study the patterns that create the numerals 0 through 5, Notice how the characters are on an 8 X 8 grid but are 7 X 5 in size. In graphics mode this allows three spaces between characters horizontally and one space vertically.

In text mode, because only six horizontal bits are used, there is only one bit space between characters in all directions.

To enter text mode, use &RT after Ampersprite is initialized.

To enter Graphics I mode, use &RGl.

To enter Graphics II mode, use &RG2.

To enter multicolor mode, use &RU.

Remember to initialize the Ampersprite. See lines 30 and 80-154 in the Ampersprite Basic program (side A) for an example,

The "&R" commands set the various VDP registers. R means regis**ter.** 

Text mode uses only 3/4 of every pattern for display.

Another difference is a 960 (0-959) position name table (40\*24=960). See programs TYPE.TX and TYPE.GR to see how graphics and text characters differ. Ampersprite wasn't used in these programs, to allow you to learn Basic interfacing with the SuperSprite without Ampersprite.

No sprites are allowed in text mode, but you may alter text color:

#### & RX 15,6

In the above example X stands for text, the 15 gives text mode text color, the 6 gives text mode background color,

Note: The second parameter of the  $\&$  RX command specifies the backdrop color for all four modes.

The screen is **not** divided into three sections in text mode so this mode is similar to Graphics I mode in pattern table requirements (except for the 6 of 8 bits per byte usage).

In text mode, update the name table with "&N" commands.

StarSprite I - Colors and Color Tables

## 13. Colors **and Color** Tables

The numbers governing the color generated by the SuperSprite are:

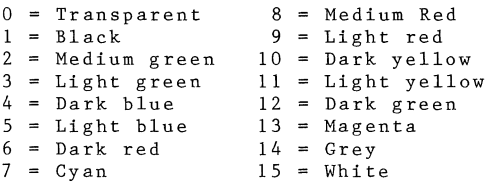

The use of any color except transparent (0) in patterns will prevent Apple video from showing through, so make sure your backdrop, controlled by "&RX" command, specifies transparent backdrop, for example: "&RX15.0".

If you are not mixing Apple and VDP graphics, other backdrop **colors are fine.** 

On sprite video planes, the entire plane is transparent except for the part of the plane containing the sprite. A sprite can be covered up or hidden by only one method: having a higher-priority sprite cross its path (the lower the video plane number the higher the priority).

A normal pattern table based scene (not those created in the Sprite Painting program) is transparent everywhere one of the color table's bytes that corresponds to pattern table bytes has a 0 in one of its hex digits; e.g. \$03 or \$EO, so long as both on and off bits appear in the pattern and the name table points to the particular patterns in question.

A pattern not pointed to is not displayed.

Color tables, in the multicolor or text modes, do not exist. The "&RX" command takes care of text color and text background color in text mode. The "pattern table" takes care of color in the multicolor mode -- this table tells the VDP not what various patterns look like but what color tiles go where.

There are two types of color tables: Graphics I and Graphics II.<br>(Sprite colors use no tables -- they are determined by the fourth byte in sprite attribute so sprite colors are for sprites while color tables are for patterns only.

Graphics I mode color tables contain 32 bytes, The first byte corresponds to patterns 0-7. The second to patterns 8-15. The last (32nd) to patterns 248-255.

StarSprite I - Colors and Color Tables

Each color byte is a number between 0-255 (inclusive). The hexadecimal notation of this data is easier for illustrative purposes. Each hexadecimal digit may represent a color, and all hex numbers (8-bit) use two digits (when you see \$7, \$07 is understood).

The first hex digit of a color byte corresponds to the on bits of the pattern and the second hex digit to the off bits of the pattern. A number like \$48 means that the on bits are color 4 and the off bits are color 8.

The limitations of Graphics I mode are obvious when you try to imagine creating a complex multicolor scene with it -- you are generally better off using this mode for text that is being used in the graphics mode (32 X 24 characters/screen).

The Graphics II mode uses a different approach. In this mode there are 6144 pattern table bytes and 6144 corresponding color table bytes. Each byte in the pattern table has a corresponding byte in the color table.

We have looked at  $&$ RX $\#$ ,  $\#$ , which controls text and backdrop colors.

In order to control the colors that pertain to the background patterns and sprites, several new commands are required.

First, we must specify where color table is located in VDP RAM; The command for this is: *&RC!/.* This command will be discussed in the next chapter.

The &AC  $#$ ,  $#$  command tells sprites what color to be.

The  $\&C \#$ , # allows you to place color data directly into the color table from Applesoft.

10 B = 4096 + (210\*8): FOR A = B TO B + 7: &C A, 8: NEXT

The above line changes the color data to \$08 for pattern 210 in the bottom section of the pattern table.

10 POKE 7,241: POKE 8,0: POKE 9,0: CALL B52: REM THIS ASSUMES COLOR TABLE IS AT \$2000 AND IS \$1800 LONG

The above routine causes the color table (all 6144 bytes of it) to be filled with the number POKEd into location 7, in this case, 241 (\$Fl).

The Sprite Painting program makes use of the pattern and color tables in a different manner than we have been discussing.

Both are the inverse of what you would expect after dealing with normal pattern and color tables.

StarSprite I - Colors and Color Tables

The merge routine takes the sprites (which you move around the screen and paint with) and merges them into the current pattern table and color table. The screen this painting program starts out with has all zeroes in both the color and pattern tables.

Normally a one-dot addition to a black (0) byte would cause the new value to be 1, 2, 4, 8, 16, 32, 64, or 128.

Instead a one dot addition causes the new pattern table byte to be 254, 253, 251, 247, 239, 223, 191, or 127, (the inverse of the screen's normal bytes -- dashes with notches in them instead of simple dots). The same inverse situation happens to the color table as well.

Normally, when a dot is added to the pattern table, the **correspo**nding color byte would be \$FO (240) in the color table, which means 15 (\$F) is for on bits (15 is white) and 0 is for off bits (0 is transparent).

However, when the merge program is working you get the inverse of this: \$OF is placed in the color table rather than \$FO. This means that the on-bits will be transparent and the off bits will be white.

Reversing the figure-ground format on either the color or the pattern table byte would have caused an inverse result on the screen. But reversing the format of both results in the sprites being copied accurately into both the color and pattern tables.

## 14. **VDP** Registers

The TMS9918A video display processor has eight write-only registers and a status register,

Technical You can write to any of the registers with the "&RR#,#"<br>Note: command, The first number is the register number to command. The first number is the register number to update, and the second number is the data to write. Do not use this command to help load registers initially -- there are specific commands for that. Use it for registers 2-7 later, if necessary, but check lines 30- 65 in the Ampersprite Basic program on the main program disk (Side A), or see below, for the ramifications of register manipulation.

> Since Ampersprite keeps track or the contents of the various registers, you will have to want to update a the Ampersprite locations corresponding to the register changed so Ampersprite commands do not get confused about where your tables are.

> The "&RR" command should be avoided unless you are only using parts (such as the sprite attribute section of the language) of the Ampersprite language or are handling all the above updating necessary.

There are 14 different Ampersprite commands for dealing with the VDP registers. The order in which the various commands should appear (near the beginning of the program) is:

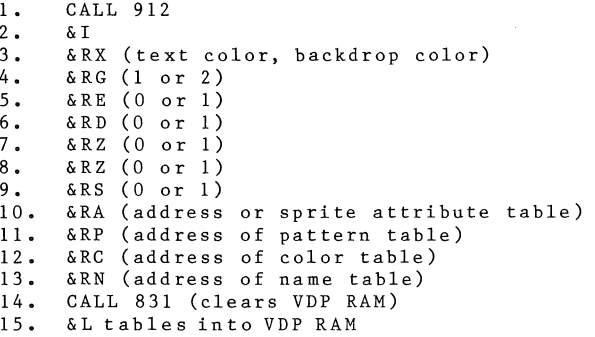

A register is a place where things are stored. The VDP registers control the operation of the VDP and allocate where information is stored in VDP RAM. The reason you want to write to VDP registers is so that the VDP knows where sprite, name, pattern, color, and attribute tables are stored in VDP RAM, and so the **various colors, sizes, modes, magnifications can be specified to**  the VDP and stored until new video characteristics are desired.

StarSprite I - VDP Registers

At the level of this utility, you will have no reason to read the status register (which needs to be done in machine language). But you may need to read VDP RAM data, to see how something has changed or to see if a table has loaded correctly.

10 POKE 31,8: POKE 30,0: POKE 249,0: POKE 251,9: POKE 252,0: CALL 804

The above routine is the reverse of the "&L" command. It has five parameters that are respectively Apple memory high byte, Apple memory low byte, counter, VDP RAM high byte, VDP RAM low byte.

With "&L" you are copying bytes from Apple RAM into VDP RAM. With the above CALL 804 routine, which is a VDP READ routine, you are copying bytes from VDP RAM into Apple RAM.

The above example, reads from \$900-\$9FF in VDP RAM and copies it into \$800-\$8FF of Apple memory. The above routine copies one page (\$100) of memory. If 0 is placed in the counter is interpreted as \$100. Any other value (1-255) put into the counter will be taken at face value.

Here are the functions of write-only registers 0-7:

Register Number

- O. Enable/disable Graphics II mode
- 1. Specify RAM type, enable/disable display, interrupts enabled or disabled, text mode enabled or disabled, multicolor mode enabled or disabled, size 0 or 1 specified, magnification 0 or 1 used.
- 2. Name table base address stored
- 3. Color table base address stored
- 4. Pattern table base address stored
- 5. Sprite attribute table base address stored
- 6. Sprite table base address stored

7. Text color stored; text background and backdrop color stored

Here is an example of how a program might start out:

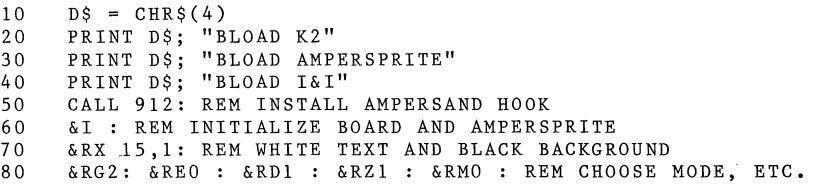

StarSprite I - VDP Registers

90 &RS6144: REM SPRITE TABLE AT \$1800

- 100 &RA 15104: REM SPRITE ATTRIBUTE TABLE AT \$3B00<br>110 &RP0 :REM PATTERN TABLE AT \$0000
- 110 &RPO :REM PATTERN TABLE AT \$0000
- 120 &RC 8192 :REM COLOR TABLE AT \$2000
- 130 &RN 14336 :REM NAME TABLE AT \$3800
- 140 CALL 831 :REM ERASE VDP RAM BEFORE LOADING
- REM NOW ACTUALLY LOAD ALL TABLES FROM APPLE MEMORY TO VDP RAM
- 160 REM START THE ACTION (SPRITE MOVES, ETC.)

&I zeros all VDP table base addresses stored in Apple RAM, displays VDP graphics only, and initializes the SuperSprite board.

Remember that CALL 912 must happen before the "&I" Ampersprite **command.** 

The "&RX 15,1" command makes all text white (15), and all text background black (1). The value specified for the text background defines the backdrop as well.

Follow along on your command card as we go through these register **commands.** 

Note: Do not use &RX, &RG, &RE, &RD, &RZ or &RM again in your program (without restarting with &I) if you have altered locations \$DB-\$DF, \$D4, \$D5, \$EB, \$EC, \$19, \$ED, \$EE, or \$EF.

> Do not use &C or &Nor &P again in your program (without restarting with &I) if you have altered locations \$DB, \$DE, or \$DF.

Do not use any sprite attribute (&A) command if you have altered locations \$DD or \$DC.

The "&RGI" command simply chooses Graphics I mode and "&RG2" chooses Graphics II mode.

The "&RED" command disables external video, (a signal from another VDP). This command is a set-up command required with the<br>SuperSprite. Note: there is no provision on SuperSprite for there is no provision on SuperSprite for external video feed.

The "&RDl" command enables display.

The "&RDO" command blanks VDP display.

In the demonstration programs, &RDO is sometimes used in the subroutines at lines 9-10 to blank the VDP video and then filter Apple video through it. Then in 22009 &RDl lets normal VDP video to be displayed. The point is to improve the way Apple video looks on color monitors.

The "&RZl" command specifies size 1.

StarSprite I - VDP Registers

The "&RZO" command specifies size O.

Size 0 gives only eight bytes worth of sprite data per shape, while size 1 gives 32 bytes and is therefore much more useful for most purposes.

Size 1 + magnification 1 gives 32 X 32 sprite size 1 + magnification 0 gives 16 X 16 sprite Size 0 + magnification 1 gives 16 X 16 sprite<br>Size 0 + magnification 0 gives 8 X 8 sprite Size  $0 +$  magnification  $0$  gives

The "&RMl" command specifies magnification 1.

The "&RMO" command specifies magnification o.

Magnification 0 specifies one-to-one relationship between sprite data bits and screen-displayed pixels.

Magnification 1 gives a 2 X 2 pixel of screen display for each bit of sprite data.

The size and magnification factors refer to **all** sprites on the screen. Sprite size and magnification may not be done on an individual sprite basis.

The &RS, &RA, &RP, &RC and &RN commands specify where in video RAM you wish to locate the sprite generator table, sprite attribute table, pattern generator table, color table, and name table.

There is \$4000 (16K) of VDP RAM in which to store all your VDPrelated data (see next chapter's memory map). You must specify to the VDP where you intend to store which data.

Now let's look at permissible addresses of tables:

In Graphics II mode the pattern table must start at \$0000 or \$2000 (O and 8192 decimal). The color table also must start at \$0000 or \$2000, whichever was not used by the pattern table.

In Graphics I mode the pattern table must start at any address evenly divisible by \$800 from \$0 to \$3800 (14336). In Graphics I mode the color table must start at any address evenly divisible by \$40 from \$0 to \$3FCO (16320).

In either mode the name table must start at any divisible-by-\$400 number from \$0 to \$3COO in steps of \$400 (1024).

The sprite table is independent of the graphics mode selected, and must start at an address evenly divisible by \$800 number from 0 to \$3800 (14336) in steps of \$800 (2048).

In either mode the sprite attribute table must start at any address evenly divisible by \$80 from \$0 to \$3F80 (16256).

Overlapping is permitted but you must be careful not to overwrite areas controlling current screen displays. For example, you may have a sprite table at \$1800 and a sprite attribute table at \$1F80, so long as you have only 60 sprites (16 X 16) in your table rather than the maximum 64.

 $\begin{bmatrix} 1 \\ 1 \end{bmatrix}$ 

StarSprite I - VDP RAM -- a Memory Map

# 15. **VDP RAK** - a **Memory Map**

On the next page is the suggested allocation of VDP RAM for best overall efficiency in the widest variety of cases.

#### StarSprite I - VDP RAM -- a Memory Map

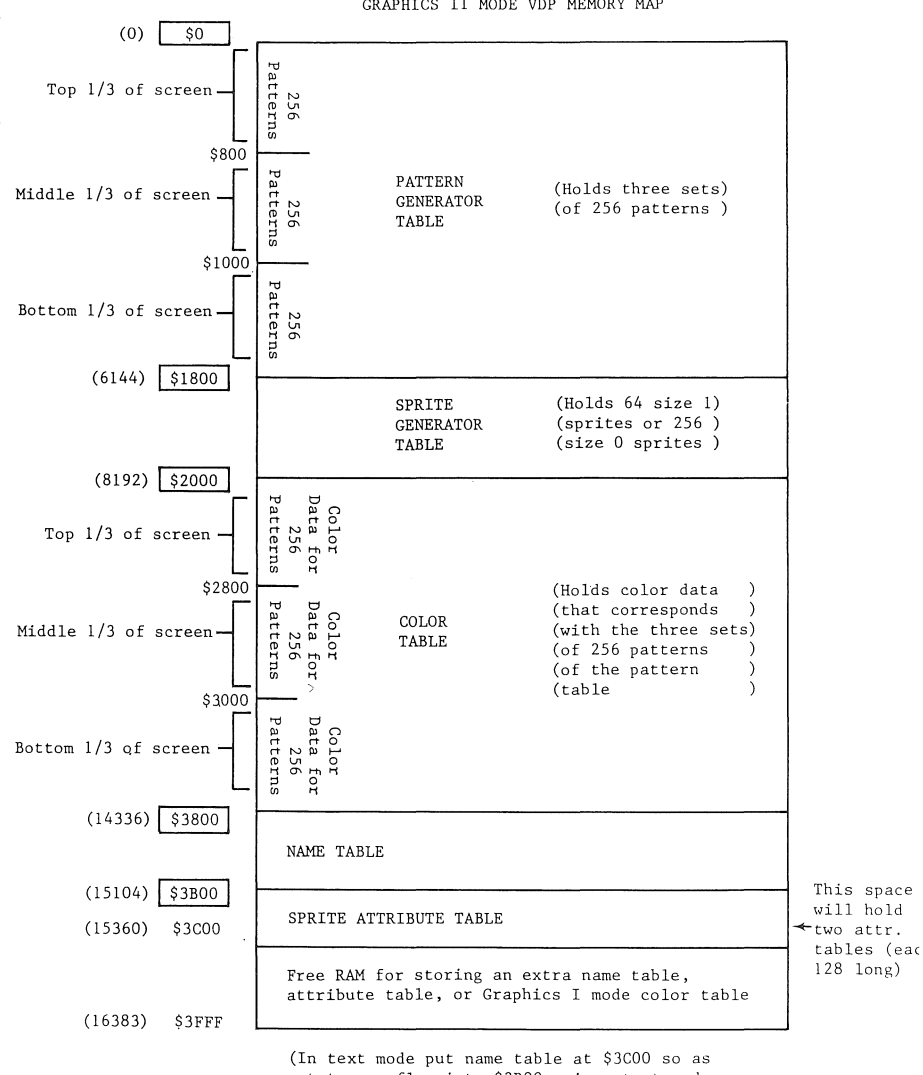

GRAPHICS II MODE VDP MEMORY MAP

not to overflow into \$3BOO, since text mode name tables are 960, not 768, long)

StarSprite I - Ampersprite Memory Considerations

# 16. **Ampersprite Memory Considerations**

The following zero page (Apple RAM) locations are used by the Ampersprite language so they should not be used by your programs while Ampersprite is in effect:

\$DB-\$DF, \$D4, \$D5, \$EB, \$EC, \$19, \$ED, \$EE, \$EF, \$8, \$9, \$7, \$1E, \$ 1F, \$F9-\$FF

Other addresses to avoid are \$300-\$3EA and \$800-\$DFF.

On the next page is a map of Apple memory usage for an average Ampersprite program:

## StarSprite I - Ampersprite Memory Considerations

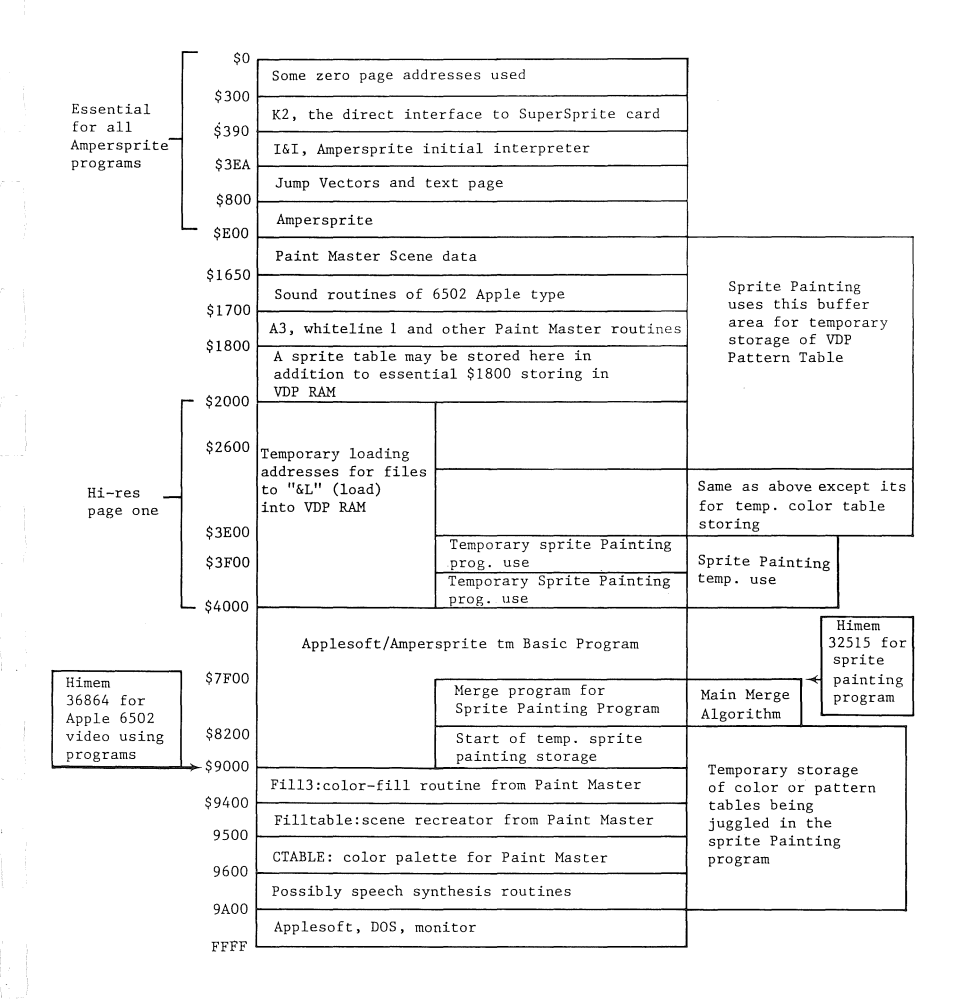

StarSprite I - Ampersprite Memory Considerations

When using Applesoft, your Basic program starting address will default to \$800 (2048). However, when using Ampersprite you need to start your Basic program at either \$4000 (if you will be using either no Apple hi-res page or only page 1 (\$2000-\$3FFF)), or \$6000 (if you will be using hi-res page 2 (\$4000-\$5FFF)).

To start Basic programs at \$4000, you must write a short program to alter the pointers to the beginning of the program. program looks as follows:

- 10 REM \*\*\* LOCATE PROGRAM AT \$4000 \*\*\*<br>20 POKE 103.1: POKE 104.64: FOR I = 16 POKE 103,1: POKE 104,64: FOR I = 16384 TO 16386: POKE I,0: NEXT I
- 30 PRINT CHR\$(4); "RUN YOURPROGRAM"

or

- 10 REM \*\*\* LOCATE PROGRAM AT \$6000 \*\*\*<br>20 POKE 103,1: POKE 104,96: FOR I = 24
- POKE 103,1: POKE 104,96: FOR I = 24576 TO 24578: POKE I,0: NEXT I
- 30 PRINT CHR\$(4); "RUN YOURPROGRAM"

These pokes must be done prior to running the program that uses Ampersprite, or they will not work.

# **17. Initializing** the SuperSprite

The following sequence of commands activates and initializes the SuperSprite:

- 1. BLOAD in AMPERSPRITE, I & I, K2, and any sprite, pattern,<br>color, name, or attribute table you will be needing. The color, name, or attribute table you will be needing. three titles above are essential Ampersprite files.
- 2. CALL 912 -- this will cause ampersand hooks to be put in place, which means that the Apple will now jump to Ampersprite routines (machine language) when it sees the "&" sign.
- 3. Use the "&I" command, to initialize the SuperSprite board and zero table address storage locations, and then display VDP graphics only.
- 4. Use the "&RX #,#" command to establish background color for text and screen backdrop color and text color,
- 5. Use the "&RGl" or "&RG2" or "&RT" or "&RU" command to establish Graphics I, Graphics II, text or multicolor mode.
- 6. Use the "&REO" command and the "&RDl" command. Using "&REl" or "&RDO" are not for normal use and go beyond the scope of<br>StarSprite I. (An exception is occasional &RDO use in the StarSprite I. (An exception is occasional &RDO use in example subroutines at lines 9-10 and &RDl in the subroutine at line 22009).
- 7. Pick a sprite size with "&RZl" or "&RZO". The former command (size 1) is the one normally used; the latter command makes sprites that are too small for most applications.
- 8. Pick a sprite magnification with "&RMO" or "&RMl". the former command (magnification 0) gives better resolution but smaller size (16 X 16 at size 1) while the latter command (magnification **1)** gives lower resolution but larger size (32 X 32 at size **1).**
- 9. Tell the VDP where your data tables are. Here are some normally used addresses for Graphics II mode:

10 &RS 6144: REM PUT SPRITE TABLE AT \$1800<br>20 &RA 15104: REM PUT SPRITE ATTRIBUTE TABI 20 &RA 15104: REM PUT SPRITE ATTRIBUTE TABLE AT \$3BOO 30 &RP 0 : REM PUT PATTERN TABLE AT \$0000 40 &RC 8192: REM PUT COLOR TABLE AT \$2000 50 &RN 14336: REM PUT NAME TABLE AT \$3800

- 10. CALL 831 which will clear your **card's memory** to all **zeroes ..**  This prevents leftovers or random data.
- **11.** Use the "&L" command to load all VDP data tables (such as sprite attribute table) from Apple memory, to VDP RAM memory, where they can be used for VDP graphics effects.

StarSprite I - Initializing the SuperSprite

12. Sometimes it is desirable to load the color table from a special CALL rather than predetermined data. In some cases it is desirable to have the same color data in all 6144 bytes of the color table. Rather than saving a table **full** of \$Fl (decimal 241), we will use the following line from Basic: 10 POKE 7,241: POKE 8,0: POKE 9,0: CALL 852 You may now proceed with your program. The following commands are the most frequently used: &AA sprite plane,Y-coord,X-coord,sprite number,color (update all sprite attributes) &AX sprite plane,X-coord (change horizontal location of sprite) &AY sprite plane,Y-coord (change vertical location of sprite) &AN sprite plane,sprite number (change priority of sprite) &AC sprite plane,sprite color (change color of sprite) &C offset,color byte (place data in color table) &N offset,name table byte (place data in name table) &P offset,pattern byte (place data in pattern table) &L Apple High,Apple Low,Counter,VRAM High,VRAM Lo (upload data from Apple RAM to VRAM) &RMl (set magnification **1)**  &RMO (set magnification 0) When switching video screen switches to select/deselect Apple or VDP graphics, try the following subroutines contained in the sample programs: GOSUB 9 for Apple video only GOSUB 22009 for VDP v£deo only

GOSUB 23009 for mixed video

GOSUB 9 works because of POKE 255,1: POKE 254,128: CALL 768: GOSUB 23009.

GOSUB 22009 works because of POKE 49395,0: POKE 49398,0 and POKE 255,1: POKE 254,195 (or whatever goes in register 1): CALL 768;

GOSUB 23009 works because of POKE 49396,0: POKE 49398,0.

Use POKE 49396,0: POKE 49397,0 for Apple video only without VDP blanking filter, which improves the display.

POKE's to 49395 through 49399 affect soft switches that control the VDP, video mixing, and related functions.

The above GOSUBs can be found in many of the programs in the StarSprite system.

Use POKE 49399,0 to Reset the VDP and center Apple video.

## 18. Using Ampersprite for Graphics

18.l. Animation

If you have not run the Ampersprite graphics tutorial on side A of the main program disk, please do so now. Study the program, then read any parts of the manual you may have skipped until now.

Complex animation using Ampersprite is explained thoroughly in the StarSprite II system. Simple animation will be explained here.

To animate is to move. This means either changing coordinates of existing sprites or changing sprite numbers of existing sprites, or both.

If you change X coordinates sprites move sideways. If you change Y coordinates sprites move up or down. If you change both X and Y coordinates sprites move diagonally. Increasing X moves a sprite rightwards; decreasing it moves a sprite leftwards. Increasing Y moves a sprite downwards; decreasing Y moves a sprite upwards.

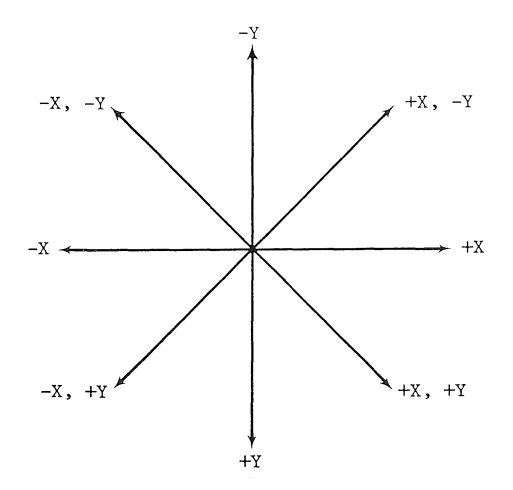

A sprite's coordinates define its upper left pixel, regardless of the sprite's color, magnification, or size.

In Ampersprite you change an X coordinate by:

& AX 3,49

In the above example, the sprite in video plane 3 had its X coordinate changed from whatever it was to 49.

The syntax of the & AX command is:

& AX video plane number, X coordinate

Changing the Y coordinate of a sprite is accomplished similarly. The syntax of the & AY command is:

& AY video plane #, Y coordinate

Note: **the** "A11 in all the above means sprite attribute table change, and the "&" means Ampersprite command.

Changing an X coordinate from 10 to 210 suddenly is not good animation. You need to slide from one location to another to make the animation sequence realistic. This is often done with a<br>FOR-NEXT loop (see your Applesoft manual). For example: FOR-NEXT loop (see your Applesoft manual).

10 FORE = 10 TO 210: & AX 3,E : NEXT

The above Basic line will move your sprite quickly and smoothly from left to right. If this movement is too fast, use a delay loop:

10 FOR  $E = 10$  TO 210:  $\&$ AX 3, E: FOR  $W = 1$  TO 50: NEXT : NEXT

The same animation principles apply to Y (vertical) movement. If you want to test your hand at using Ampersprite without having to write the preliminary ("get-ready") lines, simply RUN AMPERSPRITE BASIC (the Ampersprite tutorial program on graphics) and press CTRL-Reset.

GOSUB 22009 in immediate mode (no line number), then type in immediate mode FOR-NEXT commands, Ampersprite commands, and delay loops.

Note: Make sure you are in a place where a shape is moving when you hit CTRL-Reset. Expect moving shapes to be using a low-numbered video plane, such as #0.

You may test out Y coordinate animation if you like, using what you have learned in the X coordinate animation section above.

Let's examine two ways of getting diagonal animation:

10 FORE = 0 TO 159: & AX O,E & AYO,E: NEXT

OR

10 FOR E = 0 TO 159: & AAO, E, E, 8, 6: NEXT

In the first example we use E as X coordinate and E as Y coordinate (and we operate on video plane #0, the highest priority plane your VDP has). In the second example we do the same thing but use a different command. In this command the two "A"s stand for **all attributes** are specified. The syntax for the & AA command is:

& AA video plane  $\#$ , Y coord., X coord., sprite  $\#$ , color

Notice that I specified 8 for the sprite number and 6 (red) for the color (the last two parameters in the list). Normally, you would not change the color or the sprite number in an animation sequence of one sprite.

Now let's examine sequence animation. Suppose you have a sequence of eight sprites. Each sprite (0-7) is an edited version of the previous one -- legs change their positions only a gridsquare or two at a time. The last sprite has cycled around until it is nearly like sprite number O. To make the figure walk in place (no horizontal or vertical movement) we might use the following:

10 20 FOR E = 0 TO 7 : & AN 0, E\*4: FOR W=1 TO 50: NEXT : NEXT GOTO 10

Notice that the "W" FOR-NEXT loop is a delay loop -- you may need to increase it in order to make the movement slow enough.

The sprite number, E in the example above, is multiplied by 4 because although Ampersprite is normally dealing with size **1** (16 X 16) sprites which contain 32 bytes, sprite numbers are always based upon size 0 (8 X 8) sprites which contain eight bytes.

It is important to make a distinction between sprite numbers and sprite table numbers. Sprite table numbers are all based on size 1 (16 X 16) sprites, so the numbers 0-7 as **sprite table numbers**  are correct. But the correct **sprite number** for a sprite table number is obtained by multiplying it by 4.

A more efficient way to animate a sprite sequence in place is:

10 FORE= 0 TO 28 STEP 4: & ANO,E : FOR W = **1** TO 50: NEXT NEXT 20 GOTO 10

& AN selects a new sprite for the table and places it on the specified video plane.

In order to make the animated sprite sequence move horizontally, use the following code:

10  $H = 0 : \& A A 0, 0, 0, 0, 6$ <br>20 FOR E = 0 TO 28 STEP 4 : & 20 FOR  $E = 0$  TO 28 STEP 4 : & AN 0, E : & AX 0, H<br>30 H = H + 1 : IF H > 210 THEN H = 0 30  $H = H + 1$  : IF  $H > 210$  THEN  $H = 0$ <br>40 FOR  $W = 1$  TO 50: NEXT 40 FOR w 1 TO *so:* NEXT *so* NEXT Does the sprite need to move further per step? Change line 30 so it adds 2 to H rather than 1. Adjust the speed of movement by changing the 50 in line 40. If the man is walking down hill you might want to add a line 25 that looks like this: 2S &AY O,H To be certain that your sprite does not disappear off the bottom of the screen (the lowest screen coordinate for Y is 191) you will need to change 210 in line 30 to 159. Moving many shapes at once is a bit more involved. All you need to do is have a variable that represents the video plane number then use either a FOR-NEXT or an increment algorithm: 10 REM START SPRITES ON VIDEO PLANES 0-5 AT Y COORDINATES O, 32, 64, 96, 128, AND 160 20 FOR E 0 TO 210: FOR S = 0 TO *s:* &AX S,E: NEXT 30 FOR W = 1 TO 50: NEXT<br>40 NEXT 40 NEXT The above code changes each sprite's X coordinate before incrementing the X coordinate. In order to incorporate animation sequences you might use a program that looks like this: 5 H = 0<br>10 REM A REM AGAIN Y COORDINATES ARE SPREAD OUT FOR EACH SPRITE 15 REM LET'S SAY SPRITE TABLE NUMBERS 0-7 COMPOSE THE FIRST SEQUENCE, 8-15 COMPOSE THE 2ND, 16-23 THE THIRD, 24-31 THE 4TH, 32-39 THE 5TH, 40-47 THE 6TH 20 FORE = 0 TO 28 STEP 4: H = H+l: FOR S=O TO 5 30 &AXS,H 40 &ANS, E+(32\*S) *SO* NEXT 60 IF H) 210 THEN H=O 70 FOR W=l TO *SO:* NEXT

80 NEXT

Line 20 establishes the sequence FOR-NEXT, makes sure the horizontal coordinate keeps increasing, and establishes the video plane number FOR-NEXT. Line 30 updates X coordinates for all sprite planes since it is inside the FOR S=O TO 5 loop preceding it. Line 40 updates sprite sequence numbers for all planes (it is inside the FOR S=O TO 5 loop also). The 32 is the number of sprites per sequence lines 4 (we are dealing with size 1 (16 X 16) sprites). This number (32\*8) is added to sprite numbers to load the correct sprite number into the attribute table for each of the six (0-5) planes' sprite sequences.

## **19. Color Changes**

With sprites, color changes are a snap:

&AC 0,6

The above command turns the sprite on video plane 0 red (6). With the "&AA" command color change is specified as the last parameter:

 $\&AA \#$ ,  $\#$ ,  $\#$ ,  $\#$ , color

To update an entire 6144-byte Graphics II mode color table to some specific number, simply use the following algorithm, POKEing the new color data into 7:

10 POKE 7, 241: POKE 8,0: POKE 9,0: CALL 8S2:REM THIS ROUTINE ASSUMES COLOR TABLE IS AT \$2000 AND IS \$1800 LONG

For a sprite to cycle through all the colors at an approximate rate of four colors per second, use a simple FOR-NEXT loop:

10 FOR B = 0 TO lS: &AC O,B: FOR W=l TO 200: NEXT : NEXT 20 GOTO 10

In the example above, if you do not want the sprite to be black or transparent (colors 0 and 1), have the first FOR-NEXT be from<br>2-15. The second FOR-NEXT is a delay loop. A delay of 200 is The second FOR-NEXT is a delay loop. A delay of 200 is approximately 1/4 of a second, so you should get about four changes per second.

If you need to deal with color table bytes, one at a time:

&C  $\#$ ,  $\#$  (the first number is the offset past the color table starting address; the second number is a color data byte)

The first number specifies the actual color table byte number that you wish to change; the second number specifies the new data,

To update an entire 8-byte pattern's color, the following sample is recommended:

10 FOR Q S776 TO S783: &CQ, 241: NEXT

or

10 FOR Q = 4096 + (8\*210) TO 4096 + (8\*210) + 7: & CQ,241: NEXT

StarSprite I - Color Changes

The first version (above) gets the job done faster and specifies the byte numbers of the color table (5776-5783) while the second version points out the pattern position number being dealt with (210) and shows that it is the third section of the screen being dealt with (4096 means section 3, 2048 means section 2, and nothing added means section 1.)

## 20. Pattern Changes and Using Text

The essence of the Sprite Painting program is to change pattern tables and color tables as you paint with sprites all over the pattern plane.

Note: Sprites have no effect on pattern plane bytes, nor do backdrops or Apple video in the background.

The exact nature of the change in pattern and color tables in the Sprite Painting program in particular was explained earlier.

The data stored in both color and pattern tables are inverses of what you would expect. The CHARINV file (full of inverse characters) on Side B of the StarSprite I diskette was specifically designed with inverse characters for Sprite Painting text labeling (option 5) because of this inverse situation.

A normal pattern is a bit mapped 8X8 tile built exactly the same as an 8X8 sprite. The bit-mapping is essentially the same as that used with Apple graphics block shapes, except that the Apple only displays seven bits per byte while the VDP displays all eight bits in every byte.

A dash is \$FF or 255. A dot can be any one of \$1, \$2, \$4, \$8, \$10, \$20, \$40, \$80. See below:

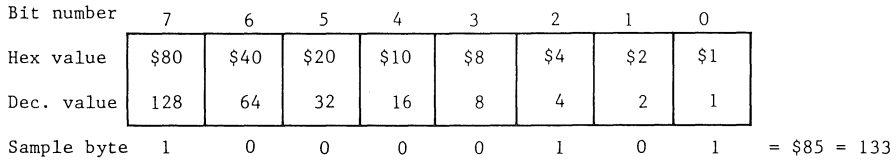

In practice a text dash would be a shape pattern that used seven zero bytes, and in the center of the pattern, one byte with all bits on except for the last three. This allows space between characters, even in the text mode, which uses only the six high-est bits of every byte for display, which allows it to have a 40 characters-wide screen rather than 32 wide -- the normal 8-bitper-byte-using graphics mode.

Now, to explore the exact nature of a dash-shaped pattern in both graphics and text mode, let's look here:

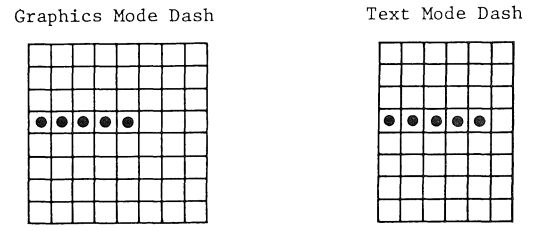

As you can see, the same pattern table could be used for both graphics mode text and text mode text. This is the situation with the CHAR file on side B of the StarSprite I disk.

One thing is essential here: the last three (lowest significant bits) pattern bits in each pattern byte must remain off (zero or blank).

In using CHAR patterns, simply subtract 32 from the correct ASCII number of a character to get its proper pattern table number. The best way to see how this can be done is to study TYPE.GR and TYPE.TX, two programs found on side B of the StarSprite I disk. These programs use the CHAR program and allow for text color and background color changes, within certain limits.

Neither of the programs use Ampersprite, to provide examples of dealing with the VDP from Basic without Ampersprite. Now let's look at changing data in a pattern table:

10 &P 5776 ,0

The above line changes one byte in a pattern table -- byte 5776. To change the entire pattern that begins at byte 5776:

10 FOR Q = 5776 TO 5783: &P Q,0: NEXT

OR

10 FOR Q = 4096 + (8\*210) TO 4096 + (8\*210) + 7: & P Q, 0: NEXT

Both of the lines of Applesoft above function identically, however, the first one has the exact table byte precalculated while the second one calculates the proper location in the algorithm itself.

You add 4096 when the pattern will go onto the bottom section of the screen, 2048 when it will go onto the middle section, and nothing when it will go onto the top section. The 210 is the pattern position number the pattern will occupy on the bottom section of the screen. The 8 is because each pattern has eight bytes.
In dealing with pattern and color tables, one way to avoid confusion is to always use a name table that contains the data 0-255, then 0-255 again, then 0-255 again. These 768 numbers will provide a sequential series of pointers to color and pattern table **entries.** 

You will always know that byte 4087 of color and pattern tables will be displayed lower on the screen than byte 3129 (of color<br>and pattern tables) if you use this convention. All Sprite and pattern tables) if you use this convention. Painting files use this arrangement -- their name table file is called NAMEPAINT and contains the sequential name table arrangement discussed above.

To see how a program like TYPE.TX works with Ampersprite, LOAD it and DEL 60-168, add:

PRINT D\$"BLOAD I&I": ?D\$"BLOAD AMPERSPRITE": CALL 912

to line 5, then transfer lines 60-151 in Sprite Painting to TYPE.TX.

Transferring lines from one program to another is to either capture them (see Apple DOS manual, page 76) or LOAD SPRITE PAINTING and LIST 60-151 and then LOAD TYPE.TX and use your editor functions to type over lines 60-151, which should still be on the screen. As you do this please change the &RG2 in line 90 to &RT. The program is ready to RUN. But change it some more: change line 350 to read:

350 &N PSN,CH:GOTO 310 and change line 500 to read: 500 &N PSN+l, CH:RETURN

You have just improved the program's responsiveness and speed: a line of letters (using the REPEAT key) takes seven seconds without Ampersprite but using Ampersprite takes five seconds or (eight characters per second).

For even greater speed, remove some of the IF statements  $(311 -$ 313, 315, 318, 325, and 327).

Before going on, notice that line 500 is doing what lines 500-560 used to do -- and doing it better and easier. You can eliminate lines 505-560 once the new line 500 is in place.

Text is best handled with the "&N  $#$ , $#$ " command.

StarSprite I - Magnification and Size

### **21. Magnification and** Size

Size 1 displays 32 bytes of consecutive sprite table data (for 16 X 16 sprites) but size 0 displays only eight bytes.

A sprite that was constructed in the size (16 X 16) will only be partially displayed if size  $0$  is specified.

Size 1 is more useful for most purposes except when tiny sprites are needed (8 X 8), When constructing tiny sprites, remember that each of the four 8 X 8 quadrants of your 16 X 16 sprite grid is a **separate** sprite. You will be creating four at once. If you ever use size 1 with them you will see four at once. Here are the Ampersprite commands:

&RZO enables **size** <sup>0</sup> &RZl enables **size** <sup>1</sup> &RMO enables magnification 0 &RMl enables **magnification** 

One thing to bear in mind when using these commands is that you must not alter certain zero page locations in programs using "&RZ" and "&RM" commands. Here are those addresses: \$DB-\$DF, \$D4-\$D5, \$EB-\$EF, \$19, \$7-\$9, \$1E-\$1F, and \$F9-\$FF. Also avoid \$300-\$3EA and \$800-\$DFF.

Size and magnification commands affect all sprites on the screen. To have a mixture of sprite sizes, plan to draw your sprites in different sizes at the start. Or use multiple-sprite shapes.

One factor to consider with multiple sprite shapes is that a magnification change requires X and/or Y coordinate adjustments. Here is a 4-sprite (16 X 16) shape to consider:

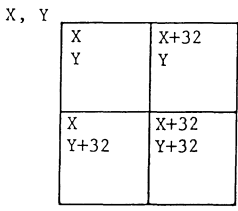

Magnification 1 Correct Proximity

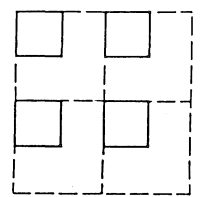

Magnification 0 Incorrect Proximity

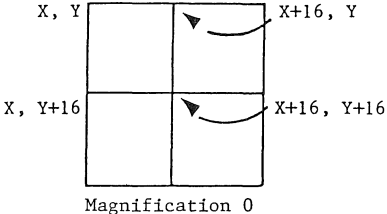

Correct Proximity

Magnification makes a sprite's area increase/decrease by a factor of 4, while its dimensions change by a factor of 2. Here is a size and magnification table:

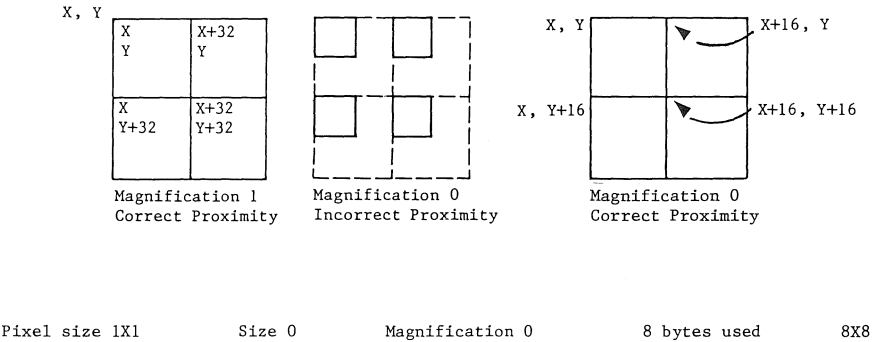

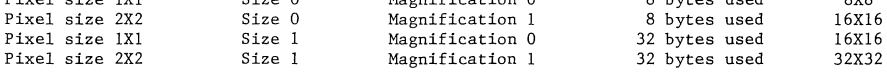

StarSprite I - Using Ampersprite for Sounds

# 22. **Using Ampersprite for Sounds**

22.1. Programmable Sound Generator Registers

The PSG (programmable sound generator) on your SuperSprite has 16 registers which can be either read from or written to.

To make sounds you write to them. (If you decide you need to read from them do the following: POKE 49375, (register number)<br>and then PRINT PEEK (49375) to get contents of register.) Here and then PRINT PEEK (49375) to get contents of register.) is what each register does:

Registers 0-5 are for tone generator control. You enter program tone periods in them. Registers 0 and 1 are for channel A, 2 and 3 are for channel B, and 4 and 5 are for channel c.

Numbers up to 4095 may be written to any of these pairs of registers. In each pair, the lower numbered register is the fine tune (low byte) register and the higher one is the coarse tune (high byte) register. For example: for channel A, register 0 is fine tune, register 1 is coarse tune. The higher the tone period, the lower the tone.

Register 6 is the noise generator control. You enter noise periods into this register. Values may range from 0 to 31. Noise frequency is regulated with this register and different types of **noises (guns, explosions, waves, hisses, steam engines, etc.) are**  the result.

Mixer control and I/O port control are the functions of register 7. The register puts up to three tones together with or without sound effects.

Each of the PSG's sound channels may have tone, noise, or both. Any one, two, or all three of the channels may be active at once. And since register 14 holds data used by the programmable sound filters on the SuperSprite, register 7 always has an extra 64 added to it to enable filter control via port A, whose data is controlled by register 14. (Register 7 is one of the two regis-ters dealt with to use the filters, since it controls direction of the I/O ports.)

Registers 8, 9, and 10 are the amplitude (volume) controls for channels A, B, and C respectively. Volume settings may range from 0 (off) to 15 (loud). If a number greater than 15 is put into any of registers 8-10, this signals the PSG (programmable sound generator) to vary amplitude using a sound envelope, defined in higher-numbered registers.

If an envelope is specified, the number placed in registers 8, 9, or 10 (16 or greater) are flags and give no specific volume setting. See the description of the next three registers.

Note: The SuperSprite has an adjustment for sound volume at the top front of the board.

Registers **11** and 12 are set up to hold the sound envelope period. A number as high as 65535 may be put into this pair of registers.

Register 11 gets the fine tuning (low byte) data and register 12 gets the coarse tuning (high byte) data,

The higher the sound envelope's period, the lower the resultant envelope frequency. An **envelope** is a pattern of sound variation using amplitude control.

Tremolo is the name of a sound envelope in which sound amplitude varies at a cyclical rate.

Register 13 is the envelope shape/cycle controller. With this register, whose values may vary from 0-15, we get 10 different shape/cycle configurations. (Values 0-3 are identical in function, and so are values 4-7, so that is why 16 different values give only 10 combinations.)

On the next page are the envelope generation output (amplitude) graphs for all viable values:

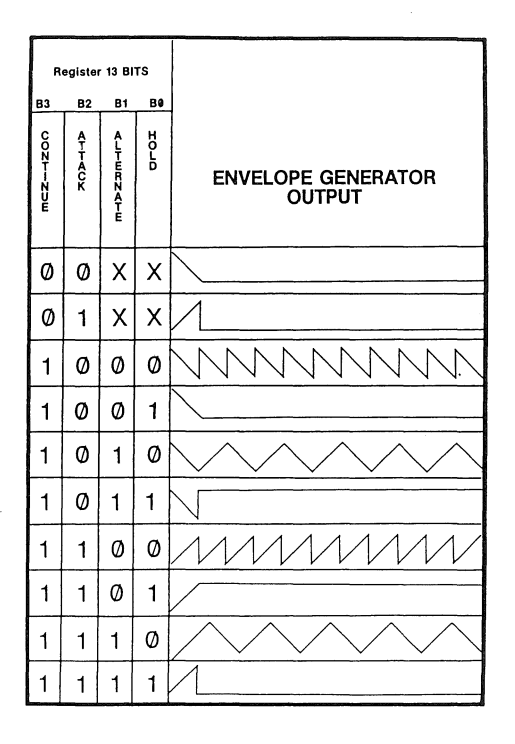

Register 14 is the filter control register. This register gets values for the programmable filters and register 7 decides which direction these I/O ports are going (input or output). (Register 7, if you are using Ampersprite, is always on "enable filter port" setting.

Putting 3, 7, 11, or 15 in register 14 specifies an unfiltered **sound, and**  so does any number less than 64 being put into register 7.

Register 15 is unused.

The Ampersprite sound commands allow easy programming of sound effects from Applesoft, with no POKEs necessary.

StarSprite I - Sound Filters

22. 2. Sound Filters

In the Ampersprite language the various sound commands automatically enable register 14. Technically, this means that whatever value gets put into the sound mixer (register 7) gets 64 added to  $i \tau$ . Values of 64 to 127 are to be used in register 7  $-$  it is Values of 64 to 127 are to be used in register  $7 - -$  it is inadvisable to use 0-63 or 128-255.

Values under 64 or from 128-191 disable sound filters

There is no reason to use values over 127 or under 64 in register 7, the mixer. If you desire to disable filtering, the best way is to put a 3, 7, 11, or 15 in register 14 and leave register 7 alone. This leaves filters enabled, and all you need to do to filter the sound is to replace the  $3$ ,  $7$ ,  $11$ , or 15 with any other value between 0-15. This way, you never need to touch the mixer in register 7 when you deal with sound filtering.

Filtering sounds is extremely easy. Simply **use a**  "fill GI chip register with specified contents" command: &TR, &BR, or &SR.

And make sure you give this command immediately after a tone or noise command (&TN, &TE, &SN, &SE, &BN, or &BE).

The reason is simple: all six of the above commands zero all GI chip registers 0-15 before inserting values related to their specific command. This means that register 14 contains a zero.

This is a "filter on" condition. To turn off filters with a 3, 7, 11, or 15 or filter sound with some value other than 0, you will need to put 1, 2, 4, 5, 6, 8, 9, 10, 12, 13, or 14 in register 13, the filter control register.

Here is how you talk to this register, bearing in mind that "&SR", **and <sup>11</sup> &TR <sup>11</sup>are equivalent and interchangeable:** 

& TR  $14, #$  : REM  $#$  is 0-15 (see table below)

For example: & TR 14, 5

The example above emphasizes low tones. See the Installation and Technical Reference manual for a more complete description of the functions of the various filters.

The range of frequencies with the PSG is from 15.609 Hz to 63.92 KHz. The A above middle C is 440 Hz. The tone period to put into an Ampersprite command to get 440 Hz is 145. To work out other period values for other notes' frequencies, use:

period value =  $63,920.4$  ÷ desired frequency

You must round all decimals to the nearest integer value.

If you just want convenient values to use as tone periods, use:

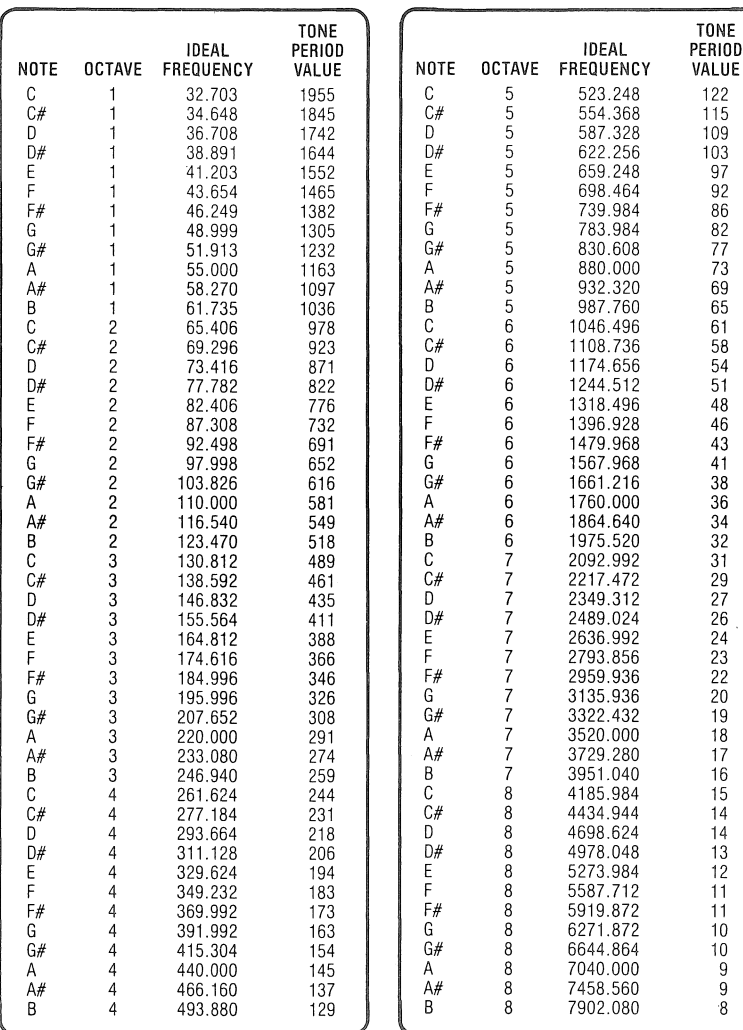

 $\begin{bmatrix} 1 & 0 \\ 0 & 1 \end{bmatrix}$ 

 $\begin{array}{c} \begin{array}{c} \begin{array}{c} \end{array} \\ \begin{array}{c} \end{array} \end{array} \end{array}$ 

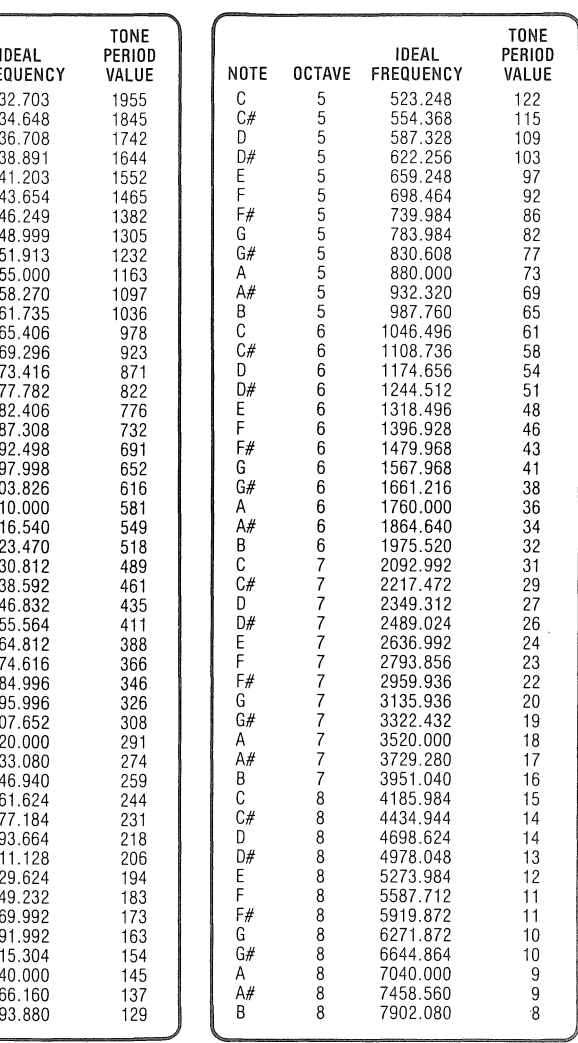

StarSprite I - Sound Filters

The discussion of frequencies and period values above will help you understand what to expect from the filters.

A high pass filter with a 400 Hz cutoff allows only frequencies above 400 Hz to pass through at full volume -- volume is reduced on all the frequencies up to 400 Hz. So if the two A's around middle C are 440 Hz and 220 Hz, then by hitting a couple of keys on a piano, you will be able to see what frequencies we are talking about. The second A above middle C is 880 Hz, the next is 1760, the next is 3520, so this will let you see how 400, 800, 1600, and 3200 Hz cutoffs will effect PSG tones.

"&TR 14,1" gives the lowest sounding harmonies and "&TR 14,12" gives the highest, for comparable pitches. (The high pass filter allows frequencies through that are higher than the given cutoff frequency, the low pass filter allows frequencies through that are lower than the given cutoff frequency, and the band pass filter allows frequencies through that are close to and centered upon the given center frequency.

Filters give your PSG the capability of voices. They add a whole world of dynamics to the already-versatile GI sound chip. In combination with tremolo and vibrato effects, well-chosen filtering can give you sounds that simulate musical instruments.

For learning purposes, it is best to start with one note at a time, as double and triple harmony are more difficult for the GI chip to handle, more difficult to use filters with, and more difficult to create effective vibrato and tremolo with.

# **23. Tones**

In the Sound Effects Tutorial Using Ampersprite there are examples of the use of the Ampersprite language to create tones.

A good example is the European Police Car, lines 59-80. Lines 65 and 75 are simple delay loops. Line 78 stops the siren action if the tones have sounded over five times. The GOSUB 3 goes to a CALL 3578 which zeroes all registers and therefore turns off all<br>sound. The GOSUB 59999 merely prints "European Police Car" on The GOSUB 59999 merely prints "European Police Car" on the screen. Line 79 cycles back to line 60 to keep the siren going. The other two lines are:

60 &TN 254,0,0,15,0,0<br>70 &TN 342,0,0,15,0,0 70 &TN 342,0,0,15,0,0

As you can see by looking at your command card, the "T" means tone, the "&" means an Ampersprite command, and the N means no sound envelope will be used.

The first three numbers specify the tone periods for channels A, B, and C, and the last three numbers specify the amplitude values for channels A-C.

In the above example, only channel A is being used. The higher the period number the lower the tone frequency, since the tone period is the inverse of the frequency.

Tones or sounds last forever if you do not turn them off, which is why using the subroutine at line 3 to zero all registers is **necessary.** 

As soon as the subroutine at line 3 is executed, the tone is turned off so it is important to observe that the delay loops are not the delay between tones -- they are the delay **during** tones. The PSG takes virtually no processor time, so to make the tone be longer than a thousandth of a second, you must let the tone be sustained over a period of time.

How will you know what tone period numbers to put in Ampersprite sound commands? Try consulting lines 1330-1341 in the GI (General Instruments PSG) program. Notice that all G's are half what higher G's are and twice what lower G's are. The same is true for the other 11 notes.

In the program, AB means A flat -- and BB means B flat and EB means E flat.

StarSprite I - Multiple Tones

# 24. Multiple Tones

In the Sound Effects Tutorial Using Ampersprite, there is an example of multiple tones in an Ampersprite program.

Both the Ocean Liner from line 999-1000 and the Train Or Factory's Noon Whistle from line 1299-1300 use two tones and one sound effect each.

Notice that line 1300 is a bit different. After getting all prepared for two tones by use of the "&BN" command, both the mixer register (reg. 7) and the channel A tone period register (reg. 0) are changed. A value of 48 in the mixer register (register 7) specifies tones on all three channels and sound on channel A only.

The 252 in register 0 specifies channel A's new tone period.

The difference is that we have gone from noise on channel A and tones on Channels B and C to noise on Channel A and tones on all three channels (trains usually have three tones or more).

The "&BN" or "&BE" commands normally have the mixer in register 7 (ignoring filter settings) set to 49 so channel A tone is disabl-ed. "&BR" or "&SR" commands would have worked just as well in line 1300, since they are equivalent. (The 49 setting, and all other mixer settings, will have 64 added to them to enable filtering potential).

Line 1000, shows the normal way the "&BN" command.

**For three tones, two tones, or one tone, use "&TN" or "&TE".. For**  any combination of sound and tone, use "&BN" or "&BE".

### 24 .1. Sound Effects

A good sound effect is the gunshot found in line 199-200 of the (GI) Sound Effects Tutorial Using Ampersprite. The "&SE" command is used which means sound effects will use a sound envelope. "S" stands for sound effect, "&" stands for Ampersprite command, and "E" stands for envelope.

The syntax of the & SE command is as follows:

& SE Noise Period, A vol., B vol, C voL, Envelope Period, Envelope Shape

The first number is the noise period, the next three numbers are amplitude values for each channel; for each channel using the sound envelope the amplitude value should exceed 15. Some values over 15 and others less than or equal to 15 would give mixed envelope use/disuse. All three amplitude values are 16 on line 200, just as the previous value, 9, represents the noise period value. The last two values describe the envelope's shape/cycle. The envelope period of 2250 precedes the shape/cycle value of 0. This last value specifies an envelope that starts loud but trails off fast. The period value is usually a matter of experimentation,

The Explosion sound effect in lines 299-300 is the same as the Gunshot sound except for a different sound period and a longer envelope period.

Notice how the Bombdrop With Explosion sound in lines 499-510 creates the bombdrop first in lines 500-510 and then jumps to line 300 for the explosion. The bombdrop is a simple tonelowering routine that changes the channel A tone period from 0 to<br>255. The tone is turned off with the "&TR 8,0" command so the The tone is turned off with the "&TR 8,0" command so the explosion will not have a tone in it. "&TR", "&BR" and "&SR" commands can be used interchangeable -- they function identically.

A more complex sound effect is the Wolf Whistle in lines 699-770 where a man's whistle needs a whooshing air sound to give it realism, accomplished with the one in the noise period register.

StarSprite I - Sound Effects and Tones Together

# 25. **Sound** Effects **and Tones Together**

In line 999-1000 is an Ocean Liner sound that gives both low ocean liner tones and steam sound simultaneously, to add realism to the sound effect.

The "&BN" or "&BE" commands are needed to get sound and noise simultaneously. The "&" stands for Ampersprite command, the B stands for both sound effects and noise, and the N stands for no sound envelope. (Sound envelopes with tones will give tremolo effects, as we will see in a minute.)

The tone periods 511 and 712 were chosen for channels B and  $C$ , while the sound period 1 was chosen for channel A. Amplitudes of 11 for sound and 15 for both tones were chosen also. The delay loop of 1800 loops tells how long the sound will be allowed to continue (over two seconds). An optional way of getting the correct length of time on a sound is to have over two seconds worth of other types of programming occur before using CALL 3578 to shut off the noise and sound.

The following command provides an example of tremolo:

1000 &TE 64, 64, 64, 12, 16, 8, 300, 14: FOR QW = 1 TO 1800: NEXT: GO SUB 3: GOTO 1

Specify the period value 64 in the first three value positions in the above "&TE" command. That is all that is required.

Tremolo wavers volume. Vibrato wavers pitch. Observe:

700 &TN O, 164, 0, 0, 15, 0

FOR  $A = 162$  TO 166: &TR2, A: FOR  $B = 1$  TO 10: NEXT: NEXT: FOR A= 165 TO 163 STEP-1: &TR2,A: FOR B=l TO 10: NEXT: NEXT 720 GOTO 710

In the above vibrato example, register two is pitch control for channel B.

Vibrato is caused by varying this pitch (around 164) from 162- 166. Try "&TN 137, 164, 0, 15, 15, O" next and you will have harmony with only one note doing vibrato. Can you figure out how to vibrato them both, and then add a third part to the harmony, making a chord, and vibrato that too? You have all the information you will need. Try it!

StarSprite I - Using Ampersprite for Sound and Graphics

25.1. Using Ampersprite for Sound and Graphics

Boot the StarSprite I demonstration disk, and press CTRL-RESET as soon as the sprite character creature starts pushing the star **across the screen.** 

Type 540 END <Return> to change the program from exit to end.

Type RUN (Return).

Note: If you do not follow the above instructions, the program will automatically exit before you get a chance to list and study it.

The following is a summary of how the sound and graphics were used together in the program you now have in memory:

#### Line **Function**

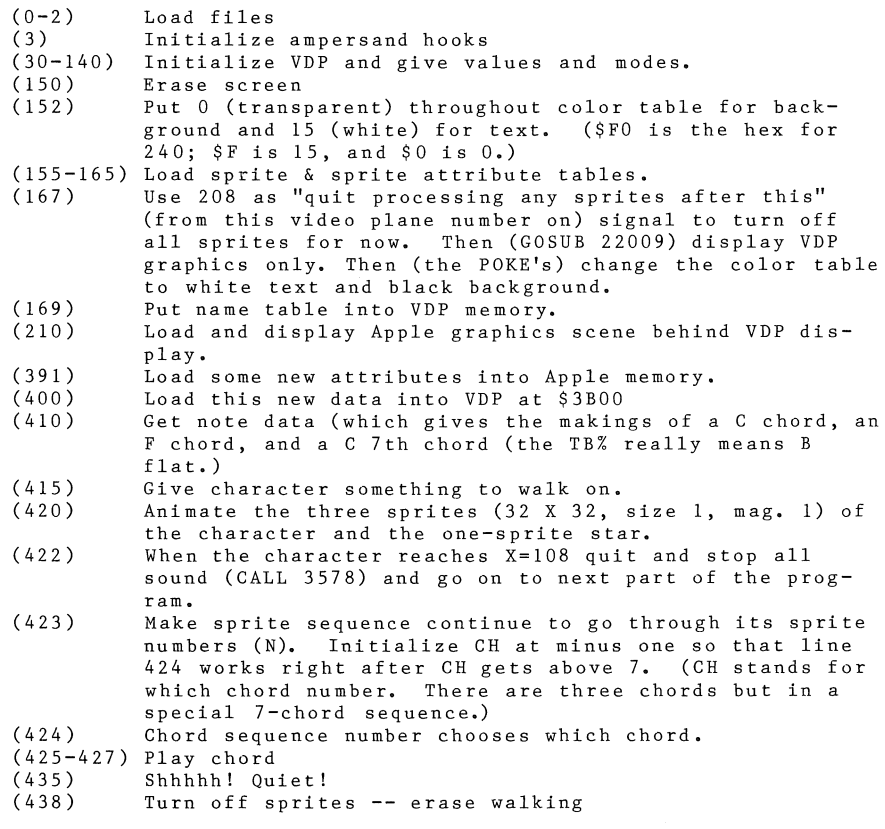

StarSprite I - Using Ampersprite for Sound and Graphics

The DANCE file contains even more elaborate sound and graphics demonstrations.

# 26. Error Handling

If you hear your Apple speaker "beeping", and you are not in a routine where such a signal is used as a confirmation (for example, Sprite Painting, or Maze Drawing), your Apple most likely<br>just processed an error. If this happens, these are some of t If this happens, these are some of the probable causes and cures:

1. You tried to load a file not on the disk in your drive. You either spelled it wrong or the wrong disk is in the drive.

CURE: Run the program again, and spell file names correctly this time, and be sure to switch to a data disk when prompted to do so (sometimes this CAN be the program disk).

Remember that you can catalog your disk after pressing CTRL-<br>RESET almost anytime. Also, remember that when pattern Also, remember that when pattern tables are saved or loaded, .P is appended to their names, and color tables get .C appended to their names, so you need not type that part.

- 2. Your disk is full (it holds 496 sectors of user-addressable CURE: Keep better track of data disk fill up so that when your disk seems pretty full you can INITIALIZE a new one (see DOS manual) and use it as a new data disk. Sector lengths are given before file names when you do a CATALOG.
- 3. I/O error. Drive door was open, disk media was unformatted, or damaged.

CURE: Make certain drive door is closed.

If media is unformatted, use the DOS INIT command to format it (see the DOS 3.3 manual for more information on formatting media).

If media is damaged switch to a new diskette.

- 4. CTRL C was hit. In many Basic utilities in the StarSprite system this is a legitimate way to quit what you are doing and return to the main program menu. Data will occasionally be lost in memory, but disk data will be unaffected. Even though usually legitimate, the error beeps will be heard.
- 5. You ran a program from immediate mode and pointers were set wrong.

CURE: Reboot and run the program from the disk menus.

6. Write protected. Do this to your BACK-UP COPIES only, not the disks you use -- especially data disks.

# StarSprite I - Error Handling

7. Bad INPUT response. CURE: If your choices are 1-5 or ESC, hitting N (or any other letters) is incorrect and inadvisable and you will have to choose again.

### 27. Interrupts and the Status Register

The StarSprite I demonstration disk contains three files not used<br>by the self-running demo. They are: by the self-running demo.

AMPERSPRITE.INT (a second version of Ampersprite) I&I. INT (the first letter interpreter) STATUS REGISTER USE (a BASIC program you may run)

Here is how to run the interrupt demonstration:

o Boot the StarSprite I demonstration disk.

o When the disk drive stops spinning, press CTRL-RESET to break out of the program,

o Type: RUN STATUS REGISTER USE

The entire status register demonstration is self-explanatory. The implications of this are not so easily understood, and bear **more discussion ..** 

The purpose of the Status Register Use program is to allow you to learn how to use the features of the AMPERSPRITE.INT language.

AMPERSPRITE.INT, differs from Ampersprite in one major way: it<br>allows you to access the status register of the VDP. The allows you to access the status register of the VDP.

implications of this are twofold: You may detect sprite collisions (the coincidence flag in the VDP status register).

2. You may detect any "fifth sprite problem" than may occur in your program.

The fifth sprite problem, as it **is sometimes called, is essen**ti ally a limitation of the VDP. displayed on a given horizontal **scan line.**  No more than 4 sprites may be

If your program moves more than the allowable four sprites into a given horizontal scan line, the portion of the lowest priority sprite that occupies that scan line will cease to be displayed.

This problem does not affect the four sprites of higher priority.

Note: This limitation is horizontal only, not vertical.

By highest priority, we mean lowest numbered video plane. Each sprite or portion of a multicolored sprite has to have its own video plane. There are 32 sprite planes  $(0 - 31)$ . The highest priority plane is O; the lowest is 31. Sprite planes 0 through 3 are never in danger of being obscured by the fifth sprite problem, but the rest are. You must bear this in mind when programming.

The advantage of being able to detect a fifth sprite problem is that you can correct the direction of motion of at least one sprite to clear up the problem well before it is visually detectable.

Although 32 sprites may be on the screen at once, the four-sprite horizontal limit must be carefully monitored. The best programming practice is to move only four objects as sprites, and manipulate all the rest of your objects as pattern by changing the name table.

Note: the pattern plane never interferes with the sprite planes, but there is no hardware way to detect collisions between areas or objects on the pattern plane and sprites.

The way you check for a fifth sprite problem is to PEEK location 233. If the value is greater than 0, a fifth sprite problem is occurring, otherwise everything is fine.

If a fifth sprite problem is occurring, location 234 contains the location of the offending sprite.

Using the information in these two locations, you will be able to effectively avoid the fifth sprite problem.

For examples of the use of these locations, see lines 293 through 295 of STATUS REGISTER USE. Run this program until you are comfortable that you know what it does.

Now change line 279 so that other higher number sprite planes are involved. For example, &AA4, 99, 96, 128, 13 could be changed to &AA31, 99, 96, 128, 13 -- now 31 will be the "offending" sprite. StarSprite Ill goes into the use of the status register from machine language, and StarSprite II allows you to use it from BASIC.

For collision checking, you simply PEEK location 232. If a collision occurs the contents will be non-zero, and if no colli**sion occurs a zero.** For example:

10  $C = PBER (232) : IF C < 0 THEN some sort of collision routine$ 

To find out which sprites collided, check backwards through the last sequence of programmed sprite movements until you find the culprit.

Refer to line 193 in Status Register Use. For a clearer idea of where to use AMPERSPRITE.INT and collision detection, think of the "shoot 'em up" games you have played. For every event of a bullet or a laser hitting an alien or asteroid, a collision must be detected for the game to function properly.

Why the suffix INT? This version of Ampersprite uses the interrupt facility of the VDP to time the status register checking. These interrupts are generated when the VDP is finished "painting" a video frame. This is no coincidence as the only safe time to read the status register is at the end of a frame.

So the suffix INT is short for interrupt-driven. AMPERSPRITE.INT handles the turning on (enabling) and off (masking) of interrupts to enable you to perform these checks without having to worry about the various machine language protocols to observe.

To enable VDP interrupts:

CALL 3826

To enable 6502 interrupts:

&D (for "do interrupts")

To disable VDP interrupts:

**CALL** 3838

To disable 6502 interrupts:

&Q ("quit doing interrupts")

It is essential that you enable both VDP and 6502 interrupts when you want to perform status register checking, and that you disable both before leaving your program. If you do not issue the

CALL 3838 : &Q

sequence, your Apple may do unpredictable things (at unpredictable times), and your disk I/O is in severe danger!

Note: The files I&I.INT and AMPERSPRITE.INT replace the files K2, I&I, and AMPERSPRITE, so for interrupt-driven processing, you need not load K2.

> It is essential that you issue a CALL 3826 before the normal call 912 to make this version of Awpersprite work.

Again, and this cannot be stressed enough, you must shut off interrupts before exiting AMPERSPRITE.INT by issuing a:

CALL 3838 : &Q

You will probably not need to use &Dor &Q between your program initialization and end because all the necessary instructions for status register checking are built into AMPERSPRITE.INT.

Referring to the Status Register Use program, notice that CALL 3826 was issued not only before the CALL 912 in line 3 (an initialization step), but also in line 145 just after the initialization commands and before the CALL 831 that clears video RAM.

If no calls to 3826 are issued, or if the &Q command is issued, AMPERSPRITE.INT functions just like Ampersprite (normal version). This precludes the use of the status register for collision detection and fifth sprite checking.

To use this version of Ampersprite correctly, you must define, or mark the last sprite in your attribute table. If you have N sprites displayed on the screen, you must set the Y attribute of the N+lth sprite to 208. This is done by issuing the command:

# **&AYN+l, 208**

If you fail to make this definition, collisions and fifth sprite problems will be detected for sprites that are either off the screen, transparent, or both -- in any event not the sprites you are tracking.

If you look at line 180, you will see that sprite planes 2 through 31 are shut off, This was done by issuing the command:

#### **&AY2 ,208**

Specifying a Y coordinate is a VDP signal to turn off all higher numbered sprite plane processing, including the plane specified. If you are using 7 planes (0-6), make sure to use the &AY7 ,208 command before your main program begins.

Progamming Hint: To speed up program execution in collision handling, rather than a series of IF statements, try dividing the X and Y coordinates by a constant (say, 10), and using ON X GOTO or ON Y GOTO.

StarSprite II will contain a sample game that is totally dependent upon status register checking.

# 28. Utilities for Table File Generation

28,1. Methods of Designing Sprites

After booting side B of the StarSprite I disk, you will see six options on the main menu. Option 3 is Making/Editing Files Used By Games.

Type 3 and read the Sprite Making/Editing & Scene Examination

Option 1 is the file named Sprite Maker (the menu name is Shape-To-Sprite-Convertor), and can be used to transform parts of the following Apple graphics into sprites:

o block-shapes

 $\left\{\begin{array}{c} 1 \\ 0 \end{array}\right\}$ 

o hplot shapes

o vector shapes

o binary pictures

It also allows creation of new sprites.

If you are going to be creating new sprites (or by editing preexisting sprites), use either option (2) Single Sprite Editor or option (3) Multiple Sprite Editor.

The Single Sprite Editor is for 16 X 16 sprites used in onesprite shapes, (size  $0$  sprites  $--$  which are  $8 \times 8 --$  may be created with this utility as well).

The Multiple Sprite Editor can be used for either one-sprite shapes or multiple-sprite shapes, whether single color or multicolor.

One last word before moving on to an examination of Sprite Maker. There is one more way to create a sprite that has not been discussed: using VDP pictures as the source,

To turn portions of a picture into a sprite, you must choose the Paint With Sprite option from the StarSprite disk's main menu (side B), then either load in a picture or begin painting one.

Once you are satisfied with the painting, and wish to create a sprite from a portion of it, press Q to quit and use the option to create a sprite from part of your "painting".

28.1.1. Sprite Making

Once you have entered a sprite making program (as directed above), place a data disk in your disk drive and type 2 for option (2) Draw New Sprite Starting Fresh.

StarSprite I - Utilities for Table File Generation Note: A data disk is an initialized, DOS 3.3 floppy disk. You may press ESC at any time for a summary of the commands available. A grid will be drawn on the screen. creation grid. Press ESC now to see the commands. I moves the cursor up J moves the cursor left K moves the cursor right M moves the cursor down That is your 16 X 16 sprite-These are Apple's normal editing keys -- to be used, in editing, following the hitting of the ESC key, P means plot (fill in a square in the grid) E means erase (open up a previously filled in square) ESC takes you to the menu you should now be reading Q allows you to quit. Use the Quit option to: 0 start your shape **over**  0 start your sprite table **over**  0 draw another sprite <sup>0</sup>**save** a sprite table to disk <sup>0</sup>**save** the **current** sprite in **memory**  0 load in a shape or **scene**  0 quit computing altogether Press any key to return from the commands menu. Now press K several times in a row, then M several times in a row. Observe the movement of the flashing cursor on the grid. Next, try the I, J, K, and M keys while holding down the REPT key.

Try pressing P occasionally and notice that the square on which the cursor rests is filled in. Return to some of the white squares and use E to erase them.

That is about all you need to know about creating sprites from scratch.

Once your sprite satisfies you, press Q to quit, save current sprite in memory, and use option 2 to Draw New Sprite Starting Fresh.

Note: If you do not save the current sprite in memory, that portion of your work will be lost forever.

When plotting sprites, a tiny square to the right of your grid is displayed. This is the actual-size display of what you are<br>creating. Use it to figure out if the figure you are worki Use it to figure out if the figure you are working on is going to make an effective sprite shape or not.

28.1.2. Block, Hplot, and Vector Shapes

 $\int_0^\infty$ 

If you have no block (bit-mapped), hplot, or vector shapes (see your Applesoft Manual, pages 91-100) you may skip this section.

A block shape is a block of bytes, in table form, that, loaded properly onto the Apple hi-res screen, create a specific shape.

An hplot shape is a table containing X and Y coordinate data of a group of points on the hi-res screen which will be connected up with lines, as well as a number representing how many coordinate sets the shape contains.

A vector shape is a vector-plotted Apple shape as described in the Applesoft Manual on pages 91-100,

Ignore the parts about SHLOAD and instead remember to save tables as BINARY FILES on disk. To get the address and length of a binary file, after loading it, type

PRINT PEEK (43634) + PEEK (43635) \*256, PEEK (43616) + PEEK (43617) \*256

and hit RETURN. A binary file is merely a copy of memory, saved as binary codes but displayed, in machine language, as hex numbers.

Three files have been included on side B of the StarSprite I disk to provide a sample of each of the three types of shapes mentioned above: T2 (HPLOT), MANG (BLOCK), and CHAR (VECTOR).

For a demonstration of saving shapes from one of the shapes mentioned above, choose option (5) LOAD BLOCK SHAPE OR HPLOT SHAPE OR PICTURE TO CONVERT PART OF TO SPRITE from the program **menu.,** 

At the "LOAD IN" menu, choose option 1 for block shape. Choose normal (rather than inverse) saving when prompted. You will not need to switch to a data disk for this example. Specify MANC (BLOCK) as your shape table name.

Choose shape number 1, a VT of 20, a VB of 41, an HR of 6 and an HL of 2, You will see a little man on the screen.

Next you will see instructions about using your game paddles to position the four blinking dots to encircle the intended sprite shape.

Warning: Since colors are effected in different ways by the VDP video and the Apple video, only shapes, and not colors, will be reflected in the created sprite. However you are free to choose amongst 16 colors when using that sprite.

The man is taller than the dot enclosure, so you will be saving only 16 dots worth of the little man, (vertically).

Press the Space Bar once positioning of the enclosure is done.

You will see your sprite turn inverse as it is saved to memory.

You will save a short-legged man.

Specify 0 for sprite number (a sprite table's numbers can range from 0 to 63). When asked if you want another one, choose N for No.

At the program menu, select option 5 again to load in an hplot shape.

In the "LOAD IN" menu choose 2 for hplot shape.

This time choose I for inverse saving when prompted. Again do not switch to data disk.

Specify T2 (HPLOT) as the shape table name.

Choose shape number 1 when prompted. You will see a wing plane from above. Next you will see the dot enclosure instructions.

Move the enclosure to the front tip of the plane and "bite off" as much as you can.

Press the Space Bar to convert.

Specify 1 as the sprite number (you have filled up number 0 already.

Press N -- you do not want another one.

From the main menu press 5 to make a sprite from an Apple hi-res vector shape.

Choose 3 for vector shape and N for normal saving.

Do not switch disks.

Choose CHAR (VECTOR) as your shape table name.

Choose 0 for ROTATION, 1 for SCALE, 3 for HCOLOR, 1 for shape number, 99 for X coordinate, and 99 for Y coordinate.

The A in the center of the screen is shape 1. Shape 2 is a B, 3 is a C, 26 is Z, and various other shape numbers produce numbers and symbols.

Next you will see dot enclosure instructions. If you are precise you should be able to fully encircle the A. Specify 2 as the sprite number.

Press N -- you do not want another one.

28.1.3. Pictures (Binary)

Before saving the sprite table (with 3 sprites) to disk, add two more sprites: one from a binary picture and one you scratchbuild.

Choose option 5 again -- this time to load a picture from disk.

Choose option 4 in the "LOAD IN" menu to load in a 33-34 SECTOR BINARY PICTURE.

Choose normal saving.

 $\sum_{i=1}^{n} \frac{1}{i!} \sum_{j=1}^{n} \frac{1}{j!} \sum_{j=1}^{n} \frac{1}{j!} \sum_{j=1}^{n} \frac{1}{j!} \sum_{j=1}^{n} \frac{1}{j!} \sum_{j=1}^{n} \frac{1}{j!} \sum_{j=1}^{n} \frac{1}{j!} \sum_{j=1}^{n} \frac{1}{j!} \sum_{j=1}^{n} \frac{1}{j!} \sum_{j=1}^{n} \frac{1}{j!} \sum_{j=1}^{n} \frac{1}{j!} \sum_{j=1}^{n} \frac{1}{j!} \sum_{j$ 

Specify PICTURE (BINARY PIC.) as your picture name. Do not switch disks either before or after the picture is loaded.

Once you see the picture and enclosure instructions move the dots until they enclose the brave knight's-sword-holding hand and press the Space Bar,

Specify 3 as the sprite number.

Choose not to have another one.

28.1.4. Plot A Sprite

In the program menu choose option 2 to Draw A New Sprite Starting Fresh. Use the I, J, K, M, P, E, ESC, Q keys (as documented above) to construct a sprite of your own.

Press Q to quit and choose to save current sprite in memory.

Save your sprite as sprite 4.

Use option 4 to save the table to disk. When asked if 5 is the correct number of sprites in the table press Y for Yes.

Specify sprite table name of your choice (for more information on file names, consult the DOS 3.3 manual).

Switch to an initialized data disk when prompted and switch back to program disk when your disk drive shuts off.

In the program menu press (ESC> to quit, which will bring you back to the main disk menu.

Choose option (3) Sprite Making/Editing and Scene Examination.

In the Sprite Making menu choose option 2 for Single Sprite Editor.

In the program menu choose option 5 to Load In Sprite Generator Table.

Specify the same name as you used above to save the table as table name. Switch to your data disk when asked to.

When asked if you want to see all the sprites at once, choose Yes by pressing Y.

Specify 5 as the number of sprites in the table. The table of sprites you created above should be displayed on the **screen ..** 

Notice that the second sprite (1) is black on white (inverse) while the others are white on black. That is because we specifically asked for inverse on that sprite.

Also notice that there are 64 squares on the screen grid. The upper left corner is sprite 0 and the lower right corner is sprite 63 (a total of 64 possible sprites).

Sprite tables may be up to \$800 in length. \$800 is 2048 in decimal. 2048 is 32 times 64. This means each of the 64 sprites that will fit into a sprite table contain 32 bytes.

In the program menu, choose option 6 to Place A Sprite From Table On Grid.

For this example, place sprite number 0 on the grid (notice how sprites are called "16 X 16").

The short-legged man should appear on the grid. Notice that the 16 X 16 grid is divided into four 8 X 8 grids.

All 16 X 16 sprites are made up of four 8 X 8 sprites (although they are regarded by the VDP as a single entity).

Size 1 sprites are 16 X 16. In Ampersprite, you must specify this by issuing the command:

&RZl

The following diagram shows how 16 X 16 sprites are organized:

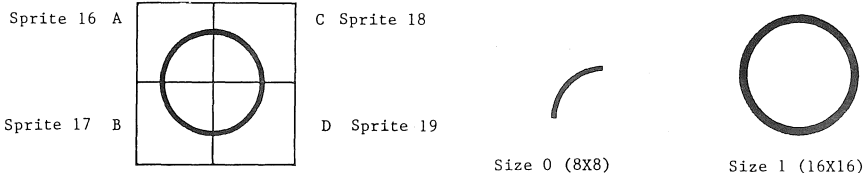

(A 16Xl6 sprite of a circle)

(Quarter circle)

Size 1 (16X16) (Full circle)

The term "size" is actually a misnomer. The size parameter does not specify how large the sprite is, but rather how many pixels it occupies in magnification  $0$  (either 8 or 16).

In size 0, only one 8 X 8 pixel sprite is displayed, but in size 1, four 8 X 8 sprites are displayed as one (in the organization depicted above).

Ampersprite has been written to make most efficient use of 16 X 16 sprites, as these have proven the most desirable in actual Note that  $8 \times 8$  sprites are not precluded, but they must be specified with the &RZO command.

When a 16 X 16 sprite is referred to in *a* sprite table, its relative sprite number is multiplied by 4 (the number of 8 X sprites it takes to make one  $16$  X  $16$ ). For example, to tell Ampersprite that we want to place the 16 X 16 sprite number 5 on sprite plane 0, we must use the & AN command as follows:

&AN 0,20

Size 1 (16 X 16) sprites are numbered as follows:

 $0, 4, 8, 12, 16, 20...$ 

When using 8 X 8 sprites, the multiplication by 4 rule described

above does not apply, so 8 X 8 (size 0) sprites are chosen from the table in the following order:

1'2'3, 4 •••

Editing

Return to the program menu and choose option 7 -- Edit Sprite On Grid.

Move the cursor down as described earlier, and plot feet on the man using the P command.

This will change 8 X 8 sprites 1 and 3, the bottom sprites.

Observe the changes on the tiny "actual-size" man at the right. Is the sprite better now? If so, choose to save current sprite in memory and specify a sprite number of O.

Now use options 8, 9 and 10 to rotate, inverse, and mirror the grid sprite. Any time you like what you see you may save the new sprite just as you did above.

Note: You may save a sprite as:

1. The sprite number you are currently editing

2. A new sprite number not yet used

In doing animation all you need to do to your sprites is to save a set of several slightly changed versions of the sprite.

Legs in several different positions can depict walking.

Waving, blinking, talking, and jumping are other animation exercises you may want to try.

If a sprite table has been constructed that changes the positions of a man's legs three different ways and the sprite numbers for these leg positions are 5, 6, 7, and 8, we may program a sequence, using Basie's FOR-NEXT command, to move the man's X coordinate one pixel (dot) or 2 at a time, and cycle his sprite table number from 5-8, then restart the cycle:

x coo rd.: 20 22 24 26 28 30 32 34 36 38 40 42 44 Sprite table #: 5 6 7 8 5 6 7 8 5 6 7 8 5 Sprite #: 20 24 28 32 20 24 28 32 20 24 28 32 20

Editing, allows saving a sequence of progressively changed sprite shapes without having to **"draw"** any of them from scratch, except for the first one.

**The rotations, inverses,**  and mirror images are useful for making animation sequences that are the exact reverse of a previous one.

For example, if you have created a sequence of a man walking from right to left, and you realize you also need him to walk from left to right, you may simply mirror the old sequence.

Load shape 5 by using option 6 to Place A Sprite From Table On Grid

Use option (A) Mirror Image of Sprite On Grid.

Use 3 to Save Current Sprite In Memory and specify 9 as the sprite number.

Now mirror 6 and save as 10, mirror 7 and save as 11, mirror 8 and save as 12.

The sequence from  $9-12$  is the reverse of the sequence from  $5-8$ .

Suppose you have need a tank that shoots in eight directions: north, east, south, west, northeast, northwest, southeast, and southwest.

You can start with one sprite, a north facing tank. The northfacing characteristic is appropriate only for north-facing shooting, so the entire tank must rotate 360 degrees in steps of 45 degrees.

The first thing to do is to save the north-facing tank sprite as, let's say, sprite O.

Next select option 8 to Rotate Sprite On Grid and save a 90 degree rotation as sprite 2, a 180 degree rotation as sprite 4, and a 270 degree rotation as sprite 6.

Next, draw a northeast-facing version of the tank (with a northeast-facing turret) and save it as sprite 1.

Rotate this sprite 90 degrees to obtain a southeast-facing tank and save as sprite 3, rotate 180 degrees for #5, and 270 degrees #7. (you will only be using the 90 degree rotation option since a 90 degree rotation of a sprite that has already been rotated 90 degrees is a 180 degree rotation).

The techniques of mirror imaging and rotation can save a great deal of time in the creation of animation sequences.

The inverse option can be used for special effects, such as the ZAP sequence in the StarSprite Maze game.

### 29. Multiple Sprite Shapes

It is possible to get 32 X 32 sprites with the simple Single Sprite Editor program discussed above, but for larger shapes or multiple colors in sprite shapes, you will need the Multiple· Sprite Editor program.

To run the Multiple Sprite Editor, select option 3 Sprite Making/Editing & Scene Examination from the StarSprite disk menu (side B), then choose option 3, Multiple Sprite Editor in the Sprite Making/Editing menu.

You will be able to create 64 X 64 sprites in this program (composite sprite clusters composed of four 32 X 32 sprites).

Note: There is really only one type of sprite  $-- 8 X 8$ pixels.

If you use size O, this 8 X 8 pixel matrix is all that is displayed.

If you use size 1, a 16 X 16 sprite will be displayed (which represents four 8 X 8 sprite numbers in a row to make up its separate parts).

You will not get a larger version of your sprite by going from size 0 (&RZO) to size 1 (&RZl). Size 1 means only to use four sprites in a row for your screen display, while size 0 means use only 1.

Magnification, on the other hand, will give you a larger sprite.

An 8 X 8 sprite will turn into a 16 X 16 blocky-looking sprite (still using only eight bytes of data), when magnification 1 is specified (&RMl). Similarly, a 16 X 16 sprite will be displayed in 32 X 32 pixels when magnification 1 is selected,

Magnification 1 takes each pixel on the screen and display it as a square of pixels 2 pixels wide and 2 pixels high.

Magnification 0 gives a 1-to-l correspondence between data and display, at the pixel level.

A pixel is the smallest unit of sprite-building material available, The 2 X 2 pixels of magnification 1 are slightly blocky but still effective for certain displays.

To reiterate, if you use size 1 rather than size 0, four (rather than one) sprites (8 X 8) will be displayed at once, giving & 16 X 16 shape.

If you switch from magnification 0 to magnification 1 each of these four 8 X 8 sprites will use 2 X 2 pixels to represent each pixel of sprite table data so your 16 X 16 (four 8 X 8 sprites) sprites will be displayed as 32 X 32 sprite shapes.

If you decide to have two sprites, one on top of the other, while using size 1 and magnification 1, you will have a 32 X 64 ''sprite''. Or use four sprites in a cluster and end up with 64 X 64 "sprites".

When using multiple sprites together to produce a large, complex shape, the burden is upon you to keep all these sprites at the correct locations to produce a single shape.

This means that a ''32 X 32 sprite'' (four sprites displayed as one) is as large as you will ever display with only one command.

Let's pretend we have a 32 (wide) X 64 (tall) man shape now, requiring two commands to deal with his entire shape.

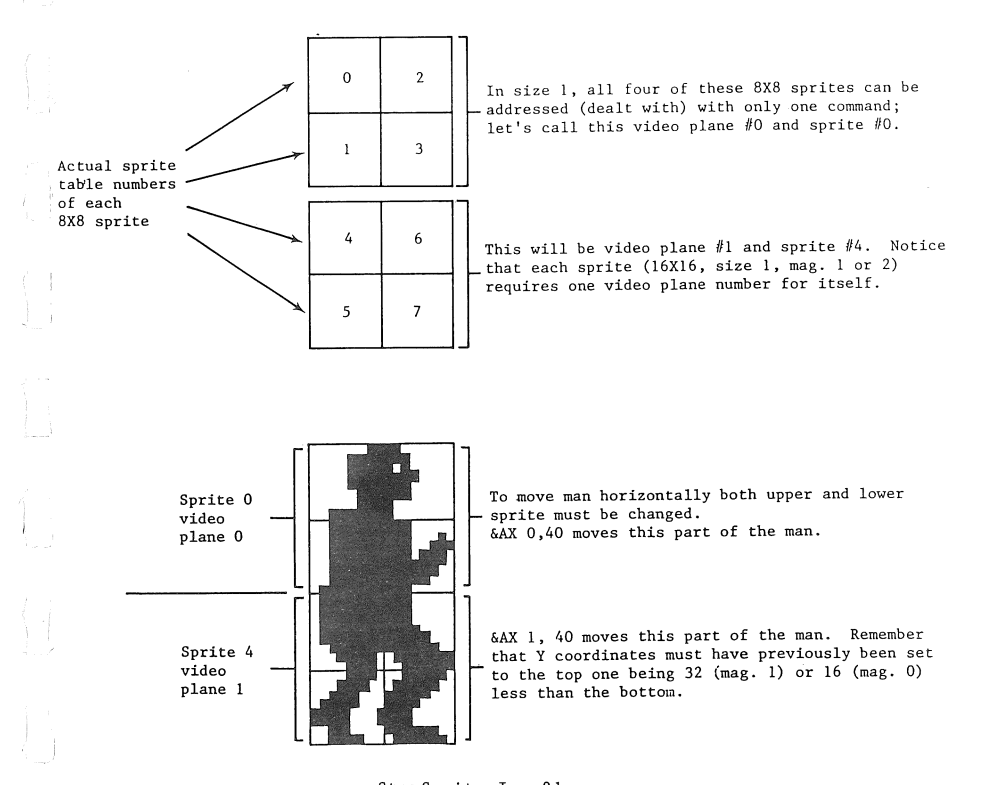

### 29.0.1. Multiple Sprite Inspection

Enter the Multiple Sprite Inspecting program selecting option 3 from the StarSprite I disk menu: Sprite Making/ Editing & Scene Examination)

Next select option 4 (Multiple Sprite Inspector).

Once in the program specify a sprite table name of SPRITE and<br>give 64 as the number of sprites in the table. Note: SPRITE is give 64 as the number of sprites in the table. on the system disk, so you do not need to switch disks.

When asked if you would like to load a sprite attribute table press Y for Yes.

Use the name SPRITE.ATR. Again, there is no reason to switch disks.

Specify 8 as the number of sprites in the sprite attribute table.

If all went well, you should be looking at two versions of a dwarf.

Eight video planes will be displayed on the screen, each of which contains one 32 X 32 sprite (magnification 1, size 1). Both top halves and both bottom halves contain two sprites.

Notice that hats and faces are different colors. So are legs and boots.

Sprite 0 is a face that faces right. Sprite 1 is an arm that faces right. Sprite 2 is the shirt and shoes (facing right). Sprite 3 is the hat and collar (facing right).

Sprites 4 through 7 are the mirror images of 0 through 3 (so the man can face left as well as right).

Note: The numbers 0 through 7 discussed above are the sprite table numbers. To use these sprites in Ampersprite commands, you must multiply the table number by 4 (these are 16 X 16 sprites).

Each sprite can be given its own color and position on the<br>screen. These are called attributes. These are called attributes.

Location of a sprite is specified in terms of the location of the upper left corner of the sprite.

In the example on your screen, the face and hat sprites are given the same X and Y coordinates (they go in the same place).

The leg and shoe sprites are 32 vertical units lower than the face and hat coordinates, so they have the same X coordinate, but the Y coordinate is 32 greater.

To examine why the face and hat sprites are placed at the same coordinates, get back to the main disk menu and select option 3 (Sprite Making/Editing & Scene Examination).

From the Sprite Making menu, select option 3 (Multiple Sprite Editor).

Select option 5 (Load in Sprite Generator Table).

When asked if you would like to see all the sprites in the table,<br>type Y for Yes. Say there are 64 sprites in the table. Say there are 64 sprites in the table.

There are fewer than 64 sprites in the table, so the empty locations in the sprite display are blank.

**The reason the dwarf sprites seem not to be consecutive in memory**  is that face and hat sprites need not change during animation, but leg and shoe sprites do change.

Follow downwards from the second, third, sixth and seventh sprites in the top row. Each vertical column of sprites is an **animation sequence of seven shapes.** 

Notice that underneath the hat and face sprites there are only blank or unrelated sprites.

As the dwarf walks, only leg and shoe sprites change shape. This is accomplished by specifying the same sprite number for the hat and face for the entire sequence while cycling through the different leg and shoe sprites. Each step in the sequence changes the X (horizontal) coordinate, as well as some of the sprite **numbers ..** 

There is actually no such thing as a multicolor sprite; the **sprites that appear in more than one color are combinations of**  several sprites, closely overlaid.

Choose option 6 (Place A Sprite From Table On Grid) and specify table 0. You will need to erase old sprites.

Now use option C to Choose Current Sprite Color and choose color 1 (green), then use option 6 again.

Choose sprite 3 (the relative number in the table). Do not erase old sprites.

The small square at the right shows you magnification 0 representation of the sprite on which you are currently working. The grid provides you with an expanded version of the sprite to facilitate editing.

Notice that the sprites in the same grid quadrant can use different parts of the quadrant, and different colors, thereby allow-

ing multiple colors in what looks like one sprite (actually several sprites overlaid).

Choose option B (Choose Grid  $# 1-4$  For Sprite). Choose grid number 2, and select option 6 to display a sprite.

When prompted for the sprite number to display, select sprite number 2.

Do not erase old sprites. Now choose option C (Color Change), and specify color 3.

Select option 6 to Put Sprite on Grid, Again, do not erase old sprites.

As you may have noticed, there are several sprites overlaid, one on top of another, on this grid. You can get a good picture of how a multicolor set of sprites will look using this technique.
#### 30. Apple Graphics Versus VDP Graphics

There are several major differences between conventional Apple<br>graphics and the graphics generated by the VDP (TMS9918A). One graphics and the graphics generated by the VDP (TMS9918A). of the first differences, and one of the most important concept involved in the generation of sprites and patterns is that of mapping the eight bits in a data byte to the screen.

When one of the utility programs displays the message CALCULATING, what is actually happening is that the program is encoding these data bytes, or decoding pre-existing data bytes for convenient display.

These utility programs function independently of the SuperSprite because, although they design sprites for display on the SuperSprite, they use conventional Apple graphics for the displays.

StarSprite I - Sprite Animation and Path Testing

31. Sprite Animation and Path Testing

31.1. Sprite Animation Testing

From the StarSprite I disk menu, choose option 3 (Sprite Making/Edi ting & Scene Examination).

In the submenu choose option 6 (Sprite Animate, Sideways).

Choose option 2 (Specify Magnification Factor).

Press 1 for to get magnification 1.

Press 1 for Machine Language Animation; rightwards.

In response to the "default sprites" question, type N for No -you do not want default sprites.

Specify ET for the sprite generator table name and 3 for the number of sprites in the table.

Switching disks is unnecessary.

Give the sequence 0, then 1, then 2, and then press <Return>.

Now give a step value of 1 for horizontal moves (X coordinate incrementing) and a delay loop high byte of 111.

Read the instructions about CTRL Reset and RUN.

The figure's feet move back and forth too much with these values.

Try a step value of 2.

The action is getting jerky.

Try Step 1 with magnification 0 (using menu option 2). A little better but still not too good.

Here are some of the facts we might learn about sprite sequences from these experiments:

- 1. Use many (8-32) shapes with small hardly-noticeable changes rather than three shapes with large differences between them.
- 2. Try to get between 12 and 24 frames per second in speed. (Experiment with delay loop values.)
- 3. Increment with a step value of one if possible or two **if necessary, but no more.**
- 4. Use appropriate orientation. The sprite's walk would probably be more effective if viewed head-on.

- 5. Use appropriately shaped sprites. ET's feet do not wiggle back and forth like seal flippers -- he sort of rocks back and forth from side to side, with small forward leg movements. He also does not use his hand as depicted.
- 6. Don't be afraid to have shape's details animated as a sequence progresses. Ears or hands or clothing might swing or flutter, an eye might blink, etc.

You can see now what this Sprite Animation program is used for: Simple testing of rightward animation sequences you have created in sprite tables with the sprite creation utilities in the Star-Spri te system. Quit with option 3 or else use RUN MENU in immediate mode.

31. 2. Sprite Path Testing

 $\frac{1}{\sqrt{2}}$ 

 $\begin{bmatrix} 1 \\ 1 \end{bmatrix}$ 

Select option 3 from the StarSprite menu (Sprite Making/Editing & Scene Examination) and then choose (7) Sprite Animate, On Paths, from the submenu.

In the program, select option 9 to RUN Animator, and press <Return> for default values for all of the questions asked.

Adjust paddle knob 0 until there are red shapes on a black background (this paddle tests background colors).

Press each paddle button.

One paddle button chooses magnification O, the other, magnification 1.

Adjust paddle 1 so that the sprites are moving slow, fast, or inbetween. A little less than fully counterclockwise gives the fastest speed. Clockwise gives the slowest speed (100% counterclockwise works also).

causes action to pause, s is the sound toggle (turns the sound on and off), and pressing the keys 0 through 9 turn the sprite on the video plane corresponding to the number typed different colors. You can also test collision checking by changing the collision parameter in the questions you answer. Length and volume of the collision sound are also changeable.

The sprite pauses when done going in a circle. Pauses are put into paths by answering yes to the Do You Want A Pause? question you encountered in the Path Creation program.

Perhaps you noticed in the program menu that there are many file loading and file creating utilities. You could load in PATH] (from the A side of the disk) by choosing (3) BLOAD Sprite Path Table and using the name PATH3, and then use option 9 to Run Animator.

StarSprite I - Sprite Animation and Path Testing

There is even a subprogram to create path tables the hard way - inputing numbers from the keyboard. The Alien Path Creator Using Paddles utility is a much easier way to go. If you prefer not to use paddles, you would use the keyboard input utility.

Once you have made sprite sequences for animation, you should either test them in the StarSprite Arcade game (using the option to load in user-created game files before playing the game) or with the Sprite Animate, On Paths utility described above.

#### 32. Making/Editing Files to Be Used By Games

32.1. Maze Creation

From the main system menu, select option 4 (Making/Editing Files Used by Games).

In the submenu, choose 1 (Maze Creation Using Game Paddles).

Note: If you have never played the Star Sprite Maze game, do so before reading on.

In the program, select option 2 (Load and See Maze).

Specify NAMEM as the maze file's name (no need for any disk switching).

Like sprites, patterns are based upon 8-bit-per-byte hi-res graphics display, so VDP pattern table pictures do not work on Apple hi-res screens.

The various pattern characters that make up the maze picture are all hplotted one at a time in this maze viewing/creating utility, causing the maze display to be somewhat slow.

The NAMEM file is used in the StarSprite Maze game.

Now choose option 1 (Create Maze) and choose not to have SCORE:OOOOO put into your maze.

Choose to have maze frame characters POKEed in (into the pattern table).

After reading the instructions, use the paddles and keyboard to **create a maze.** 

Save (S) the maze file on a different disk (switch to a data disk while the file

Use option 2 to Load And See Maze. Use ESC to exit program.

32. 2. Maze Direction Table Creator

From StarSprite system menu, select option 4 to get to Making/Editing Files Used By Games.

Next, choose option 3 to get to Maze Direction Table Creator.

In the program press (Return) to continue and give the name of your newly-created maze table. You will need to switch to your data disk while the file loads.

The maze will be displayed on the screen, and you will see "WORKING!" flash on your screen.

When the load is complete, you will see a squadron of dots hopping around on your maze.

What is happening here is that the Apple collision counter is being used to figure out which directions are possible to move **in.** 

Every 32 X 32 section of the maze is tested.

The data representing whether one can move north, east, west, or south from each section is saved in a direction table.

A 0 means the path is not available. A 1 or 2 or 3 or 4 means you can move east, south, west, or north respectively.

You will need to have this table so that your program can know what directions your superbug can travel in the StarSprite Maze game, and you will also need it for the creation of a path table **for your maze, which is coming next.** 

When you save your direction table, give it a name that relates to your maze's name, and switch to the same data disk your maze **is on.** 

3 2. 3. Random Maze Path Creator

From the StarSprite system menu choose option 4 to get to (Making/Editing Files Used By Games).

In the submenu choose option 2 Random Maze Path Creator.

Press the  $\langle Return \rangle$  key to continue and specify the name of your maze's direction table. You will need to switch to your data disk.

When the program asks you to switch back to your program disk may leave the data disk in the drive only if you go on to finish and save this path table.

Notice that there will be 32 different paths created, each with 40 different segments. A "segment" means that an alien has moved 32 units in a given direction and is now in a different maze segment than the one it just left.

The direction randomly chosen in any segment must be a possible direction, so before it is recorded it is checked against the direction table's data.

Specify a Maze Path table name that relates to the direction table and maze table. Switch to your data disk if it is not currently in your disk drive.

You now have the three files necessary to run your own mazes in the StarSprite Maze game.

Let's test out your maze in the game now.

Note: Incidentally, make sure your data disk has room for a 34-sector file before beginning or you will get an error and the program will start over.

From the StarSprite system disk choose option 2 (StarSprite Maze).

Once in the game choose option 3 (Alter Game Characteristics By Loading In Game Tables You've Made).

In the submenu, use option 6 to Load Maze Name Table.

Select option 7 (Load Direction Table), then option 3 (Bload Sprite Path Table).

You will need to switch to your data disk but you switching back to the program disk in between file loading is not necessary.

Use ESC to Return To Game Menu.

Select option 1 of the main game menu (Play Game As It Is).

Choose a speed, read the instructions, and play.

3 2. 4. Path Creator (For StarSprite Arcade Game)

From the StarSprite system menu, choose option 4 (Making/Editing Files Used By Games).

In the submenu choose option 4 (Alien Path Creator Using Paddles).

Choose option 2 (Load & See Old Sprite Path Table).

Specify PATH3 for your path table name. No disk switching is

Give 6 as the number of sprite paths.

The first path will be drawn on the screen, and you will hear a beep.

Press any key and the second path will be drawn. Again, the Apple will beep to signify that it has completed the path.

Once the sixth path has drawn, press the space bar twice to return to the menu and choose (1) Create Sprite Path Table.

Enter 6 for number of sprite paths to make.

You will be creating paths 0-5, starting with O.

Read the instructions.

Use game button 0 to mark the first path's starting place. Give a step size of 1, 2, or 3 for now.

Move the paddles and press button 0 for each segment's endpoint.

Hit Q when the path is done. Use the Space Bar to erase.

Once paths 0-5 are done you will be prompted for a sprite path table name. You will have to switch to a data disk to save your paths.

If you happen to hit button 0 (to signify segment endpoint) and then hit it again, without first moving the cursor at least five dots (in any direction) from where it just was, you will be asked "Do You Want A Pause Here?".

If you decide to have the animation stop and for the sprite to pause for a bit here, answer Y for Yes, otherwise answer N for No and your last move will be disregarded.

Keep your segments at least five dots long.

Notice that the segments of your paths are allowed to be oriented in eight directions only: north, west, east, south, northwest, northeast, southwest, and southeast.

So when you create 30 degree, 47 degree, or any other angle where segments intersect, it will be corrected to 45 degree, 90 degree, 135 degree, 180 degree, 225 degree, 270 degree, 315 degree or 360 degree. If such a correction would run your segment off the screen, you will be asked to erase it. Erasing is done with the Space Bar.

When you have completed a path table, which must have at least six paths in it, it is time to test it in the StarSprite Arcade Game.

Note: The most effective paths go from one side of the screen to the other.

From the StarSprite menu select option 1 (Play A Game), and in the game submenu choose option 1 (StarSprite Arcade).

In the arcade game, choose option 3 (Alter Game Characteristics By Loading In Game Tables You've Made).

In the User-Made File Loading menu choose option 3 (Bload Sprite Path Table).

Switch disks to your data disk. Type in your file name, then press ESC to Return To Game Menu.

Now, in the game menu, select option (Play Game as it Is).

If you used step values of 5 through 7, your aliens will be traveling incredibly fast and be hard to hit. Step values over 7 make your aliens (at speed 1-5) a blur of color. Try values of 1 through 3 for a reasonably paced game. Use 1 to 10 for game speed.

#### 3 2. 5. Sequence, Limit and Step Table Creation

From the StarSprite menu choose option 4 (Making/Editing Files Used By Games).

In the submenu choose option 5 (Sequence Table, Sequence Limit Table And/Or Step Table Creation).

In this menu choose option 2 (Create Sprite Sequences Table & Also Sprite Sequence Limit Table).

A sequence table specifies the exact sequence of sprites to be used in animation. One sequence is done on one video plane, using from one to eight sprite table numbers.

You will have to give the number of sprites in the sprite table and then the number of sprites (or video planes used) in the sprite attribute table.

The following display will appear:

FOR EACH SPRITE PLANE USED TYPE THE SEQUENCE ORDER IN WHICH THE SPRITES WILL APPEAR:

You will be told to type the sprite table numbers of the sprites in the sequence, followed by  $\langle$ Return $\rangle$ .

When you are finished entering your sequence, press <Return> alone to signal the end.

If the concept of a sprite sequence is not clear, play StarSprite Arcade and use the slowest possible delay loop so that the speed is very slow.

Notice how each shape changes in about eight different ways and then repeats this cycle over and over again.

Suppose you created an alien and called it shape (table) number 0, modified this shape with the sprite editor then resaved it as sprite 1.

This would be the first two sprites in an animation sequence.

If you keep modifying and saving until sprite 7 has been "drawn" and saved, you will have a complex sprite sequence.

Note: Try to remember that in sprite sequence TABLE creation you give sprite TABLE numbers, while in Ampersprite or machine language you give 16 X 16 sprite numbers. For the sequence just created above that would mean that the sprite TABLE numbers are O, 1, 2, 3, 4, 5, 6, and 7 while the sprite (16 X 16) numbers to use in Ampe'rsprite for these same sprites would be 0, 4, 8, 12, 16, 20, 24 and 28.

Once you save your sprite sequence table you will be asked for your sprite sequence limit table name.

Once you input the name, this will cause both the sequence table and the sequence limit table to be saved on whatever disk is in the drive. (The sequence limit table has been created automatically during sequence table creation.)

A sequence limit table tells the arcade game program how many shapes there are in the sprite sequence currently being used for animation. The above sequence has eight sprites in its sequence so the sequence limit number on this sequence would be eight.

#### 32. 6. Step Tables

Steps per move means units on the X and/or Y axis.

In the StarSprite Aliens and Asteroids game each of the aliens and asteroids that move on the screen has its own video plane and set of sprite attributes (X, Y, color, sprite number). Each time an alien or asteroid sprite moves, it must move between 1 and 9 pixels per step. A table is kept in memory, and consulted, to determine the step values for each video plane's sprite.

This utility creates a table of step values that will be applied to the sprite moves (separate step values for each sprite video<br>plane's sprite) in the StarSprite Aliens & Asteroids game. Step plane's sprite) in the StarSprite Aliens & Asteroids game. tables are unnecessary for the other games, because they are already woven into the data of regular StarSprite Arcade path tables, and StarSprite Maze game steps remain constant, even if the speed can have wide variance.

#### 3 2. 7. Sprite Table Creation

This subject is covered in greater detail under Sprite Making/Editing & Scene Examination (above).

In the Sprite Making/Editing & Scene Examination submenu choose option 1 to make sprites from block shapes, hplot shapes, pic**tures, etc.** 

Choose option 2 to create sprites from scratch or by editing simple one-color 16 X 16 sprites.

 $Choose-optim$  3 for making (from scratch or by editing) multiplesprite shapes and/or multicolored sprites (each color requires one separate sprite).

The way one creates sprites by editing in the sprite editing programs is to:

- 1. Use option 5 to Load In Sprite Generator Table.
- 2. If you do not know the number of sprites in the sprite table, input 64.
- 3. Use option 6 to Place A Sprite From Table On Grid. When you are asked about erasing sprites on the screen, hit Y for Yes the first time at least.
- 4. Press any key to continue and choose (7) Edit Sprite On Hit ESC once into that subprogram to see the command options.
- 5. Press Q to quit and use option 3 to Save Current Sprite In Memory. Give a different sprite number for each sprite you create. Sprite table numbers must be 0-63, (the sprite numbers to use with Ampersprite or machine language must be the sprite table number multiplied by 4. Possible sprite numbers are therefore O, 4, 8, - up to 252 (which would correspond to a sprite table number of 63 since 252/4 = 63.
- 6. Once your sprite table is complete, use option 4 to Save Sprite Table To Disk. When asked what the correct number of sprites in the table is, simply remember the highest sprite number you have given when saving sprites in memory, and add one. (If your highest sprite number was 31, you would input 32, since sprite numbers 0 through 31 are 32 separate numbers.

The way one creates sprites from scratch is to use option 2 to Draw New Sprite Starting Fresh and then use steps 5 and 6 above. StarSprite I - Sprite Attribute Table Creation

#### 33. **Sprite Attribute Table Creation**

Examples of sprite attribute tables on side B of StarSprite I are SPRITE.ATR, PAINT.ATR and ET.ATR. The suffix ".ATR" is not **required, but is the convention adopted in the StarSprite** 

A sprite attribute table is a table from 4-128 bytes long that **gives the characteristics of the sprite on each specific video**  plane. See the following table:

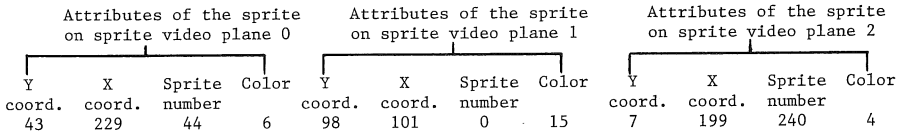

Suppose the above 12 numbers were POKEd into memory and (&L) loaded into VDP RAM. You would have a sprite attribute table giving data on the three highest priority video planes, 0, 1, and 2. There can only be one sprite per plane, but all 32 (0-31) planes may be used. (Use &RA (address) to tell the VDP where you are putting your sprite attribute table.)

It is a good idea to add a thirteenth piece of data to that table, in case any stray numbers happen to already be in VDP RAM when you load in the table.

**The thirteenth (one more than four times the number of planes**  used) number should be 208.

**This number is a signal not to put any more of the video planes' sprites on the screen. It must be used as a Y coordinate, so in**  the above example it would follow the 4 and be sprite plane three's Y coordinate. VDP video resolution is only 256 (X) by 192 (Y), so you can see why 208 can work as a signal to the VDP **rather than being really seen as a coordinate.** 

The one time such signals are inappropriate is when a full 128 byte (32 plane) table is loaded in. No more sprites are possible beyond plane 31 (the 32nd plane because of plane 0) so a 208 signal would overflow the table.

**Often it is unnecessary to create an attribute table since you merely use Ampersprite commands to give sprite attribute informa**tion to the VDP chip. Here is an example of loading the above table in memory, then loading it into the VDP RAM, and finally **changing all the attributes of a video plane's sprite at oµce:** 

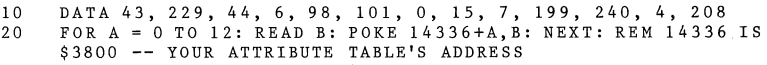

30 &L 56, 0, 13, 56, 0: REM \$38 IS 56 IN DECIMAL; CONSULT YOUR COMMAND CARD FOR AMPERSPRITE TM INFORMATION

40 &AA 2, 9, 99, 48, 8: REM SEE COHMAND CARD (AA STANDS FOR ATTRIBUTES AND ALL)

Another way to load and use an attribute table is simply to give Ampersprite &AA commands to begin with:

10 &AA O, 43, 229, 44, 6: & AAl, 98, 101, 0, 15: &AA2, 7, 199, 240, 4: &AY 3, 208

If you want to create a sprite attribute table by inputing data, choose option 3 (Sprite Making/Editing & Scene Examination) from the StarSprite menu.

In the submenu choose option 7 (Sprite Animation, On Paths).

In the animation program choose option 6 (Create Sprite Attribute You will be specifying Y coordinate, X coordinate, **sprite number, and color attributes for each sprite plane's**  sprite.

Note: The sprite number is derived by multiplying the sprite table number by 4.

One use for a sprite attribute table is with the multiple sprite inspector utility.

The StarSprite I games allow you to load sprite attribute tables (for the more advanced, who can figure out what to so with the files once they are loaded).

The sprite path animation program is an important place not only **to input but also to use sprite attribute tables for testing and**  experiments of all kinds.

**34. Files on the** Included Disks

34.1. StarSprite I - Side A

1. HELLO - boot program

- 2. K2 interface between SuperSprite board and everything else (reads/writes VRAM/registers)
- 3. CTABLE table containing 32 eight-byte colors for use with Scene Recreate or Apple graphics scenes in games or educational demo
- 4. A3 line drawing routine for scene (Apple graphics) creation
- S. AVANTGARDE compressed logo scene to BRUN in LOGO
- 6. PDL MAZE CREATE maze creator for StarSprite Maze game
- 7. AMPERSPRITE BASIC tutorial on using Ampersprite
- 8. EDUCATIONAL DEMO sample educational application program using Ampersprite
- 9. EDUCATR sprite attribute table for use in above Educational Demo
- 10. CHAR general pattern table for upper and lower case letters, numbers, symbols
- 11. STARSPRITE compressed logo scene to BRUN in LOGO
- 12. LOGO introductory program showing Apple graphics and VDP sprite graphics together
- 13. SQUARETB direction table for STARSPRITE MAZE game, telling which ways can/cannot be travelled
- 14. MENU system menu
- 15. ARCADEINPUT StarSprite Arcade game (Basic driver)
- 16. A&AINPUT StarSprite Aliens & Asteroids game (Basic driver)
- 17. FILLTABLE algorithm for color-filling Apple graphics linedrawing scenes
- 18. FILL3 color-fill algorithm for color-filling Apple graphics scenes (fill on white scenes with black lines)
- 19. STEPA step table for StarSprite Aliens & Asteroids game

20. MAZElINPUT - StarSprite Maze game (Basic driver)

- 21. PDL PATH CREATE path creator, for aliens, to use in Star-Sprite Arcade game
- 22. ALIENS sprite table for StarSprite Arcade game
- 23. SCENE6502 color-filled Apple graphics scene for use in **educational demo, scene recreate, or games**
- 24. PATH3 path table for StarSprite Arcade game
- 25. SCORE algorithm for scorekeeping in games
- 26. ANIM5 machine language portion of StarSprite Arcade game
- 27. SEQ3 sequence table for StarSprite Arcade game
- 28. SEQ3L sequence limit table for StarSprite Arcade game
- 29. CHAROBJ sprite table with all 26 letters and all numbers, and objects (A is for Apple) to go with each letter (16 X 16)
- 30. ABC fastload routine
- 31. ATR the Ampersprite Basic program's sprite attribute table
- 32. ANIM6 machine language portion of StarSprite Maze game
- 33. CHARMAZE general pattern table with maze line patterns appended to it so both lines and score can be created in StarSprite Maze game
- 34. NAMEM name table for StarSprite Maze game
- 35. SEQM sequence table for StarSprite Maze game
- 36. RND MAZE PATH CREATOR path creator for StarSprite Maze game (uses direction tables as data)
- 37. PATHM path table for StarSprite Maze game
- 38. SEQML sequence limit table for StarSprite Maze game
- 39. ALIENSM sprite table for StarSprite Maze game
- 40. DIR TABLE CREATE maze direction table creator for Star-Sprite Maze game uses maze name table as data)
- 41. ANIM7 machine language portion of StarSprite Aliens & Asteroids game
- 42. A&A sprite table for StarSprite Aliens & Asteroids game
- 43. SEQA sequence table for StarSprite Aliens & Asteroids game

- 44. SEQAL sequence limit table for StarSprite Aliens & Asteroids game
- 45. NAMEA name table for StarSprite Aliens & Asteroids game
- 46. NAMED name table for general use -- it is blank
- 47. SEQUENCE & STEP TABLE CREATE creates either type of table for games or other animation uses
- 48. I&I Ampersprite 's first letter interprete'r algorithm
- 49. AMPERSPRITE StarSprite system's core routines
- 50. SPRITE sprite table to be used for general purposes or as sprites for LOGO program

34.2. StarSprite I - Side B

- 1. HELLO boot program
- 2. ABC fastload routine
- 3. SQUARE vector shape for sprite editors
- 4. MENU system menu
- 5. TYPE.TX VDP text mode character typing program
- 6. TESTTB block shape scanning/drawing routine
- 7. TYPE.GR VDP graphics mode character typing program
- 8. ANIM3 algorithm for sprite path animator
- 9. SPRITE PATH ANIMATE sprite animation/path tester
- 10. K2 interface between the SuperSprite and all other Star-Sprite routines (reads/writes VDP VRAM/registers)
- 11. ALIENS sample sprite table for use in sprite utilities or as StarSprite Arcade game's sprite table
- 12. SPRITE MAKER creates sprites from Apple shapes, scenes, etc.
- 13. TEST 0 (CALL2048) hplot shape recreation algorithm

14. SPRITE EDITOR - single sprite editor

15. CHARINV - text pattern table, inversed, for sprite painting program

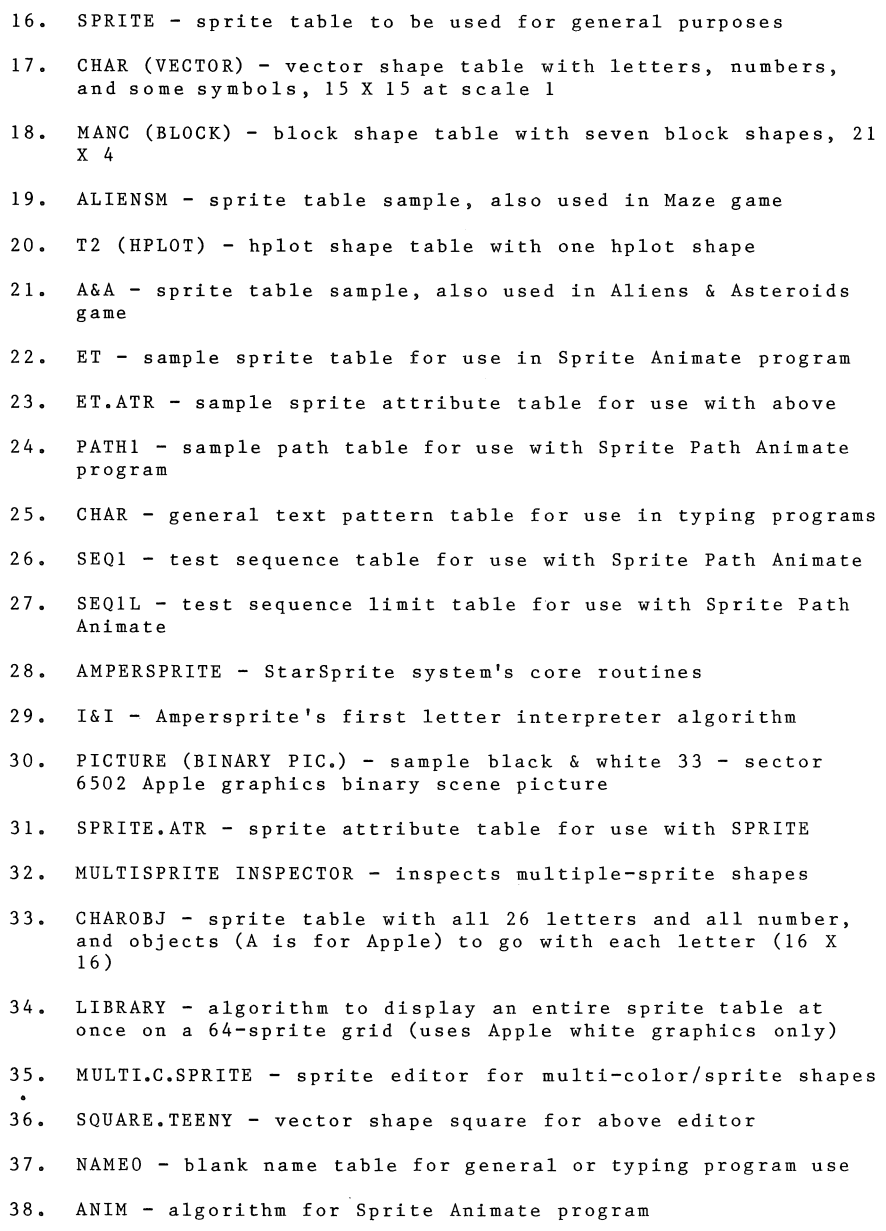

- 39. SPRITE ANIMATE program to test moving a sprite sideways
- 40. TABLE table containing 32 8-byte colors for use with Scene Recreate or Apple graphics scenes in games or educational demo
- 41. A3 line drawing routine for scene (Apple graphics) creation
- 42. WHITELINEl algorithm that doubles all white lines (horizontally) of a binary picture, BRUN it to use it
- 43. FILLTABLE algorithm for color-filling Apple graphics graphics line-drawing scenes
- 44. SCENE6502 color-filled Apple graphics scene for use in educational demo, scene recreate, or games
- 45. FILL3 color-fill algorithm for color-filling Apple graphics graphics scenes (fill on white scenes with black lines)
- 46. SCENE RECREATE Apple graphics color-filled scene inspector -- NOT for compressed or normal binary pictures (33 sec-<br>tors) (use with Paint Master Scene Utility type data with Paint Master Scene Utility type data files)
- 47. MERGE VDP algorithm merging sprites into pattern plane- used in the Sprite Painting program; 10 sprites per second
- 48. GI Ampersprite sound creation tutorial, uses GI sound chip
- 49. SPRITE PAINTING program to allow creation of VDP graphics masterpieces, use sprites as brushes and pattern plane as **canvas**
- 50. PAINT.ATR Sprite Painting's sprite attribute table
- 51. NAMEPAINT Sprite Painting's name table (sequential)
- 52. BRUSHES Sprite Painting's sprite table
- 53. ZEROTABLES Sprite Painting's algorithm for clearing out (zeroing) temporary color and pattern tables in Apple memory
- 54. PATH2 early test path to use in Sprite Path Animate

34.3. Demonstration Disk (StarSprite I Side)

- 1. HELLO booting program
- 2. DANCER sprite table for DANCE

3. K2 - interface between SuperSprite board and everything else (reads/writes VRAM/registers) 4. DANCE - sprite table DANCER and FLYING are featured in this sprite animation demo using Ampersprite 5. CHAR - Arcade game demo uses this text pattern table 6. ALIENS - sprite table for Arcade game demo 7. PATH3 - path table for Arcade game demo 8. SCORE - scorekeeping algorithm for Arcade game demo 9. ANIM5 - mach. lang. aspect of Arcade game demo 10. SEQ3 - sequence table for Arcade game demo 11. SEQ3L - sequence limit table for Arcade game demo 12. ABC - fastload routine 13. NAMEO - blank name table for animation or game demos 14. I&I - first letter interpreter for Ampersprite 15. ADJUST - demo disk's SuperSprite boards adjust/align program 16. DANCER.ATR - sprite attribute table for DANCE program 17. FLYING - sprite table for use in DANCE 18. ARCADE - demo of StarSprite Arcade game's animation 19. NAMEOPAL - name table for Adjust program's VDP color palette 20. BUTTERFLY - Paint program's sprite table 21. NAMEPAINT - name table for PAINT.P and PAINT.C painting 22. PAINT - butterfly animation on top of a neat sprite painting 23. LOGO - introductory program showing a sprite pushing a star and showing logos 24. AVANTGARDE compressed logo picture to BRUN in LOGO 25. STARSPRITE compressed logo picture to BRUN in LOGO 2 6. PAINT.P pattern table for painting in PAINT program 27. PAINT.C - color table for painting in PAINT program 28. AMPERSPRITE.INT - Ampersprite language with collision checking routine

- 29. STATUS REGISTER USE A program demonstrating Ampersprite.INT
- 30. I&I.INT First character interpreter for the Ampersprite. INT

# $\pmb{\mathbb{A}}$

#### AMPERSAND HOOKS, 47

Ampersand hooks are locations that are specify where ampersand locations are located in Apple RAM.

ANIMATION, 4

The process of making an image appear to move.

APPEND, 75

To add to the end of something; for example, a file or a sprite table.

ASCII, 32

American Standard Code for Information Interchange. This is a standard method of storing character data in a computer.

ATTRIBUTE, 20

Sprites have four attributes: Y, or vertical location on the screen; X, or horizontal location on the screen; sprite label; color.

AMPERSPRITE, 15

A language written by Don Fudge which interfaces Applesoft BASIC with the SuperSprite.

### B

BACKDROP, 20

The VDP plane behind the pattern plane. The backdrop plane may be transparent, or any or 15 other colors. It is higher priority than the Apple video, but lower priority than any other VDP images.

BINARY, 81

Binary notation is the base two notation for numbers. Computers "think" in binary, and in some instances, it is useful to represent numbers in this notation.

BIT MAPPED, 83

Bit mapping is a method of computer graphics generation. In bit mapped graphics, each bit in memory represents a pixel on the display.

#### BIT POSITIONS, 25

In the Apple computer, the data word length is eight bits. The bit positions are numbered 7 through O, with 7 the most significant, and 0 the least significant.

# **BITS**

LEAST SIGNIFICANT, 26

The least significant bit is the bit in a data word (see bit positions) which occupies position 0 (the l's place).

BLANKING, 49

VDP blanking is a mode where the VDP temporarily ceases generation of a visible signal. This technique allows you to make the VDP display "transparent" while you use the Apple video unimpeded. Blanking has no effect on VDP RAM, so when blanking is disabled, the display returns immediately.

#### BLEED-IN, 20

Bleed-in is a technique for hiding sprites off the displayable area of the screen.

#### BLOAD, 47

The BLOAD command loads a "binary" file from disk to Apple memory. For more information on the BLOAD command, see the DOS Manual (Apple Computer, Inc.).

#### BOOT, 81

The initial process of loading in the operating system from disk. On the Apple this is done by turning the power on with your "boot" disk in drive 1. For more information on booting, see the DOS Manual (Apple Computer, Inc.).

# BYTE, 25

A byte is an 8-bit unit of data, addressable by a processor.

HIGH, 62

The high byte refers to the most-significant byte of a sixteen bit data element (usually an address).

#### LOW, 62

The low byte refers to the least significant byte of a sixteen but data element (usually an address).

c

CASE

Case refers to whether a letter is capitalized.

LOWER, 9

Not capitalized.

UPPER, 9

Capitalized.

CHANNEL, 62

Channel refers to a discretely controllable, independent signal generator. On the SuperSprite, the PSG has three channels.

COLOR ATTRIBUTE, 5

The color attribute defines the color of a sprite. This is the fourth attribute you must specify for a sprite.

COLOR FILL, 11

The process of filling a high resolution graphics area with a solid color.

COLOR

The VDP has 16 standard (hardware) colors, including black and transparent.

TABLE, 23

A color table is a table that determines the colors of individual pixels on the background (or pattern) plane In Graphics I mode, this table is 2048 bytes in length, and in Graphics II mode, it is 6144 bytes in length.

COMPOSITE SPRITE CLUSTERS, 90

Composite Sprite Clusters are groups of more than one sprite placed on the screen such that they form a larger, or more complex object. One use for composite sprite clusters is to produce the effect of multicolored sprites.

#### COORDINATE, 19

A coordinate is a location, either vertical or horizontal, of an object. By convention, the X coordinate of an object defines its horizontal position, and the Y coordinate, its vertical position. Unlike many coordinate systems, coordinate 0,0 defines the upper left corner of the screen (0,0 is often a center or bottom left point).

## D

DATA DISK, 84

A data disk is a disk that may or may not contain programs, but it must have room for data storage. Data disks are normally working disks, and the contents of such disks should be backed up regularly.

DEFAULT VALUE, 6

A default value is supplied for certain parameters. These values are user-definable, but need not be set each time a program is run since they will take on the default unless otherwise specified.

DELAY LOOPS, 4

Delay loops are "do-nothing" program sequences which are used to slow the speed of a given program. These are particularly useful in sprite animation because sprites can move more quickly than you might desire. A good example of a delay is a BASIC FOR-NEXT loop with no statements in between.

### E

EARLY CLOCK, 20

The early clock bit is the most significant bit of the color attribute byte in a sprite attribute table. The early clock bit is ignored if 0, but if it is set on (add 128 to the color value), it shifts the sprite left by 32 pixels. This color value), it shifts the sprite left by 32 pixels. allows the sprite to bleed in from the left edge of the backdrop.

ENVELOPE, 63, 71

The General Instrument PSG has the facility of varying the amplitude of a tone or noise over time. The shape of this amplitude variance is called the envelope.

#### $\mathbf F$

#### FILTER, 65, 66

There are 16 programmable filters on the SuperSprite to allow you to achieve special effects with sound generation. These filters block out certain portions of the full tone spectrum producing brighter highs, or "boomier" lows.

# G

GRID, 10

A matrix of lines defining a given area. Grids are used to portray the array of pixels that define a sprite.

# H

HEXADECIMAL, 25, 29

Base 16 numerical representation. Hexadecimal representation of numbers is extremely convenient shorthand for computers.

#### HZ, 68

Abbreviation for Hertz, which is the conventional notation for cycles per second.

# I

I/O DEVICE, 5

Any device that performs input or output, for example a joystick, a disk drive, or a printer.

INITIALIZE, 47

The process of setting up or perparing. For example disks must be initialized, and the VDP must be initialized.

INTERFACING, 32

The process of making diverse elements interact with one another. For example, the SuperSprite must be interfaced with Applesoft in order to access it from BASIC.

### INTERRUPT, 38, 79

An interrupt is a signal generated by an external device that requests that current processing be stopped until request has been serviced. The SuperSprite can be made to generate interrupts.

#### INVERSE, 3 2

Inverse, when used in conjunction with video display, means a black display on a color background, rather than the customary color display on a black background.

# L

#### LO-RES, 22

Short for low resolution graphics mode. This mode of graph**ics is economical on memory, but is, as the name implies,**  very low resolution.

#### $\mathbbmss{M}$

## MAZE, 6

The StarSprite Maze game is one of the demonstration games supplied with the StarSprite I system. This game demonstrates some basic sprite movement techniques, such as sprite paths.

# MEDIA

Media is normally used to refer to disks.

UNFORMATTED, 75

**As was mentioned under <sup>0</sup> initialize <sup>11</sup> , disks must be**  formatted, or initialized, before use.

MERGE, 36

The process of transferring a sprite from its sprite plane into the pattern plane.

#### N

NOISE, 70

The General Instrument PSG has the capability of generating white noise, which may be varied to give the effect of gun shots, explosions, or combined with tones to produce more exotic effects.

PARAMETER, 97

A value that controls a program function.

PATTERN, 57

A VDP pattern is an 8 by 8 pixel "tile" that makes up part of the pattern plane. In all, there are 768 tiles on the pattern plane.

TABLE, 23

The pattern table, or pattern generator table, is the table maintained in the SuperSprite's RAM that governs the various patterns displayed on the screen.

PITCH, 72

Frequency.

PIXEL, 10

A screen dot. A pixel is the smallest unit of resolution on the video display processor.

PLANE

A layer in the video display. The VDP effectively has 34 planes--32 sprite planes, the pattern plane, and the back-drop plane. In addition, the Apple video may be thought of as the lowest priority plane. Objects on different planes do not interfere with one another.

SPRITE, 20

There are 32 sprite planes, each of which is totally indepent of all the others.

POKE, 12

POKE statements are used for storing data to specific locations from BASIC, POSITION

PATTERN, 26

Pattern position refers to the location in the pattern plane pointed to by the name table.

TILE, 26

Tile position refers to the location of a given tile on the screen.

StarSprite I - 121

p

#### PROCESSOR, 69

A processor is an electronic component capable of executing certain instructions. The SuperSprite contains three processors: the video display processor; the programmable sound generator; and the speech synthesis processor.

# $\bf Q$

OU AD RANT, 60

A quadrant is normally one fourth of a Cartesian coordinate system. In StarSprite, a quadrant is taken to mean a section of a grid.

#### R

#### RAM, 38

Random Access Memory

VIDEO, 25

Random Access Memory dedicated to, and only accessible through the video display processor.

REGISTER

A storage area in a processor. The three processors on the SuperSprite use registers primarily for receiving instructions from the Apple.

MIXER, 70

Register 7 on the PSG--controls which channels are enabled for tone, which for noise, and whether or not filtering is to take place.

STATUS, 37

The VDP register that contains the coincidence flag, and the fifth sprite flag.

VDP, 19

The Texas Instruments TMS9918A Video Display Processor registers.

WRITE-ONLY, 37

Registers dedicated to receipt of data--you may not read the data from these registers.

#### RESET, 49

The process of restoring a processor, such as the VDP to its<br>initial state. Pressing the buttons marked CTRL and RESET Pressing the buttons marked CTRL and RESET on the Apple will perform a "soft" reset on the 6502, stopping whatever program is running, and resetting the SuperSprite.

# ${\bf S}$

#### SCENE

APPLE GRAPHICS, 11

Apple high resolution graphics pictures make good scenes to use as backgrounds for your sprite graphics.

PATTERN, 12

The VDP pattern plane provides an extremely vivid high resolution display for bacgrounds.

SEQUENCE, 7

A pre-selected set of events (such as sprite display).

#### SHAPES

BLOCK, 19

A bit mapped shape in Apple high resolution graphics.

VECTOR, 19

A series of "draw" instructions for Apple high resolution graphics.

SIZE, 18

On the VDP you may specify sprites as size 0 or size 1. Size 0 is for 8 by 8 sprites, and size 1, 16 by 16.

SOFT SWITCHES, 49

Locations that may be accessed from software to control the function of the SuperSprite--for example: switching to VDPonly video.

SPRITE, 1, 7, 18

A programmable object.

MULTICOLOR, 93

A combination of several sprites of different colors to appear as one multicolor sprite.

#### NUMBER, 20

In Ampersprite, the sprite-table number is 0 to 63, but you must multiply the table number by 4 when referring to a 16 by 16 sprite.

PLANE, 20

There are 32 sprite planes, numbered 0 to 31. These planes are allowed to contain only one sprite, so there is never any actual collision between sprites, they slide in front or behind one another.

PRIORITY, 21

The priority of a sprite is determined by its sprite plane number. The smaller the number, the higher the priority. This priority scheme is used to determine whether a sprite is displayed when more than one occupies the same X and Y coordinates.

#### T

TABLE ATTRIBUTE, 51

A table containing attributes for a set of sprites.

COLOR, 23, 27

A table that defines the colors for the pattern plane.

DIRECTION, 6, 100

A table that defines the direction of movement of a sprite, or a series of sprites. For use in the StarSprite Maze game.

NAME, 29

A table that maps pattern and color table data into the pattern plane.

PATTERN, 23

A table of pattern definitions for the pattern plane. SPRITE, 5, 18

A table of sprite patterns.

TABLES

PATH, 5

A table that defines the path to be taken by a sprite **or a series of sprites in an animation sequence.** 

# v

VDP, 4

Abbreviation for video display processor.

VIDEO DISPLAY PROCESSOR, 4

A processor dedicated to controlling video images--for example the TMS9918A.

VIDEO PLANE, 5

The plane on which a graphical image is displayed VIDEO

EXTERNAL, 22

A video signal not generated by the TMS9918A VDP such as Apple video.

# z

ZERO PAGE, 60

Locations \$00 through \$FF in Apple RAM. These locations are special to the 6502 processor, and should only be used if you know you are not conflicting with another running prog**ram.** 

THIS PAGE LEFT INTENTIONALLY BLANK

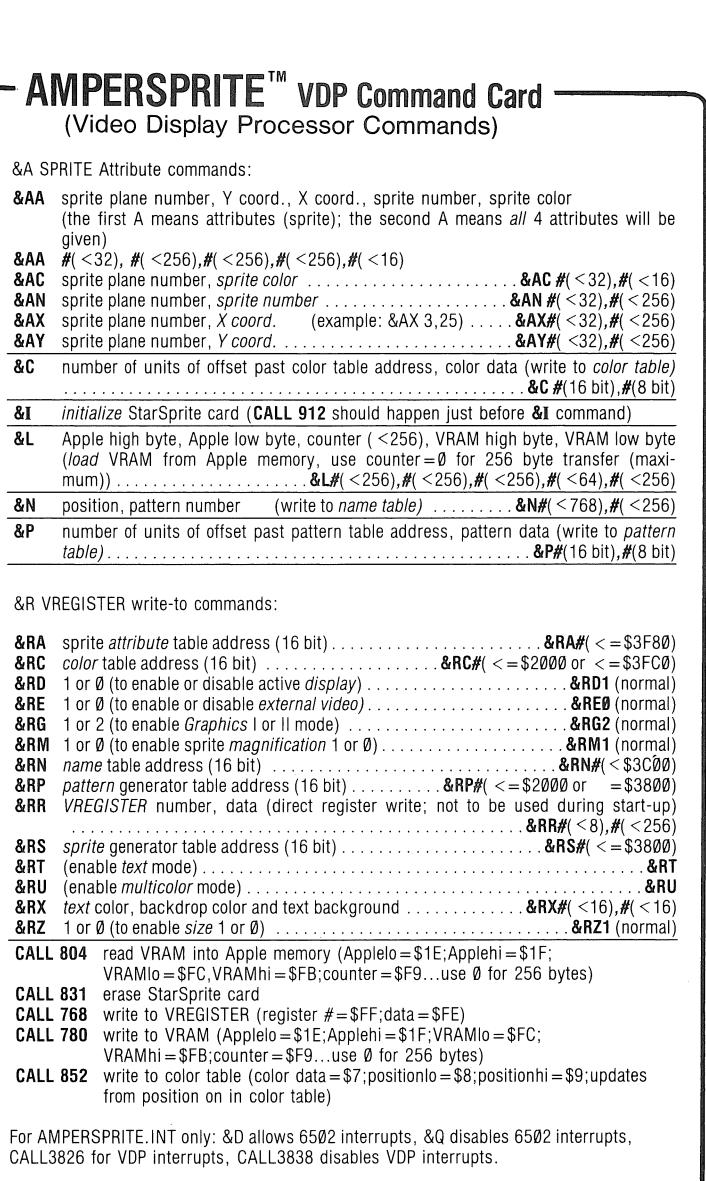

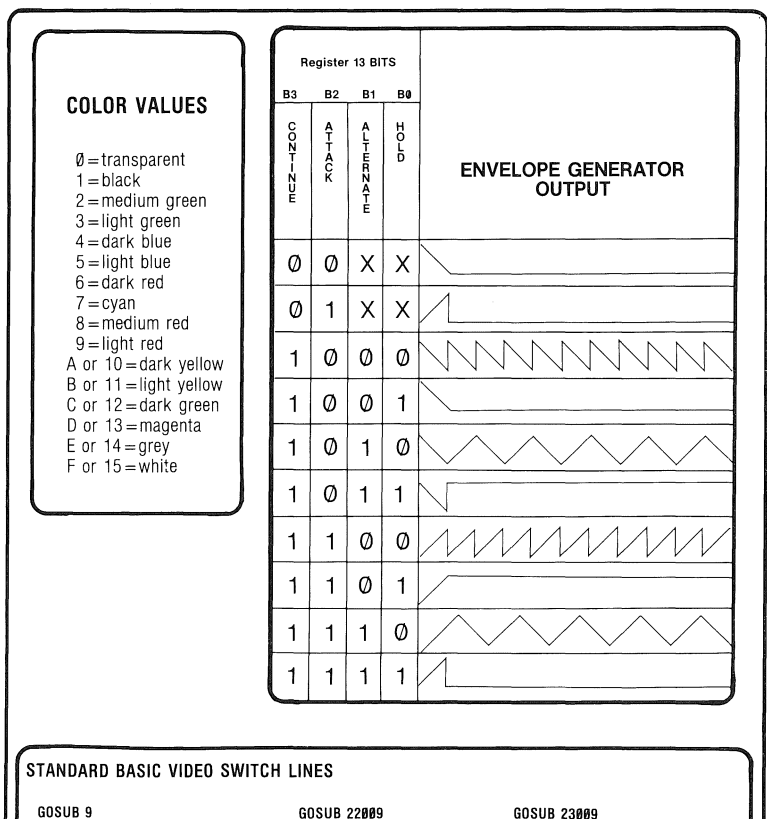

(standard for *Apple 65@2 video only)* 

(standard for *VDP video only)* (standard for *mixed Apple 65@2* 

# GOSUB 23089

*and VDP video)* 

# AMPERSPRITE™

GI PSG (programmable sound generator) COMMANDS:

**CALL 3578** (to cease sound generation)<br> $(T = \text{tone} \quad S = \text{sound effects} \quad B = \text{bot}$  $B =$ both tones and sound

effects) (N=NO ENVELOPE) (E=ENVELOPE IS UTILIZED) registers before performing) &TR or &SR or &BR (all mean fill "registers" with "contents" and are all interchangeable) &TR#(<16) (register),#(<256)(contents)<br>(all commands except &TR or &SR or &BR zero all GI sound

FILTER USAGE:  $&$ TR 14,# (filter #) (use right after above commands) **FILTER USAGE:** &TR 14,# (filter #) (use right after above commands) | SO

:::> &BE#, #, #, #, #, #, #, #

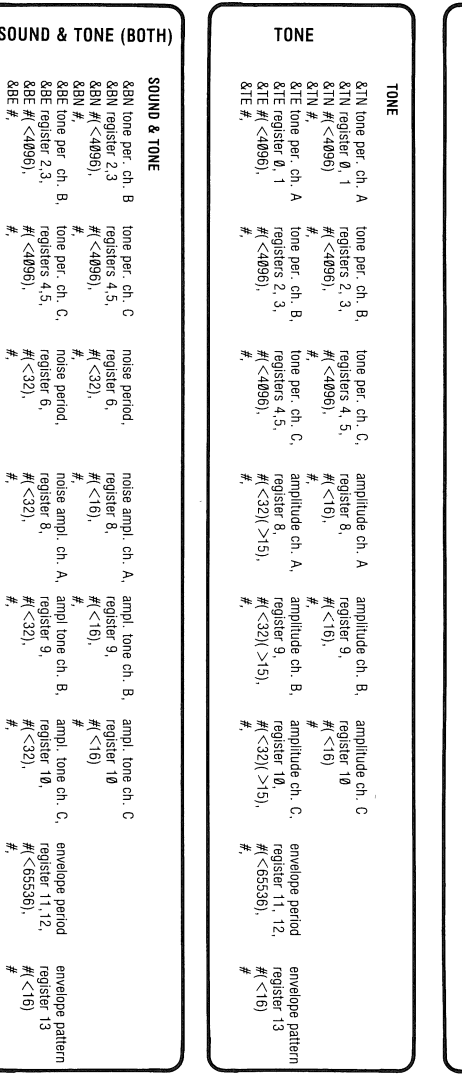

&SN register 6,<br>&SN register 6,<br>&SN #(<32),<br>&SE roise period<br>&SE #(<32),<br>&SE #, <32),<br>&SE #, <32),

**:z** &SN#, #, #, # :::> &SE noise period amplitude ch. A, amplitude ch. B, amplitude ch. C,

amplitude ch. A,<br>register 8,<br>#( <:32)(  $>$ 15),<br>#,

&SE register 6, register 8, register 9, register 10 register 11, 12, register 13 &SE #(<32), #( <32)( >15), #( <32)( >15), #( <32)( >15), #( <32)( >15); #( <32)( ), 51), #( <32); #( <32); #( <32); #( <32); #( <32)( >15); #( <32)( >15); #( <32); #( <32); #( <32); #( <32); #( <32); #( <32); #( <32); #(

amplitude ch. C,<br>register 10<br>#( < 32)( >15),<br>#,

envelope period,<br>register 11, 12,<br>#( <65536),<br>#,

amplitude ch. B,<br>register 9,<br>#( <32)( >15),<br>#,

&SE#, #, #, #, #,

**s**  $0$  UND

**SOUND** 

**noise period** 

&SN register 6, register 8,

amplitude ch. A<br>register 8,<br>#( < 16),

&SN #(<16), #(<16), #(<16), #(<16),

amplitude ch. A amplitude ch. B, amplitude ch.

**register 9, register** 

amplitude ch. B,<br>register 9,<br>#( <16),

registel tø<br>#(<16)

**envelope period, envelope pattern** 

envelope pattern<br>register 13<br>#(<16)<br>#

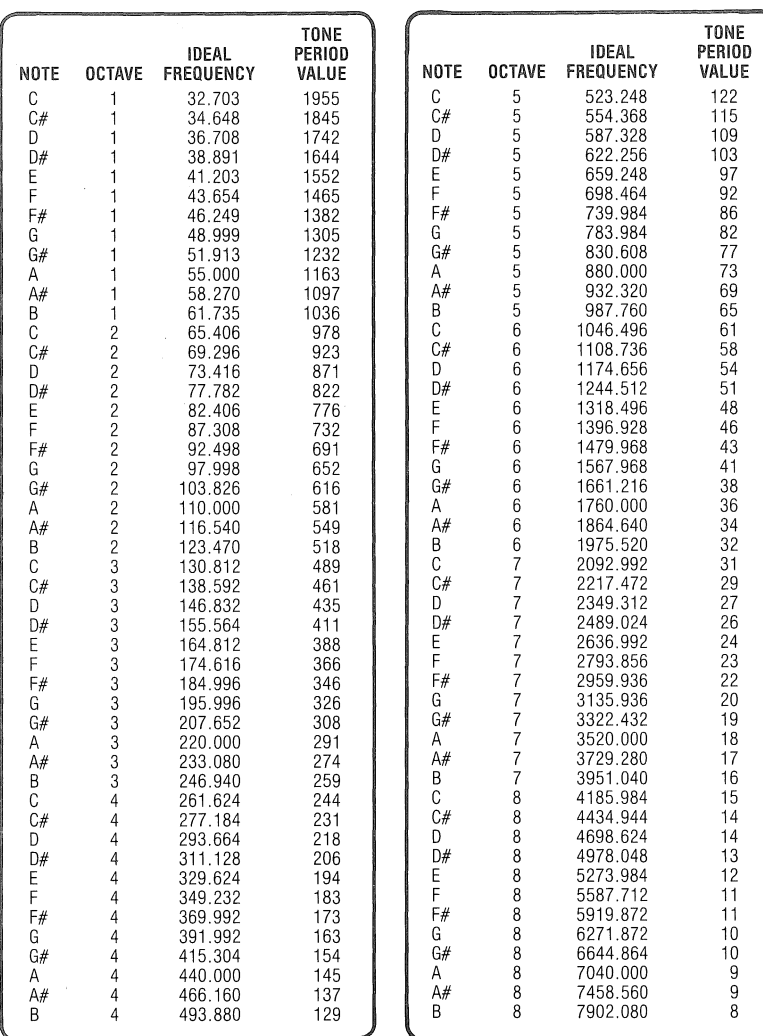

Fig. 23 EQUAL TEMPERED CHROMATIC SCALE  $(f_{\mathsf{CLOGY}}=1.023$  MHz)
# **TABLE OF CHARACTER PATTERN NUMBERS**

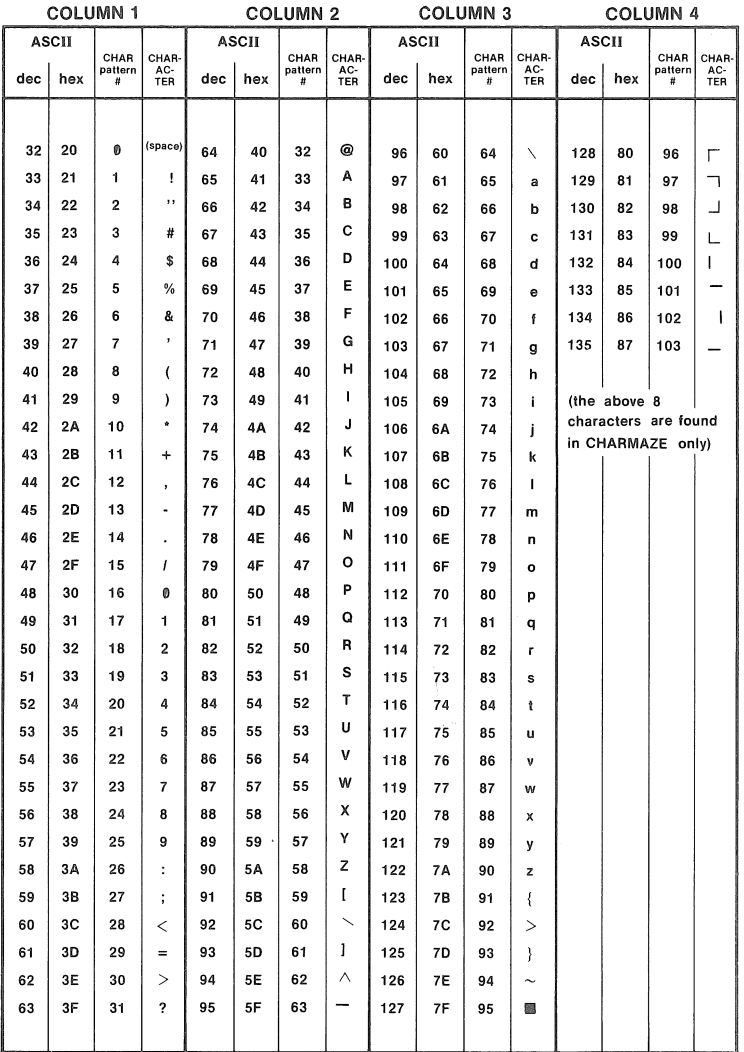

THIS PAGE LEFT INTENTIONALLY BLANK

# ECHO][ SPEECH SYNTHESIS

## ON THE SUPERSPRITE

 $\bar{z}$ 

Written by Mike and Fern Kory

#### NOTICE

Street Electronics Corporation reserves the right to make improvements in the product described in this manual at any time and without notice.

## DISCLAIMER OF ALL WARRANTIES AND LIABILITY

Street Electronics Corporation makes no warranites,either express or implied except as explicitly set forth in the Limited Warranty, with respect to this manual or with respect to the software described in this manual, its quality, performance, merchantability, or fitness for any particular purpose. Street Electronics Corporation software is sold or licensed "as is." The entire risk as to its quality and performance is with the buyer. Should the programs prove defective following their purchase, the buyer (and not Street Electronics Corporation, its distributor, or its retailer) assumes the entire cost of all **necessary servicing, repair, or correction and any incidental or**  consequential damages. In no event will Street Electronics Corporation be liable for direct, indirect, incidental, or consequential damages resulting from any defect in the software, even if Street Electronics Corporation has been advised of the possibility of such damages. Some states do not allow the exclusion or limitation of implied warranties or liability for incidental **or consequential damages, so the above limitation or exclusion**  may not apply to you.

This manual is copyrighted. All rights reserved. This document may not, in whole or in part, be copied, photocopied, reproduced, translated or reduced to any electronic medium or machine readable form without prior consent, in writing, from Street Elec**tronics Corporation.** 

61982 by Street Electronics Corporation 1140 Mark Ave. Carpenteria, California 93103 (805) 684-4593

Apple and Apple ] [ are trademarks of Apple Computer Inc.

ECHO, ECHO ][, ECHO GP, TEXTALKER and SPEAKEASY are all trademarks of Street Electronics Corporation.

# Echo ] [ - Table of Contents

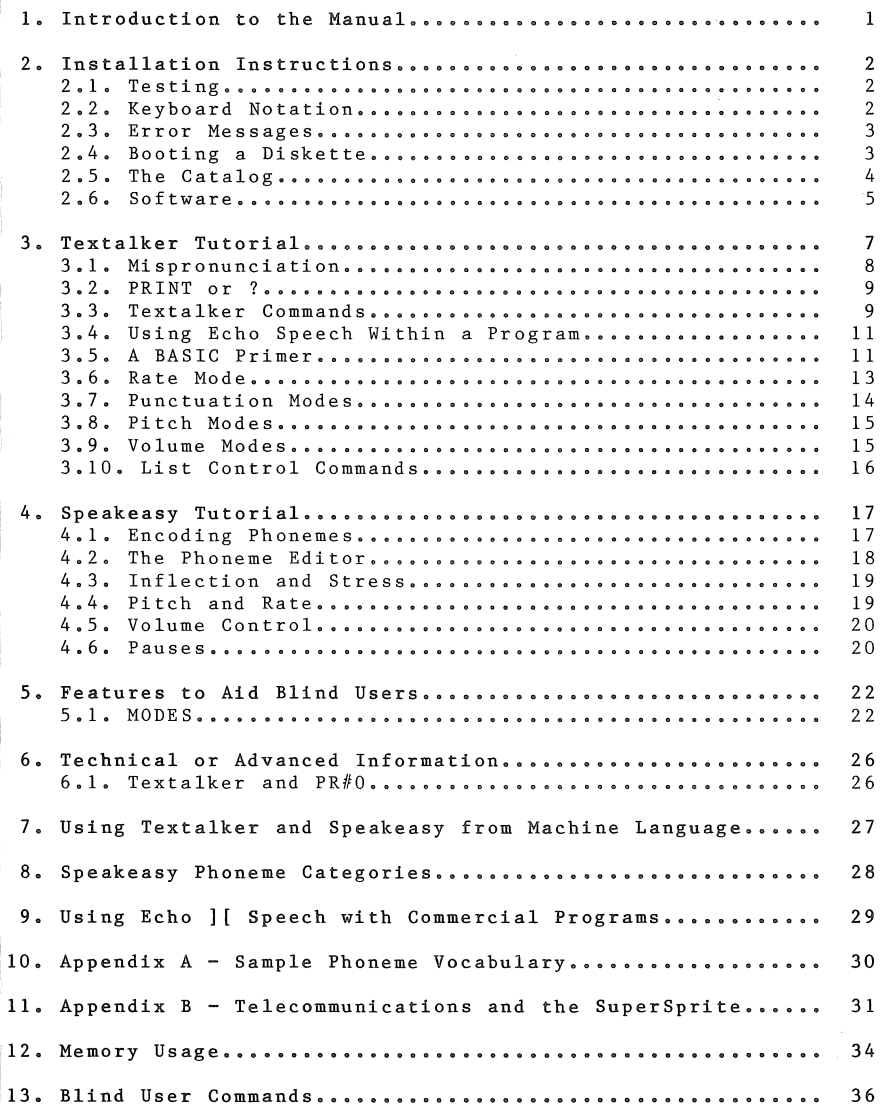

# THIS PAGE LEFT INTENTIONALLY BLANK

#### 1. Introduction to the Manual

We have attempted to make this manual both informative and easy to use. It was designed to accomodate the not-so-experienced user as well as the more experienced. Each section is meant to be read from beginning to end and to be used in conjunction with the SuperSprite. By the end of each section you should have not only an understanding of the material covered, but also experience with it.

The 3 main sections of the manual concern

1. Introduction to the ECHO | [ software and this manual, also some very basic help for the less experienced Apple user

2. The TEXTALKER (TM) software tutorial

3. The SPEAKEASY(TM) software tutorial.

There is also a section on the ECHO software's exclusive features to aid blind users, a technical or advanced section and various appendices. These sections are all outlined in more detail in the table of contents. Turn the page for installation instructions and you are on your way.

 $\mathbb{R}$ cho  $1\mathbb{I}$  - Installation Instructions

## 2. Installation Instructions

Complete instructions for installation of the SuperSprite board are contained in the Installation and Technical Reference Manual. Please read at least the installation portion of that manual before reading on in this section.

#### <sup>2</sup>.1. Testing

A test of the SuperSprite was provided on the Checkout Disk. Should you wish to test the speech portion of the SuperSprite in greater depth, here are some procedures to enable you to do so.

If you have some experience with the Apple, you may test the ECHO portion of the SuperSprite by booting the diskette marked Echo ] [ Software, and running the program called SEC DEMO. This program shows some of the features of the ECHO hardware. To end the program type a Control-C. You should now also copy your diskette. If you do not understand what was just said, don't worry. You will be able to test ECHO speech after reading the following two sections on "KEYBOARD NOTATION" and "BOOTING A DISKETTE."

#### 2. 2. Keyboard Notation

In this section you will be introduced to a simple notation system which will show you exactly what to type on your Apple keyboard. For instance, when we want you to type the word "HELLO" you will see:

#### HELLO

Each bold letter represents a key on your Apple's keyboard. For some characters you are required to hold down one key while pressing another.

For example, to type an exclamation point (!), you must hold dowr the SHIFT key while pressing the 1 key (just as you would on an ordinary typewriter). However, we show only the exclamation point.

#### $\mathbf{r}$

When it is necessary for you to type a "control character" we will print this:

## $CTRL-E$

The key marked CTRL or CONTROL should be held down while you press the other key. So, typing a Control-E is similar to typing a Shift-E except that you press the CTRL key instead of SHIFT. Note that when you type a control character, in most circumstances nothing will appear on the screen.

Special keys such as the keys marked RETURN and ESC will be enclosed in brackets as follows: (RETURN) (ESC).

Echo  $|| -$  Installation Instructions

## 2. 3. Error Messages

If you accidently misspell something then, most likely, the Apple will reject it by printing "SYNTAX ERROR" on your screen and emitting a "beep" from its speaker. This is not a problem, but you will need to type the line over again. REMEMBER: Don't ignore syntax errors--you must retype the line!

## 2. 4. Booting a Diskette

Several programs are included for use with your ECHO speech and they can be found on the diskette labeled ECHO ] [ SOFTWARE. To discover exactly what programs are on the diskette, you must "boot" and "CATALOG" this diskette. The process of adding DOS (Disk Operating System) commands to your Apple is called "booting" the diskette and is accomplished by following the simple steps outlined below.

- 1. Insert the diskette **into** the disk drive with the label facing upwards. The edge of the diskette with the label should **enter** the drive last. If you have **more** than one drive, place the diskette in Drive #1.
- 2. Turn on the power to your Apple. If it is already on, then turn it off and then on again. This clears the memory and, on most Apples, automatically boots the diskette. If the disk drive is now making a whirring noise and the red "in use" light on the drive is lit--Congratulations! The deed is done. The diskette is booted and you should skip to step 4. If, on the the other hand, your disk drive is just sitting there not making a sound, and there is an asterisk (\*) in the lower lefthand corner of the screen, then proceed Now if your disk drive is not whirring or showing any other signs of activity, and your screen does not show an asterisk (you did remember to turn on your t.v. or monitor, right?), then please check your DOS manual to make sure that your disk drive is installed properly.

## 3. Type:

6 CTRL-P (RETURN>

Now it should boot. Congratulations. (If it still does not work, then check your DOS manual.)

4. If you have not yet tested ECHO speech, type:

RUN SEC DEMO (RETURN>

To end the program type:

END (RETURN>

Echo  $1$  [ - Installation Instructions

Also, if you have not already copied the diskette do so now by placing your DOS 3.3 Master diskette in drive 1 and typing:

## RUN COPYA (RETURN)

Follow the instructions with this program and when you are finished put the original diskette in a safe place and boot the<br>copy. You should always use a copy. You should always use a copy.

2. 5. The Catalog

If you have not already done so, please boot the ECHO ] [ Software<br>diskette. The Apple will now respond to commands concerning the The Apple will now respond to commands concerning the Type: diskette.

## CATALOG (RETURN)

A "listing" or "catalog" of program names and other information We will now show you how to interpret and use this information.

At the top of the catalog the words "DISK VOLUME 254" appear. Every diskette is assigned a volume number when it is set up to store programs. The volume does not concern us here, so we will not discuss it any further. (If you are really curious you can check your DOS manual). The next line of the catalog looks like this:

#### \*A 002 HELLO

The word "HELLO" is the name of the first program on the disket-<br>te. Whenever this diskette is booted. HELLO is automatically te. Whenever this diskette is booted, HELLO is automatically This program simply prints a short message and a copyright notice. The number to the left of the program name (002) is a measure of the space on the diskette that is used to store this program. Disks are divided into "sectors," and each sector can hold 256 characters. The HELLO program uses 2 sectors of storage. The letter "A" to the left of the "002" indicates that the program is written in APPLESOFT(TM). APPLESOFT is a version of the BASIC programming language. We will be writing a short and simple APPLESOFT program later on in this manual, and all of our examples will assume that you are using APPLESOFT. You can tell if your Apple is ready to understand APPLESOFT by checking the "prompt" on your screen. If this character, which appears before<br>the flashing square (the "cursor"), is a "]" then your Apple is ready for commands in APPLESOFT. If the prompt is just a flashing square that means that there is more to the catalog, Press any key you like and the catalog will continue to list, one full screen at a time, until the entire catalog has been listed. At this point, the normal prompt will appear (usually a '']" followed by a flashing square).

Echo ][ - Installation Instructions

Instead of the letter "A" you may find any of the following letters:

- $\cdot$ This means that the program is written in "INTEGER BASIC" which is another of the programming languages available for the Apple.
- This means that the information stored here is B  $\ddot{\phantom{a}}$ stored in "Binary " form. It may be a program; it may be data; it could even be a high resolution There is no way to tell from looking at the catalog listing. You just have to trust the literature that comes with the diskette (in this case, you have got to trust us!)
	- The "T" indicates that this is a text file.  $\cdot$ text file is characters: letters, words, etc.- that is, "text," stored as a group (file) on the diskette.

The asterisk (\*) which precedes the catalog entry indicates that this entry is "locked." "Locking" a program is a way of protecting the program from being accidentally deleted or erased from the diskette. If you did want to erase the program, you would first need to "unlock" it. This procedure is explained in more detail in your DOS manual. Now that you have some familiarity with the catalog, we will now offer a brief explanation of what each of the programs listed on your diskette can do.

2.6. Software

I

T

医单元 医心理 医生物 计过程

HELLO is automatically run when you boot this disk. It runs the HELLO.LOGO program and then pauses for about 10 seconds before exiting. You may press any key at any time during the HELLO program and it will exit immediately.

HELLO.LOGO is the program which displays the TEXTALKER LOGO.

ECHO COM is a communications aid for non-oral individuals. This program allows you to create messages to be spoken by selecting **words and sentences from user created menus.** 

LIST BUILDER allows you to create word lists for use in the SPELLING TEST program.

LISTO is a sample word list which can be used with the SPELLING TEST program.

PHONEME TRANSLATOR translates words into their equivalent SPEAKEASY phoneme codes. (More on this in the SPEAKEASY tutorial.)

ROBOT.DEMO loads into memory and displays ROBOT.PICT. It then allows you to type in phrases which will then be spoken in a **robotic voice.** 

ROBOT.PICT is the picture used in ROBOT.DEMO.

Echo  $1$  [ - Installation Instructions

SEC DEMO displays SEC DEMO.PICT and gives a short demonstration of the ECHO | [ section of the SuperSprite.

SEC DEMO.PICT is the picture used by SEC DEMO.

SPEAKEASY is a program which allows you to use speech in your own programs by using special phoneme codes. The advantages of this program over TEXTALKER for certain applications is covered in the SPEAKEASY tutorial.

SPELLING TEST tests spelling ability by speaking words and then checking the typed response for spelling accuracy.

TALKING TYPEWRITER names each character on the Apple keyboard as the key is pressed.

The TEXTALKER programs allow you to have the Apple say a word when you type in the word. These programs utilize nearly 400 rules of pronunciation to correctly convert your typed text to speech.

Use TEXTALKER if you do not own a RAM card.

TEXTALKER.RAM is used instead of TEXTALKER if you own a RAM card because it loads the TEXTALKER program into your RAM card, thus giving you more available memory for your programs. This version of TEXTALKER also has special features for users who are blind.

TEXTALKER.BLIND contains all the same features as TEXTALKER.RAM, but does not require a RAM card. Use this program if you need the features for the blind, and you do not own a RAM card.

TEXTALKER.RAM.OBJ is the program that is loaded into the RAM card when you run TEXTALKER.RAM. This program can not be run or loaded separately of TEXTALKER.RAM.

#### 3. Textalker Tutorial

In order for you to get the SuperSprite to speak, you must use one of the following programs: TEXTALKER(TM), TEXTALKER.RAM(TM), TEXTALKER.BLIND(TM) or SPEAKEASY(TM). Once you have run one of these programs you will not need to run it again unless you reboot a diskette or turn the computer off. Each of these programs, when run, will slightly modify your DOS (Disk Operating System). Because of this it is a good idea for you to initialize any new diskettes with an unmodified DOS, like that on your system master diskette. In the following sections we will assume that you are using the TEXTALKER program. All of the commands used in TEXTALKER are also used in TEXTALKER.RAM and<br>TEXTALKER.BLIND. TEXTALKER.RAM and TEXTALKER.BLIND TEXTALKER.RAM and TEXTALKER.BLIND have a few additional commands designed for users who are blind. These additional commands are covered in the section titled "Features to Aid Blind Users." To run TEXTALKER type:

#### BRUN TEXTALKER (RETURN)

Note that you should type "BRUN" and not "RUN." If you typed "RUN" your Apple responded with a"FILE TYPE MISMATCH ERROR" because this is a binary file and not an APPLESOFT file. If you made this error you should simply retype the line. After the disk drive stops whirring you will see the following message on **your screen:** 

> TEXTALKER (TM) ECHO ] [ SPEECH GENERATOR VERSION 1.3 COPYRIGHT 1981 VISEK,MAGGS,STREET & KORY l

Do not worry if the version number is different. Running TEXTALKER.RAM or TEXTALKER.BLIND is accomplished in the same way (except that you would type a different program name of course). We will cover SPEAKEASY in a separate section.

You are probably ready to hear the SuperSprite speak. Type:

PRINT "HELLO" <RETURN>

You probably noticed that the SuperSprite said each letter as you typed it and, when you pressed RETURN, that it said the word  $\overline{\phantom{x}}$  "HELLO." If this was not the case, then make sure that you typed exactly what is shown above, especially the quotes. (Notice exactly what is shown above, especially the quotes. that the SuperSprite did not say anything when you typed the quotation marks. Later we will show you how to have punctuation spoken.) If you want to hear it again, then just type it again. What did we just do anyway? Well, the word "PRINT" is an APPLESOFT BASIC command. Anything in quotation marks that follows this command will be printed on the screen. The TEXTALKER program is also at work. It looks at everything printed to the screen and pronounces it to the best of its ability. Pressing the RETURN key signals the Apple that this is the end of the

Echo ] [ - Textalker Tutorial

command, and that it should now carry out that command--in this case it should print and speak the word "HELLO." Using this information you can now make the SuperSprite say anything that you want. For example, you could type:

## PRINT "I AM ECHO" <RETURN>

Go ahead and play around a little, it will help you to get a feel for the ECHO speech on the SuperSprite and also allow your ear to become better accustomed to the SuperSprite's speech. Try CATALOGing the diskette again and listen to the SuperSprite read it to you.

## 3 .1. Mispronunciation

Welcome back. While typing in phrases for the SuperSprite to speak, you may have come across a word or two which the SuperSprite has mispronounced. Although the TEXTALKER program uses many rules (almost 400 in fact) to guide it in correctly pronouncing your text, English is so full of exceptions to these rules, such as compound words and foreign words, that it is simply not feasible to make a perfect speech synthesizer for a microcomputer. With a few simple guidelines, you can help to bridge the gap between the SuperSprite and perfection. Our first example involves a compound word, but the solution to the problem applies to more than just this type of exceptional word. Type:

PRINT "TYPEWRITER" <RETURN)

The SuperSprite said what sounded like "Tipwriter." Now type it **again and leave a space between "type" and "writer."** 

## PRINT "TYPE WRITER" <RETURN)

Often breaking up the word is all that is needed to correct the pronunciation of an exceptional word. For more examples of this, type: "equals" (EQUALS), "create" (CREATE), and "program" (PRO GRAM).

Other words may need to be misspelled for them to be pronounced correctly. For instance, type:

## PRINT "ROBOT" <RETURN)

Notice that the first "O" is mispronounced. We need to change the vowel sound from a short sound to a long sound. (Remember "sounding out" words phonetically when you learned to read? If **you don't remember--the "short <sup>0</sup> <sup>11</sup>sound is the "o" in "rock" and**  the "long" sound is found in "row." The long sound of each vowel is its name.) Try typing "ROWBOT" instead of "ROBOT." By following the "o" with a "w" we have made the pronunciation of the "o" as a long "o" more consistent with the patterns of English speech. (The word "robot" is foreign.) Along the same lines we can change the short "a" sound to a long one by spelling it "ay," and the short "e" will be pronounced "long" if it is doubled

("ee"). To make a vowel go from long to short, try doubling the following consonant. Using these hints, your own common-sense knowledge of English, and experimentation (which is really the key), correct pronunciation will be made simple. Now, what if you want the ECHO to pronounce one of these exceptional words correctly and also print it on the screen spelled correctly? This is not difficult and we will show you how soon.

3.2. PRINT or ?

This is a good time to look at an easier way to type PRINT. APPLESOFT BASIC allows an abbreviation for the word "PRINT" and that is the question mark (?). Try it.

? "HELLO" (RETURN)

We will continue to use PRINT in our examples, but feel free to type the question mark instead. Also, notice that you have been hitting the RETURN key at the end of each line. We are going to stop telling you do this each time. You must take care to remember to hit RETURN after each command, however, so that the Apple knows that you are done with that line.

Another point of general interest concerns the RESET key. When you press RESET, or CTRL and RESET on newer Apples, the TEXTALKER program no longer works. The program is still there, but it can not react to what is being printed to the screen, so it just sits there. To revive TEXTALKER (or TEXTALKER.RAM or TEXTALKER.BLIND) type:

PR#0

Note that the last character is a zero, not the letter "O". it a try; press RESET and then type PR#O as shown above. Give

3. 3. Textalker Commands

The TEXTALKER program has several different modes in which it can<br>operate. The rest of this tutorial will explain these to you. The rest of this tutorial will explain these to you. Type:

PRINT "<CTRL-E>0"

or •••

"<CTRL-E)O"

Are you still remembering to press RETURN? If you are carefully following instructions, you did not type a space after control-E. You should never type a space after control-E. Now type:

PRINT "HELLO"

Echo ][ - Textalker Tutorial

The SuperSprite did not make a sound! Control-E (common notation for the result of pressing the control key and another letter at the same time) precedes all SuperSprite speech commands so, whenever you print a Control-E, the TEXTALKER program interprets the following characters as a command. In this case the character following was an "0." This command puts the SuperSprite<br>speech into "<u>O</u>utput only" mode (get it? "0" for "Output"). In this mode the computer will print to the screen but the SuperSprite will remain silent. Now type:

PRINT "<CTRL-E>T"

This command puts the SuperSprite into a "Talk only" mode. In this mode the SuperSprite will speak, but nothing will be shown on the screen. Type:

PRINT "HELLO"

To return to the first mode, in which the SuperSprite does Both printing and talking, type:

PRINT "<CTRL-E>B"

Test this mode by printing a message on the screen.

Notice that all of the commands have been preceded by a Control-E. Now suppose that for some very practical reason (or even a totally impractical reason) you do not wish to use Control-E to indicate a TEXTALKER command. You have to ability to change this if you so desire. To change the Control-E to Control-Q type:

PRINT "<CTRL-E><CTRL-Q>"

Now Control-Q is the new command character. To double-check the change, type the following commands:

PRINT "<CTRL-E>T"

PRINT "HELLO"

Notice that "HELLO" was printed on the screen, which it should not have been if we had activated the "Talk only" mode in this usual way. Now type:

PRINT "<CTRL-Q>T"

PRINT "HELLO"

Now the "Talk only" mode is in effect. Return to the "Both" mode by typing:

PRINT "<CTRL-Q>B"

And let us also change the command character back to a Control-E. Type:

#### PRINT "<CTRL-0><CTRL-E>"

You may change the command character to any control character. But you should not make it Control-M (which will act just like the RETURN key), Control-U (the  $\rightarrow$  ), Control-H (the  $\leftarrow$  ) or Control-J (a linefeed).

3.4. Using Echo Speech Within a Program

To demonstrate how to use ECHO speech from within your own prog-<br>ram, we will now write a short APPLESOFT BASIC program. To speed ram, we will now write a short APPLESOFT BASIC program. things up, first issue the "Output only" command (CONTROL-E 0) and then type:

#### NEW

to let your Apple know you are about to type a "new" program. Now type the following lines exactly as shown (including the line numbers). End each line by pressing the RETURN key, of course,

> 10 INPUT A\$ 20 PRINT A\$ 30 GOTO 10

Now type:

LIST

and double check your listed program with the program in the manual. If there is a mistake you just have to retype the line containing the mistake (including the line number).

#### 3. 5. A BASIC Primer

Those of you who know BASIC should skip this section. If you do not know much BASIC--stick around. The three line program that you just typed in is a BASIC program. In BASIC, each command or instruction must be preceded by a number, which is called a line number. The Apple will perform these commands in numerical order. The numbers do not need to be in increments of one how-<br>ever. (For example, in your program the computer will do line (For example, in your program the computer will do line 10 and then line 20--it will not sit there waiting for line 11.)<br>Our program will therefore perform as follows... The first line Our program will therefore perform as follows... (line 10) uses the BASIC command "INPUT." When the Apple encounters this command it will print a question mark and wait for<br>the user (that's you) to type a response as an input. The progthe user (that's you) to type a response as an input. ram will store what you have typed in its memory and label it "A\$." We will assume that you type in the word "HELLO" as an input. Line 20 contains the "PRINT" command. We have used the PRINT command before, but only as followed by a phrase within quotation marks. Since A\$ is not in quotes, the computer will not print the characters "A" and "\$," but will instead print the

Echo  $]$  [ - 11

## Echo  $1$ [ - Textalker Tutorial]

"value" of A\$, which is the input/response to line 10--the word "HELLO." Therefore, when the Apple encounters line 20, it will print "HELLO." Line 30 simply tells the computer to "GO TO" line 10 and start all over again by first asking for an input and then printing the input and then starting all over again... Let's try<br>running the program. Type: running the program.

### **RUN**

Enter any word you like when you see the question mark, and press RETURN. The Apple will obediently print the word that you entered and then ask you for another word. To end this limited game, type:

#### (CTRL-C)(RETURN)

in response to the input request (the question mark). The program will stop and your Apple will tell you that you stopped it at line 10 of your program, or, in its words, "BREAK IN LINE 10." Now you can turn the speech function back on and have both that and the screen output by issuing the now familiar speech command:

## PRINT "<CTRL-E>B"

Now RUN the program again. Note that you do not have to put quotation marks around your response to the input request to hear it spoken unless the phrase contains a comma. Also, keep your response down to less than six lines (your Apple manuals can explain the reason for this if you are curious). Type in a few of your favorite phrases, and also try typing the commands that you have learned. If you do type a phrase which contains a comma, the SuperSprite will pause at the comma. Also note that if you type:

#### (CTRL-E)THELLO (RETURN)

the TEXTALKER program will stop printing to the screen as soon as you enter the T command--even before you press RETURN.

To make our program even easier to use, we will modify it slightly. First, exit the program by typing:

## (CTRL-C)(RETURN)

To add the following lines to the program, simply type them in:

5 PRINT CHR\$(5)"0" 15 PRINT CHR\$(5)"B"

These lines will automatically assume their place in proper numerical order within your program. Now change line 30 by typing:

30 GOTO 5

The Apple will automatically replace the old line 30 with the new one. Now type:

LIST

Compare your program to the following listing. If there are any mistakes, just retype the line containing the mistake.

> 5 PRINT CHR\$(5)"0" 10 INPUT A\$ 15 PRINT CHR\$(5)"B" 20 PRINT A\$ 30 GOTO 5

Again, if you know BASIC, skip this section. You see that the new line 5 uses the now familiar PRINT command, but that following it we have "CHR\$(5)." This is a BASIC command equivalent to typing Control-E. (Eis the fifth letter of the alphabet, hence the "5" in parenthesis.) After this comes the letter "O" in quotes. These two parts of line 5 combine to be the equivalent of typing "Control-E 0." The reason we use the CHR\$ command is that when you type Control-E, nothing shows on the screen, but while using the new command we can now easily check to see if we remembered to enter Control-E in the program. Line 15 prints out the SuperSprite's "Both" command and line 30 now jumps to line 5, the new beginning of the program.

Our new program works as follows: Line 5 puts the ECHO software in "Output only" mode, This way, when you type your response to line 10, the SuperSprite will not speak, which allows you to type faster. Line 15 puts the ECHO software in "Both" mode, so that line 20 both prints and speaks your input. Line 30 starts the program over again. You may stop the program as you did before by typing a Control-C instead of an input.

You can prohably now see how we would have a word spelled correctly on the screen, and yet spelled incorrectly for the SuperSprite to pronounce. First we would enter "Output only" mode and print the correctly spelled word (e.g. ROBOT). Then we would change to "Talk only" mode and print the word spelled as we would spell it for pronunciation (i.e. ROWBOT).

#### 3. 6. Rate Mode

We are now ready to cover some additional modes. First, if it is not already running, RUN the program that you typed in. enter a sentence at least a few words long (e.g. "RUBBER BABY BUGGY BUMPERS"), then type: Now

(CTRL-E)C

Echo  $1$ [ - Textalker Tutorial

Now type the same sentence again. You are now in "Compressed"<br>mode in which the speech is compressed--that is, faster, Some mode in which the speech is compressed--that is, faster. people find the fast mode difficult to understand at first, but only until they have become accustomed to it. Once you have more experience with ECHO speech, you may find that you are always using the compressed mode. To return to the slower mode type:

## <CTRL-E>E

You are now in "Expanded" mode in which the sounds are expanded and, therefore, slower. Type in another phrase to make sure you entered the "Expanded" mode command correctly.

## PRONUNCIATION MODES

Currently, you are in "Word" mode, in which the SuperSprite pronounces whatever you-type as a word. You may also have it spell out everything letter by letter by typing:

## <CTRL-E)L

Type a few phrases in "Letter" mode and then return to "Word" mode by typing:

## <CTRL-E>W

3. 7. Punctuation Modes

You may remember that, earlier in this tutorial, we promised to show you how to get the SuperSprite to say the quotation marks as you typed them in; we will do that now. The punctuation mode that you are in now pronounces only unusual punctuation (e.g. *"*#", "\$", "%", "&", "=", "@", "+", "<", ">" and "/") and also a  $\blacksquare$ ". If followed immediately by another character. (For an example of this last point have the SuperSprite say "2.9%.") This mode is known as the "Some punctuation" mode, To get the SuperSprite to pronounce Most of the punctuation characters type:

#### <CTRL-E)M

The SuperSprite will now pronounce all punctuation characters except spaces, line feeds (Control-J) and carriage returns (Control-Mor RETURN). The SuperSprite will say even these if you type:

#### <CTRL-E)A

This command puts you in "<u>A</u>ll punctuation" mode. To return to the standard "Some punctuation" mode, enter:

<CTRL-E)S

## 3. 8. Pitch Modes

It is also possible to adjust the " $P$ itch" of the SuperSprite speech. Type: speech.

#### $CTRL-E>40P$

Type in a short phrase. Notice that the voice of the SuperSprite has a higher pitch now. You may vary the pitch by varying the number in the command from 1 to 63. Try some different pitches now. When you are done, return the pitch level to a middle value, or back to the original pitch level of 22. Now type "ARE YOU HAPPY?". Listen carefully as the SuperSprite's pitch changes at the end of the sentence. Since the sentence ends in a question mark, the pitch rises, just as it does in normal human speech. Compare this with "ARE YOU HAPPY" (no punctuation) and "ARE YOU HAPPY." (with a period). When the sentence ends in a period, exclamation point or a colon, the SuperSprite's pitch will drop. If the sentence ends with a question mark or semicolon the pitch will rise. Notice too that some variations in pitch exist within each word.

If you would like the SuperSprite to speak in a robotic tone, you can put it in "Flat pitch" mode by typing:

#### <CTRL-E)22F

You may vary the pitch by changing the number here from 1 through 63 also. Type in a few phrases and notice that when the SuperSprite speaks now, its pitch does not vary within the sen**tence.** 

#### 3. 9. Volume Modes

If you are working or playing with the SuperSprite late at night, you, or perhaps a loved one, may appreciate the SuperSprite's ability to speak at different volume levels. To set the volume, use the ECHO speech command:

#### (CTRL-E)SV

The number may vary from 0 through 15. You may also use this mode to create special effects such as an "echo". Try setting the volume at different levels. Notice that at the higher levels, the volume of fricatives (F,H,S,SH,TH) increases without a corresponding increase in the the volume of some of the other<br>sounds. Also, the lower levels sound like a whisper. To adjust sounds. Also, the lower levels sound like a whisper. the volume without these effects, you may turn the volume control<br>on the SuperSprite itself. The potentiometer is the small box The potentiometer is the small box near the top front (keyboard end) of the board. Turning the knob counterclockwise lowers the volume and turning it clockwise increases the volume. If you have trouble locating the volume control, please refer to the section in the Installation and Technical Reference Manual that describes the location of controls on the SuperSprite.

Echo  $1$ [ - Textalker Tutorial

## 3.10. List Control Commands

The last two commands can best be explained without running the program that you have typed in. Remember that to stop the program you type:

<CTRL-C) <RETURN>

Now set the SuperSprite speech into the "Both" mode and type:

CATALOG

To halt the SuperSprite in mid sentence type the following without pressing <RETURN):

#### $CTRL-S$

To continue the catalog press any key. Now type:

CATALOG

again and, while it is listing, type the following, again without pressing RETURN:

 $<$ CTRL-X $>$ 

Note that the catalog continues to list, but that the SuperSprite remains silent. Control-X puts the SuperSprite in "Output only" mode until the Apple requests an input, After the catalog stops listing, the Apple waits for a command (input) which puts the SuperSprite back into "Both" mode.

This about concludes our discussion of the TEXTALKBR commands and operating modes. You should know that you may combine the modes in many different combinations. You can have, for example, the "Flat pitch" mode and "Letter" mode and the "All punctuation" nate prich mode and secter mode and the nir pancedation<br>mode all active at the same time. If you need to review these commands; see the reference card for a complete listing, along with brief explanations of the commands.

#### 4. Speakeasy Tutorial

The SPEAKEASY program generates speech very differently from the TEXTALKER programs. In the TEXTALKER programs, you printed a word and the SuperSprite spoke the word. In SPEAKEASY you will<br>be printing phonemes to generate speech. Phonemes are the smalbe printing phonemes to generate speech. lest distinguishable sound units of a language. The word "speech," for example, is composed of six letters, but only four phonemes: they represent the "s" sound, the "p" sound, the "long e" sound and the "ch" sound. Since SPEAKEASY works at the phoneme level, you will be able to have words pronounced exactly as you wish. SPEAKEASY was developed to be used within your programs, to give them new animation and uses. Also, if you do not have a RAM card or can not spare the SK of memory that the TEXTALKER programs require, SPEAKEASY will give you speech capa-bility while using only 3K of memory.

There are a couple of ways to run SPEAKEASY. The TEXTALKER programs contain SPEAKEASY, so if you have already put TEXTALKER into memory, then SPEAKEASY is also already in memory. If you want to just use SPEAKEASY, and we will assume in our examples that this is the case, then just "boot" the diskette (this procedure is explained in detail in the section called "Booting a Diskette") and type:

## BRUN SPEAKEASY

Using the SPEAKEASY (TM) program rather than a TEXTALKER program insures that SPEAKEASY will work even if you press RESET or issue a "PR//" command. Your monitor or television screen should look like this:

> SPEAKEASY ECHO II PHONEME GENERATOR VERSION 1.1

COPYRIGHT 1981 STREET ELECTRONICS CORP.

Don't worry if your version number is different.

4.L Encoding Phonemes

l

To use SPEAKEASY you will need to have the reference card handy. There you will find a table which shows all of the phonemes and associated SPEAKEASY codes that you will be using to create speech. The first column contains an example of a common word containing a clear instance of a sound. The second column shows the common dictionary symbol for the sound, and the third shows the symbol that you will actually be typing into the computer to represent that sound. Using this table we can see that the word "speech" (to continue with our previous example) would be written in SPEAKEASY code as SP&C. The word "echo" would be EKO.

Echo  $|$  [ - Speakeasy Tutorial

To actually hear the SuperSprite speak these words, type in the following short program:

> 20 V\$=CHR\$(22) 30 PRINT V\$"EKO" 40 PRINT V\$"SP&C" 50 PRINT "DONE"

Now type:

LIST

Double check your listing of the program you just typed in against the listing in this manual. As always, if there are any against the fisting in this manual. As always, if there are an<br>mistakes retype the line and list again. The way this program will work is that line 20 will make "V\$" aqual to a Control-V ("V" being the 22nd letter of the alphabet). This is done because every word that you want to have spoken by SPEAKEASY will have to be preceded by a Control-V. Line 30 will print the "value" of V\$ (Control-V), thus alerting the SPEAKEASY program that it must speak the phoneme codes which follow it (E,K, and 0). Line 40 will similarly say "S," "P," "&" and "C." Line 50 will print "DONE" without speaking because there is no Control-V preceding it, Try the program now by typing:

RUN

It is useful to note that SPEAKEASY will pronounce everything following a Control-V until it encounters a "carriage return." In BASIC a carriage return is automatically generated at the end<br>of each PRINT command <u>unless</u> it is followed by a semi-colon (;). To better understand and use this feature, retype lines 30 and 40 like this:

> 30 PRINT V\$"EKO"; 40 PRINT "SP&C"

Type "LIST" to review the program and double check your changes and then "RUN" the program again. This time the SuperSprite said both "EKO" and "SP&C" even though, on line 40, "SP&C" was not preceded by a Control-V (V\$). This is because line 30 ended with a semi-colon which cancelled the carriage return which would have told SPEAKEASY to stop speaking.

4. 2. The Phoneme Editor

SPEAKEASY also includes a phoneme editor which makes experimenta-<br>tion with putting words into their phoneme codes easier. To tion with putting words into their phoneme codes easier. enter the editor simply type:

& RETURN

You will now see a quotation mark for a prompt. Now type:

EKO

The SuperSprite will say "EKO." Note that a Control-V was not necessary. You can continue to type in words and hear them pronounced in this manner, making changes using the Apple's normal editing commands. You may also type in more than one encoded word at a time. Try typing "I am ECHO" which encodes as:

## IAMEKO

When you are finished experimenting, you can quit the editor by pressing RETURN instead of entering any phoneme codes. Use this editor to type in the words for the rest of the examples presented.

4. 3. Inflection and Stress

Type:

EKO

Listen carefully. Now type:

E3KO

Note that this time the "E" is more stressed. The number  $0, 1, 2$ or 3 following a vowel, diphthong or "r-colored vowel" (you will see these categories on your reference card) determines the stress of that phoneme. If no stress number is given then a value of 2 is used. Using a 3 gives greater stress by making the phoneme higher in pitch, longer in duration, or both. Try retyping "E3KO" and substituting 2,1 and 0 for the 3, The 1 reduces the stress placed on the phoneme by making it lower in pitch and<br>shorter. A stress of 0 reduces the sound to what is termed a shorter. A stress of 0 reduces the sound to what is termed a<br>"schwa." The schwa also has its own code (') which can be us The schwa also has its own code (') which can be used.

4.4. Pitch and Rate

The base pitch of the SuperSprite is set using the same commands that we used in TEXTALKER (i.e. Control-E40P, Control-E40F...). These are outlined in more detail in the TEXTALKER tutorial. You may also set the rate of speech (speed) using TEXTALKER commands (i.e. Control-EC and Control-E E).These commands can not be issued from within the phoneme editor, however. (If you have already tried it, press Control-RESET.) To issue these commands, exit the editor by pressing RETURN instead of entering any phonemes. Now enter the command as you would in TEXTALKER, for example:

## PRINT (CTRL-E)40P"

Now re-enter the editor by typing:

& (RETURN)

Echo  $|$  [ - Speakeasy Tutorial

SPEAKEASY allows you to adjust the pitch within a word too. Simply insert a number from 1 through 9 anywhere within a word except following a vowel or a diphthong (where it would be considered a stress number). The base pitch is 5 and 9 is the highest pitch. The pitch will remain at the new level until it is reset, or until the first "stop consonant" or "fricative" is encountered. Try typing: Try typing:

## 913 7AM SAN 3E3K 103

The underlined numbers set the pitch level, while the numbers following the vowels set the stress level as explained earlier. This may seem a little confusing at first, so try experimenting with different combinations and familiarize yourself with the system.

Another way to modify the pitch is by using the symbols ">," "<" and "=." The ">" symbol will set up a pattern of rising pitch, the "<" symbol sets up a pattern of falling pitch, and flat pitch is set up using the "=" symbol. All sounds will continue to vary in the pitch pattern that you have set until either a fricative, stop consonant, or a pitch level change is encountered. Try typing the word "help" using these symbols. You might type:

H)EEEELLLLP

**or ...** 

#### H(EEEEEEEEEEEE)LLLLLLLLLLLLP <RETURN)

4. 5. Volume Control

SPEAKEASY allows you to adjust **programs by using** "+" **and** <sup>11</sup> -." the volume of speech within your **and the "-" decreases it.** You may also type a series of "+"s or **"-"s, just as you did with the**  pitch symbols. For example type: **Typing a** "+" **increases the volume** 

 $EKO--EKO--EKO--EKO++++++EKO$ (RETURN)

The volume will remain modified until it is explicitly changed again using the "+" or "-" commands. When TEXTALKER or SPEAKEASY is first RUN, the volume is already set at about the maximum level. Increasing the volume one level above this will increase the volume of fricatives without a corresponding increase in the voiced sounds.

4. 6. Pauses

The SPEAKEASY program ignores spaces between words although we recommend that you type them for better legibility. To make SPEAKEASY pause, use a comma. The comma may be followed by a number to vary the length of the pause. A 1 is a short pause while a 9 gives a long pause. Type in this demonstration:

EKOEK0,1EK0,3EK0,5EK0,7EK0,9EKOEKO <RETURN)

Echo  $]$ [ - 20

If no number is used, a value of 2 is assumed. Try:

**EKO,EK0,2EKO (RETURN>** 

The pauses between the words are identical.

SPEAKEASY is really not difficult to use, though, due to its high degree of flexibility, you probably feel that there is an awful lot to remember. Practice by using the sample vocabulary in Appendix A and also a dictionary, which will help you encode words when used in conjunction with your reference card. There is also a program on the diskette called "PHONEME TRANSLATOR". This program will show the phonemes that TEXTALKER generates when it translates text to speech.

Echo ][ - Features to Aid Blind Users

## 5. Features to Aid Blind Users

Extra commands designed to help the blind user are contained in both TEXTALKER.RAM and TEXTALKER.BLIND. You will want to use TEXTALKER.RAM if you own a RAM card; otherwise use TEXTALKER.BLIND. Type:

## RUN TEXTALKER.RAM

or

#### BRUN TEXTALKER.BLIND

After the disk stops spinning, the following message will be displayed on the screen:

> TEXTALKER (TM) ECHO II SPEECH GENERATOR VERSION 1.3

COPYRIGHT 1981 VISEK,MAGGS,STREET & KORY

Type in the word "PRINT", but do not press RETURN. Now press the left arrow key  $($   $\langle$   $\rangle$  a few times. Notice that as you back up the cursor, the SuperSprite will pronounce the letters that the arrow is passing over. Now press the right arrow key  $( - \rangle )$  a few times. It also speaks. The right arrow will do this in all versions of TEXTALKER, but the left arrow speaks only in TEXTALKER.RAM and TEXTALKER.BLIND, Only the characters normally pronounced in the punctuation mode currently set will be spoken.

5. 1. MODES

LINE REVIEW MODE: provides a controllable audio cursor. You may move this invisible cursor around the screen to review what is currently on the screen. To explore this, first type:

#### HOME

This is an APPLESOFT command which clears the screen. Now type:

## CATALOG

Since TEXTALKER begins in the "Both" mode, the catalog will be both spoken and printed to the screen.

To review the catalog which is now on the screen you must first type in the Line Review command:

CTRL-L

The SuperSprite responded to this command by saying "review." It is now expecting Line Review commands. When you first enter Line Review mode you may enter any of the following commands (but do not type anything yet).

Any letter from A through X: Typing one of these letters will cause the audio cursor to be positioned at the beginning of the line which numerically corresponds to the letter selected. sing the letter "A" will position the cursor at the beginning of the first line. Pressing "B" will place it at the beginning of the second line, and so on to the twenty-fourth line (X).

- Z: Pressing Z will place the audio cursor at the same vertical and horizontal position as the normal video cursor.
- SPACE BAR: Pressing the Space Bar will cause the SuperSprite to tell you the current vertical and horizontal position of the<br>cursor. It will then exit line review mode. It will then exit line review mode.
- A Control Character: Typing a Control character will change the command used to enter Line Review mode. This procedure is identical to that used to change the Control-E command in TEX TALKER.

Now press the Space Bar. The SuperSprite responded by saying a letter, corresponding to the vertical position of the cursor, and then two numbers, which correspond to the horizontal position of the cursor. The leftmost position is zero. To reenter the Line Review mode type:

**CTRL-L** 

and then...

D

The SuperSprite confirmed your choice by saying "Line D." There are now several new commands available to you. helpful to use your reference card as we explain them to you.

Press the right arrow twice:

-> ->

Please remember that commands in Line Review mode should not be followed by pressing (RETURN>.

The SuperSprite just said "disk volume.'' Now press the left arrow once:

 $\left\langle -\right\rangle$ 

Echo  $1$  [ - Features to Aid Blind Users

The SuperSprite said "volume." (The last word it had spoken.) Now type:

T<sup>1</sup>

and

 $\rightarrow$   $\rightarrow$   $\rightarrow$ 

The SuperSprite said the letters "v," "o" and "l." What did we just do? When you first entered Line Review mode you were also in Word mode; that is, pressing the arrow keys moved the cursor right or left by one word at a time. Pressing the letter "T" allows you to Toggle between (switch between) Word mode and<br>Letter mode. In Letter mode the cursor moves letter by letter. **Press** "T" **again. You are now back in Word mode. Press the arrow**  keys and check if you are not convinced. Now return the cursor to the beginning of the line, using the  $\langle$ - key, and press:

(RETURN)

The SuperSprite said "Disk Volume 254." This is because pressing the (RETURN) key causes the SuperSprite to speak the entire line, starting from its current position. When it finishes speaking the line, the cursor will be back at the leftmost position of the **same line.** 

To move the cursor from line to line type:

 $\ddot{\cdot}$ 

and you will move up one line, To move down one line type:

 $\prime$ 

When moving up and down the cursor will always move to the beginning of the new line. Try moving to line F (the fifth line) and experiment with these new commands on the first catalog entry. Now move back to line C and type a comma:

The SuperSprite will say "to" and wait for you to indicate up to what line you would like it to read. You will respond with a letter corresponding to a line number greater than (further along in the text than) the current line. For example press:

G

The SuperSprite will now read lines C through G to you.

Finally, pressing:

 $<$ ESC $>$ 

will exit Line Review Mode, leaving you exactly where you were before you entered it. Since Line Review mode exits with all APPLESOFT variables and pointers intact, you may enter Line Review mode any time a program prompts you for a answer. Simply type:

**CTRL-L** 

then review the screen using the appropriate commands and exit Review mode before answering the question.

Echo ] [ - Technical or Advanced Information

## 6. Technical or Advanced Information

The speech portion of the SuperSprite is designed around the Echo ] [ circuitry, and utilizes the Texas Instruments TMS 5220 speech processor. This circuit is an upgraded version of the one used in the Speak & Spell (trademark of Texas Instruments) which models the human vocal tract using LPC (Linear Predictive Coding). Instead of storing the actual speech signal, only those parameters needed to describe each speech sound are stored. This accounts for the compactness of the TEXTALKER system, which takes up no more memory than a HIRES page.

TEXTALKER uses nearly 400 rules of pronunciation and many common exceptions to these rules to analyze a word. After analyzing the word, TEXTALKER generates the standard SPEAKEASY phoneme and pitch codes. TEXTALKER then sends these codes to SPEAKEASY which actually pronounces the word. TEXTALKER is ,therefore, just a simpler way for the user to access SPEAKEASY. You may see the actual codes that TEXTALKER generates by running the PHONEME TRANSLATOR program that you will find on your Echo ] [ Software disk.

## 6 .1. Textalker and PR#O

If you type PR#O when TEXTALKER is installed, TEXTALKER actually does the equivalent of a PR#O and an IN#O. Therefore, any device previously activated by a IN#n will be disconected.

Echo ][ - Using Textalker and Speakeasy from Machine Language

7. Using Textalker and Speakeasy from Machine Language

To use TEXTALKER when programming in machine language simply do a JSR to "GOUT" (\$FDED) putting the character to be sent into the accumulator. For example, the following program will result in the SuperSprite saying "HI."

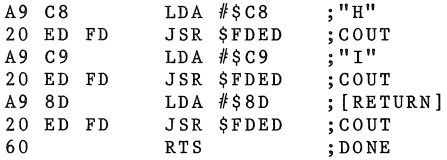

SPEAKEASY is accessed similarly except that that all phoneme strings must begin with a Control-V (\$96) and end with a RETURN (\$8D). For example, to say "HI" you would write the following **routine:** 

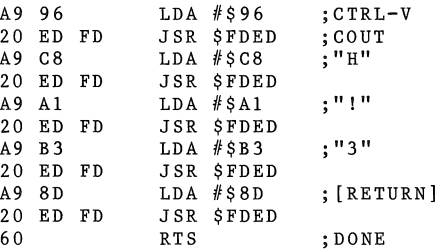

Echo ] [ Software - Speakeasy Phoneme Categories

### 8. Speakeasy Phoneme Categories

The types of sounds represented by the phoneme codes are divided into six categories. A brief description of each category follows. (It is NOT necessary that you understand these definitions for you to be able to use SPEAKEASY. These brief explanations are provided for your personal enrichment.)

- VOWELS: In pronouncing vowels the air flows uninterrupted though the vocal cords and lips. (The English vowels **are a,e,i,o and u.)**
- DIPHTHONGS: These are the combination of two vowel sounds within one syllable. (Commonly there is only one vowel per syllable.) To get a feel for this phenomenon, say the word "cake" very slowly and listen to how the "long a" sound moves into a "y" sound before the final "k.·"
- "R" COLORED VOWELS: The "r" following these vowels modifies the sound of the vowel.
- VOICED CONSONANTS and UNVOICED FRICATIVES: Each of the voiced consonants is created by vibrating your vocal cords. Place your fingertips against your adam's apple and say **the voiced consonant ''zzzzzzzzzz.'' The sensation you**  feel with your fingertips is the vibration of the vocal cords. Contrast this with with the lack of sensation which should result when you say the unvoiced fricative **"sssssssssss. <sup>11</sup>The "s" sound is not produced by vi**brating the vocal cords, but through friction, produced as air flows over various parts of the vocal tract.
- STOP CONSONANTS: The flow of air is completely cut off before we pronounce a stop consonant. Say the word "tall." Because the "l" is not a stop consonant, we flow smoothly from the "a" sound to the "1" sound. Now say "tab." "B" is a stop consonant and you will find that you actually pause, very briefly, before you pronounce the **"be II**

Echo ] [ - Using Echo ] [ Speech with Commercial Programs

#### 9. Using Echo ] [ Speech with Commercial Programs

You may use TEXTALKER to make some programs speak which were not explicitly designed to run with a speech synthesizer. do this by running a TEXTALKER program before running your prog-<br>ram. However, there are limitations: **ram. However, there are limitations:** 

- (1) You must be able to run your program without booting diskette. The reason for this is that the TEXTALKER programs modify DOS when they are first run. If you boot another diskette you replace the modified DOS with a new DOS.
- (2) For similar reasons, your program must not modify DOS when **it runs.**
- (3) If your program resets memory pointers (i.e. HIMEM, LOMEM), or requires more than 30K of memory, you will need to use TEXTALKER.RAM.

Echo ][ - Appendix A: Sample Phoneme Vocabulary **10. Appendix** A - Sample Phoneme Vocabulary  $A - \theta$  $AND - AND$ ANSWER - A3NS'R  $APPLE - A3P'L$  $B - B\delta$  $BYTE - B!3T$  $C - S\&$ CATALOG - KA3DIL\*G CORRECT - KORE3KT  $D - D\&$ DECIMAL - DE3SIM'L DIVIDE - DI1V!3D  $E - \delta$  $EQUALS$  -  $&3KW'LS$ EXCLAMATION -EKSKL'M@3SHUN  $F - EF$ FIRST - F'RST  $G - J\delta$  $GOOD - GQ3D$  $H - 'C$ HELLO - HELOl  $I - 13$ INCORRECT - INKORE3KT  $J - J$ @  $K - K@$ KEYBOARD - K&3BORD  $L - EL$  $M - EM$ MEMORY - MEM'R&l MULTIPLIED - MULTIPL!lD  $N - EN$  $NO - NO$ NUMBER - NUMB'R  $0 - 03$  $OFF - *F$  $ON - *N$ OPEN - OP'N  $P - P\&$ PROGRAM - PR03GRAM  $0 - K\%3$ QUESTION - KWESC'N  $R - : R3$ RETURN - R&T'R3N  $S - ES$  $SORRY - S; R3&$ SPELL - SPEL  $T - T\delta$ THAT - (AT THE (&3 THOUSAND - )#3ZS'ND  $U - 83$ UNDERSTAND - UND'RSTA3ND  $V - V_{\alpha}$  $W - DUBIZ1$  $WHERE - WQR3$  $WRONG - R^*/$  $X - EKS$  $Y - W!3$ YES - YES  $Z - SZ\&$
Echo  $\int$  - Appendix B. Telecommunications and the SuperSprite

#### 11. Appendix B - Telecommunications and the SuperSprite

The SuperSprite may be used in conjunction with a modem with **"automatic answer" capability, to enable you to receive informa**tion over the telephone. It can even be used this way as a telephone answering machine. We are including a listing of a sample program which uses the SuperSprite and an Apple-Cat (TM of Novation Inc.) modem with the Touch Tone (TM of the Bell System) decoding option,

This program allows you to telephone your Apple computer and to check and modify an itemized inventory. By following the instructions included with the Apple-Cat modem, you could also develop the capability of storing voice messages on a tape recorder like an answering machine.

Our sample program does the following things. First, when you call your Apple, the modem will answer the phone. The SuperSprite will then ask you for a password, and then an inventory item number. You respond to these prompts by simply typing in the numbers on any Touch Tone telephone. The modem will decode the Touch Tones and make them available to the program, which will send them to the SuperSprite to be spoken.

The program has quite a few remark statements, which should help you follow and better understand its logic.

You connect the SuperSprite to the Apple-Cat as follows:

- 1. Purchase a cable which has a mini-jack on one end, and stripped wires on the other end. Radio Shack sells one as part number 42-2434.
- 2. Plug the mini-jack into the SuperSprite.
- 3. Connect the stripped ends of the cable to the Apple-Cat so that the wire which corresponds to the tip of the cable (positive) is connected to pin 24 of the interface pins on the Apple-Cat. The other wire (negative) must be connected to pin 25. If you are unable to purchase a connector to fit on these pins, you will have to solder the connection. Soldering may, however, void your Apple-Cat warranty--check with Novation.

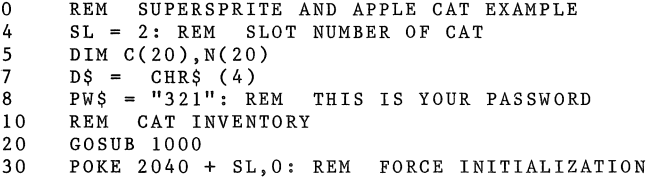

Echo  $]$ [ - 31

Echo  $|$   $|$  - Appendix B: Telecommunications and the SuperSprite 40 PRINT D\$"PR#"SL: PRINT CHR\$ (16): PRINT D\$"PR#O": REM ENTER PHONE MODE (16= CTRL P) PRINT D\$"IN#"SL: REM WAIT FOR A PHONE CALL 50 60 GET A\$: IF A\$ = CHR\$ (13) THEN 100: REM WE GOT A PHONE CALL 70 IF A\$ = "Q" THEN END : REM IF A Q WAS TYPED AT THE KEYBOARD THEN QUIT GOTO 60: REM IF NOT Q THEN TRY AGAIN REM ANSWER PHONE  $PS = \frac{1}{111}$ **PRINT '', , , , , , , , , , , ,'':** $REM DELAY$ 80 100 105 115 120 140 GET A\$: IF A\$ = CHR\$ (13) THEN 900: REM TIME OUT SO HANG PRINT "HELLO, PLEASE TYPE IN YOUR PASSWORD" UP IF  $A\$  =  $''$  #" THEN PRINT : GOTO 170  $160$  P\$ = P\$ + A\$: GOTO 140 150 170 IF P\$ < > PW\$ THEN 900: REM WRONG PASSWORD SO HANG UP 180 190 195 210 220 230  $240$   $CS = CS + AS$ 250 PRINT A\$: GOTO 210 300 REM SEE IF VALID PART NUMBER 305 PRINT  $310 \quad C = \text{VAL} (C \$ 320 325 330 PRINT PRINT "PLEASE ENTER PART NUMBER"  $CS = 1111$ GET A\$: IF A\$ CHR\$ (13) THEN 900: REM TIMEOUT SO HANGUP IF A\$ =  $"#"$  THEN 300: REM END OF PART NUMBER IF  $AS = "*"$  THEN 180: REM  $'*"$  MEANS START OVER FOR  $A = 1$  TO X: IF  $C(A) = C$  THEN 340 NEXT A PRINT "BAD PART NUMBER": GOTO 900: REM HANG UP IF BAD PART THEN 340 PRINT "THE CURRENT INVENTORY OF PART NUMBER "C",IS "N(A)", ITEMS" 350 PRINT ",,,,": REM PAUSE 360 PRINT "ENTER A ONE IF YOU WOULD LIKE TO REMOVE ITEMS FROM INVENTORY" 370 PRINT ",,," 380 PRINT "ENTER A TWO TO CHECK THE INVENTORY OF ANOTHER PART" 390 PRINT "..." 400 PRINT "ENTER A STAR IF YOU ARE DONE" 420 GET A\$: IF A\$ = CHR\$ (13) THEN 500<br>430 IF A\$ = "\*" THEN 900 430 IF  $\text{A}\$ = \text{``*''}$  THEN 900<br>440 IF  $\text{A}\$ = \text{``2''}$  THEN 180 440 IF  $A\dot{\hat{s}} = "2"$  THEN 180<br>450 IF  $A\hat{s} <$  > "1" THEN 450 IF  $As < > "1"$  THEN 500<br>462 KS = ""  $K\$  =  $^{\circ}$   $^{\circ}$   $^{\circ}$ 465 PRINT "PLEASE ENTER AMOUNT TO REMOVE" 470 GET A\$: IF A\$ = CHR\$ ( 13) THEN 500 475 IF A\$ =  $^{\prime\prime}$  #" THEN 500 480 IF AS =  $"*"$  THEN 460 490 PRINT A\$ 495  $K\$  =  $K\$  +  $A\$  : GOTO 470 500 REM REMOVE ITEMS FROM INVENTORY 510  $N(A) = N(A) - VAL (K$)$ 530 GOTO 340

Echo  $]$ [ - 32

900 905 910 920 1000 REM INIT ARRAY  $1010 X = 1$ 1020 READ C(X),N(X) 1030 IF C(X) = 9999 THEN RETURN 1040 X = X + 1: GOTO 1020 2000 2010 2020 7060 GET A\$: IF A\$ CHR\$ (13) THEN 100 9999 DATA 9999,9999 Echo ] [ - Appendix B: Telecommunications and the SuperSprite REM HANG UP PRINT "GOOD BYE" PRINT D\$"PR#"SL: PRINT CHR\$ (26): PRINT D\$"PR#O" GOTO 40 DATA 1234,500 DATA 321,250 55, 365

Echo ][ - Memory Usage

# **12. Memory Usage**

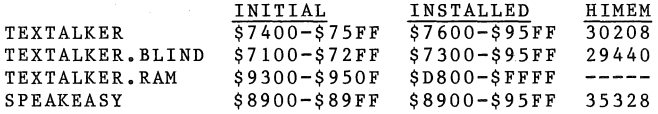

Echo ] [ - 34

 $\bar{t}$ 

# TEXTALKER COMMANDS

 $\bar{\beta}$ 

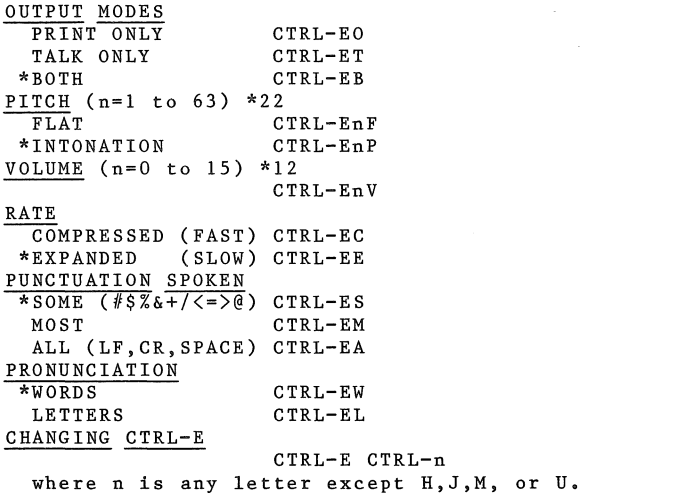

\*modes set automatically when TEXTALKER is first run.

Echo ] [ - Reference Card

SPEAKEASY COMMANDS<br>All phoneme words must be preceeded by a CTRL-V.<br>PITCH, RATE and VOLUME commands are the same as in TEXTALKER.

# SPEAKEASY PHONEME CODES

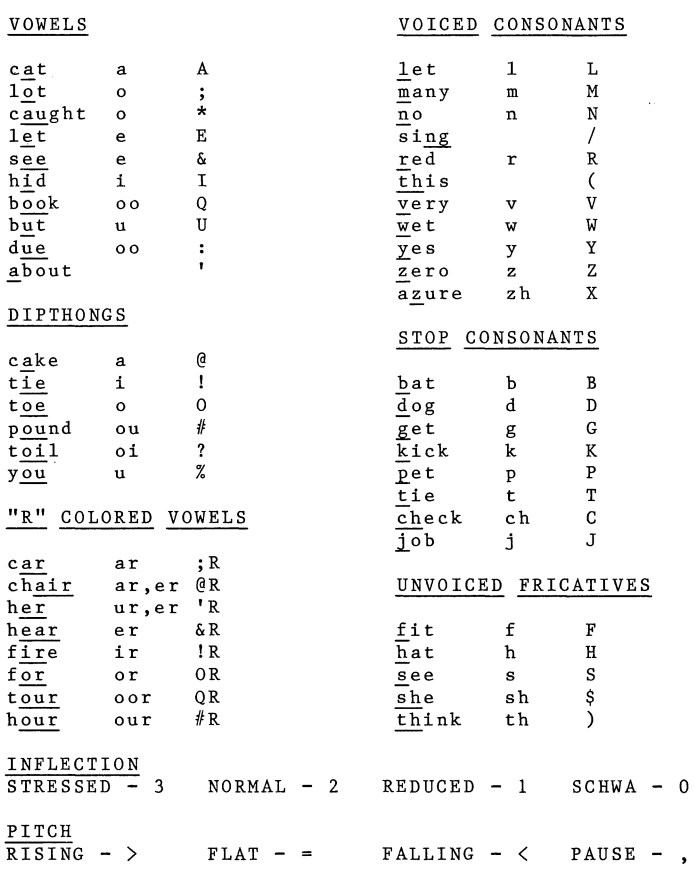

 $\sim$ 

### 13. Blind User Commands

These commands are available when using TEXTALKER.BLIND and TEXTALKER.RAM.

CTRL-L enters Line Review mode. One of the following commands must immediately follow:  $\frac{1}{2}$  and  $\frac{1}{2}$  or  $\frac{1}{2}$  is the review.

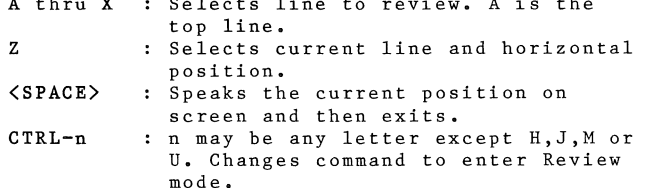

Once in Review mode these commands are available:

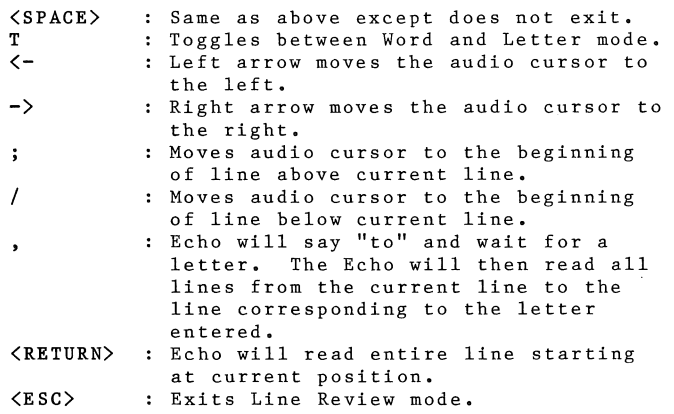

# THIS PAGE LEFT INTENTIONALLY BLANK

 $\overline{\phantom{a}}$ 

ECHO WORDS for the

SuperSprite

Operating Instructions

Voice of the Echo: Speech Editing: Mark Pfeffer Programming: Documentation: Mike and Fern Kory Julie Edwards Mike Kory

THIS PAGE LEFT INTENTIONALLY BLANK

# Table of Contents

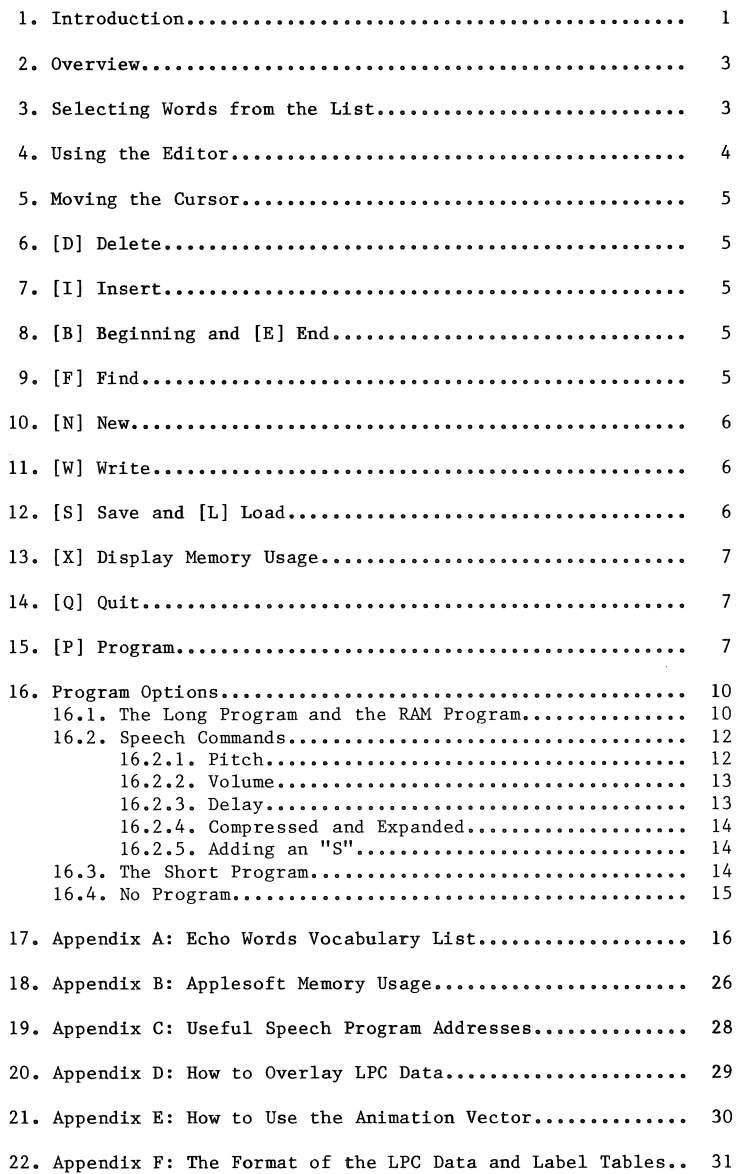

## Table of Contents

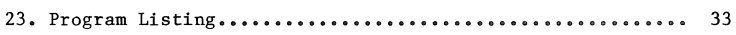

#### 1. Introduction

Street Electronics and Synetix are proud to present Echo Words, our unique female vocabulary diskette. We think that you will find Echo Words to be a valuable, entertaining and flexible enhancement to your SuperSprite.

In this introduction we will explain what Echo Words is, who it is intended for, and why the speech that it allows you to generate sounds more natural than the speech generated by the TEXTALKER program.

First of all, don't be frightened by the size of this manual. Echo Words is really very easy to use. The reason for the size of this manual is that we've included a lot of information for advanced (and/or curious) programmers.

Echo Words is a dictionary of 719 words and phrases in a female voice to be used with the Echo ][ speech synthesis portion of the SuperSprite. You actually can use more than 719 words since most of the words can have an "S" sound added to them to make them<br>plural. Also, homonyms (words that sound the same) such as plural. Also, homonyms (words that sound the same) such as **<sup>11</sup> TW0 <sup>11</sup>**"TO", **"T0011 , and** <sup>11</sup> 2 <sup>11</sup>**are only represented once in the**  "TWO",<br>list.

While most people can use the examples in the manual to create a sentence, Echo Words is meant to be used by people who are able to program in Applesoft BASIC. There is also enough information presented so that assembly language programmers can write their own drivers for Echo Words. (The next few paragraphs are only for the curious and do not contain information necessary for using Echo Words. Feel free to skip to the next section of the manual if you wish.)

You will better understand why the speech generated by Echo Words sounds more natural than that of TEXTALKER if we first explain how the Echo portion of the SuperSprite works.

The SuperSprite uses the Texas Instruments TMS5220 speech synthe-<br>sizer chip. This chip is different from most of the other chips This chip is different from most of the other chips on the market in that it does not have a fixed set of word sounds built into it.

Chips which have a fixed set of word sounds (phonemes) are limited not only to those phonemes, but also to the male voice in which they were originally encoded. Simply put, the 5220 chip is a mathematical model of the human vocal tract which will respond with human sounding speech when sent the right variables.

The mathematical model is based on what is called Linear Predictive Coding, so we call the variables that are sent to the chip<br>LPC data. The LPC data is created by Street Electronics using a The LPC data is created by Street Electronics using a sophisticated computer system.

#### Introduction

First, a tape recording is made of a human speaker. Then this tape is played into the computer, which analyzes it, and produces a preliminary set of LPC data. We then hand tailor this data to produce the best sounding speech possible.

For the TEXTALKER and SPEAKEASY programs, individual word sounds (phonemes) were analyzed and the LPC data for each sound stored in these programs.

When you use TEXTALKER or SPEAKEASY, these phonemes are combined to make a word. This method gives you an unlimited vocabulary, but not the highest quality speech. This is because a fixed set of phoneme sounds are used, and these can not reflect the more complex interactions of sounds within each of the hundreds of thousands of words in the English language. Therefore, for Echo Words, we have encoded entire, individual words (not phonemes) into LPC data. This captures the fine variances of pitch and rhythm within each word and makes the speech more natural sounding.

#### 2. Overview

This section will give you a brief overview of the steps involved in using Echo Words. After this, each step will be covered in more detail and we'll include some examples for you to type in to your computer.

The first step is to decide which words you will want to use in your Applesoft program, Appendix A lists the 719 words and phrases available.

Next, you boot the Echo Words disk and run the editor, You use the editor to create your list of words, You may then print your list to a printer and also save the list to disk for future **reference ..** 

The editor will then create a customized machine language speech<br>program. There are three different versions of the speech prog-There are three different versions of the speech program: A version which loads mostly into a RAM card (or the extra 12K bank on the Apple  $//e)$ , the standard long version, and a very short version which lacks the speech commands available with the<br>first two programs. These programs can be located anywhere in first two programs. These programs can be located anywhere in memory. A customized speech program, containing only the words A customized speech program, containing only the words you have specified, can then be saved to your own diskette.

Once you've created your customized speech program you are ready to have your Applesoft program speak. To use the speech program, "BRUN" it similar to the way you do for TEXTALKER, Then you may use "labels", the actual text of the word, to call the words to be spoken. For example, assuming we chose these words to be on our list, we could say "I AM AN APPLE" by typing:

## & **<sup>11</sup> 1 <sup>11</sup> , <sup>91</sup> .AM", "AN", "APPLE11**

 $\begin{array}{c} \begin{array}{c} \bullet \\ \bullet \end{array} \\ \begin{array}{c} \bullet \\ \end{array} \end{array}$ 

**either** in a program or in "immediate" mode. commands to vary the pitch, volume, and delay between words. can even add an "S" sound to any word or phrase. There are also You

Before moving on to the next section, we highly recommend that you boot the Echo Words diskette and run the demo program. Then, initialize a blank disk (or use one that has some free space on it) and boot the Echo Words diskette again, this time running the<br>editor. Together we will now create a sample speech program as Together we will now create a sample speech program as each of the steps is explained in more detail.

#### 3. Selecting Words from the List

There are a few things you should know about how the list of words is arranged. All the words are in alphabetical order reading from left to right and the digits 0 through 9 appear at the beginning of the list. The number which follows each word is<br>only for those concerned about memory usage. This value is the only for those concerned about memory usage. number of bytes that this particular word requires.

Selecting Words from the List

You may notice that there are very few words which are plurals. This is because you can append an "S" sound to any word using the speech program itself.

Probably the most important note about the list is that homonyms (words which sound the same but have different meanings) appear only once in the list.

Usually the homonym which occurs first alphabetically is listed. For example, the number "2" is in the list and should be used for the homonyms "TO", "TOO", and "TWO". "ARE" should be used for the letter "R" ("ARE" comes first alphabetically) and "U" should be used for "YOU" ("U" is first alphabetically). So, before assuming a word is not in the list, check all its homonyms. Also, you will notice that the words "PREESENT" and "PRESENT" are in the list. "PREESENT" represents the word "present" as in "we are proud to present the SuperSprite", while "PRESENT" represents **the word "present" as in "past, present, and future".** 

## 4. Using the Editor

When you enter the editor you will see all the valid editor commands listed along the top of the screen. The commands are enclosed in brackets to indicate that these are control characters (i.e. that you press the CONTROL key and the character to enter the command). The inverse bar is your cursor, and the inverse number in the upper right corner keeps track of the number of words you've entered into the list. Please note that all entries must be in upper case--if you have an Apple  $//e$ , make sure the "caps lock" key is depressed.

To get a feel for the editor, carefully type in the following words:

I

LIKE

THE

APPLE

Press RETURN after each entry. You may use the right and left arrow keys to edit the line as you do in Applesoft. These words all come from the alphabetical list of the over 700 words and phrases available to you. Most entries consist of a single word but, as in the case of "SELECT ONE OF THE FOLLOWING", and "WHAT<br>WAS THAT", some longer phrases are available. Now type a word WAS THAT", some longer phrases are available. which is not in the Echo Words vocabulary, such as "FERN".

The editor will respond with the message "'FERN' not available". As you see, you may type words in the editor to see if they are available rather than look through the list.

Now let's try all the commands.

#### 5. Moving the Cursor

You may move the cursor up and down by typing control-K and control-J respectively. If you have an Apple //e you may also use the up and down arrow keys. To replace a word, move the cursor onto a word and type over it.

## 6. [D] Delete

Control-D will remove the word beneath the cursor. Let's say you've changed your mind and don't want to use the word "LIKE". Move the cursor up, over the word "LIKE", and type control-D. The screen will scroll up and fill the space that "LIKE" had occupied in the list.

#### 7. [I] Insert

Control-I will shift down all the words from the cursor to the end of the list, leaving you with a single blank line.

You can add a word to your list here. If you decide not to insert a word, simply hit the RETURN key.

If you are not going to use "labels" to call the words in your program, it is often useful to have the words in a selected order. This is why the insert command is available. To practice this command, suppose that you've decided you want the word "LIKE" after all, and you want it before "THE". Move the cursor over the word "THE" and type control-I. (If you have an Apple  $//e$ , you may hit the TAB key instead of control-I in any program.) Now type "LIKE", and press RETURN. Notice that if you make an error in typing "LIKE", you will have to type control-I again.

#### 8. [B] Beginning and [E] End

If you are working with long lists of words, these commands can be very useful. Control-B will move the cursor to the beginning of your list. Control-E will move the cursor to the end of your list.

#### 9. [F] Find

The FIND command will search through the words you have typed and place the cursor on top of the word you are looking for. This can be helpful if you have a long list of words. For example,<br>try typing control-F. The editor will respond with "ENTER WORD The editor will respond with "ENTER WORD OR PHRASE TO FIND". Type "THE". The cursor is now placed on<br>"THE". If the editor is unable to find the word you've request-If the editor is unable to find the word you've requested, it will tell you so, and leave the cursor position unchanged.

#### [N] New

#### 10. [N] New

The NEW command will erase the entire list, allowing you to start a new list. After typing control-N, the editor will respond with "CLEAR MEMORY?". You would press "Y" (yes) if you did indeed want to start a new list. Pressing' any other key will leave things as they were.

#### 11. [W] Write

Control-W allows you to print (write) your list to a printer.

After typing control-W, the first question you will be asked is "WOULD YOU LIKE THE LIST PRINTED WITH NUMBERS?". If you answer "Y", the list will be numbered, starting with the number zero. In your Applesoft program, you may use these numbers instead of using labels to access the words in your list (more about using labels later).

If you hit RETURN in response to this question, you will exit the  $"$ write" mode.

The editor will then ask which slot your printer card is in. Again, if you just press RETURN, you will exit this mode.

Next, the editor will ask you for printer initialization commands. You should enter whatever control characters or commands your printer requires. Press RETURN twice after you've entered this information.

You will then be asked if this is correct. If you made an error, type "N" (no), and you will be allowed to re-enter the printer initialization information. Note that the arrow keys will not work in response to this question. This is to allow you enter anything you need to initialize your printer. If you make an error, hit RETURN twice and start over.

Finally, you will be asked for the name you want to have printed at the top of the list. Press RETURN if you don't want a title. Now the list will be printed to your printer.

### 12. [S] Save and [L] Load

If you've typed a long list of words and think you may wish to change it or add to it in the future, save your list of words to a disk. Note that these commands save and load the list of words and not a speech program.

After typing [S] or [L], you will be prompted for a file name. You may, at this point, type a "/" if you want to CATALOG the last accessed drive or you may also type "/l" or "/2" to CATALOG driver 1 or 2 respectively. You may use the DOS Drive, Slot, and Volume options in your filename.

If you just press RETURN, you will exit this mode. Note that the list will be saved with the suffix ".LIST". You should not type this as part of the name, it will automatically be added to the filename when you save and load the lists.

#### 13. [X] Display Memory Usage

Control-X will present a display explaining the memory that would be used for each of the different speech program options. For example, type control-X and you will get a display similar to the following:

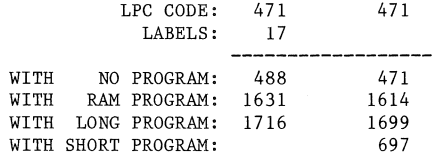

The first line tells how many bytes of memory will be used by the words you've typed in so far. The next line shows the memory that will be used by each of the program options, both with labels and without. (The speech program options and labels will be explained further a little later in the manual.)

## 14. [Q] Quit

Control-Q will exit the editor and leave you in Applesoft. After typing control-Q you will be asked if you are sure you want to<br>quit. If you answer "Y" and you haven't saved your word list. If you answer "Y" and you haven't saved your word list, you will be asked again if you want to quit. If you answer "Y" again, you will be in Applesoft and your word list will be erased from memory.

#### 15. [P] Program

The PROGRAM command is used to actually create the custom speech program. If you haven't saved your word list when you enter the program mode you will be warned of this fact as the process of creating a custom program will erase your word list from memory. So, if you want to save a copy of it to disk, do it before you create the speech program.

Once you enter the program mode you will be offered a selection of different programs to create. A brief description of the programs follows. A more complete description will be given later in the manual. These are your options:

(L) LONG PROGRAM: This is the program used in the demo.

[P] Program

- (R) RAM PROGRAM: This is the same as the long program except that most of the program loads into a RAM card (or the extra 12K of the Apple //e).
- (S) SHORT PROGRAM: This is a very short program for those interested in saving memory. It will speak the words, but it does not have any of the speech commands as shown in the demo.
- (N) NO PROGRAM: This option will save only the table of LPC<br>data and labels without a program. This data and labels without a program. option is for advanced programmers.

(E) RETURN TO THE EDITOR: This will return you to the editor.

Type "L" to select the long program for the purposes of our **practice session&** 

You will now be asked if you want to use labels. Answer "Y" (yes) for now. The next question will be "WOULD YOU LIKE TO SPECIFY THE STARTING OR ENDING ADDRESS?".

All the speech programs are completely relocatable in memory. Appendix B shows how Applesoft programs use the memory in the Apple. Usually you will want to locate the custom speech program just below DOS. DOS starts at address \$9600 hex (or 38400 decimal). Hex is the numbering system more commonly used when specifying addresses on the Apple. We will show all addresses in hex preceded by a "\$" and the decimal equivalent in parenthesis.

Since DOS starts at \$9600, we want our sample speech program to end at \$95FF (38399). Therefore we type "E" so we can specify the ending address we want for our sample speech program. After typing "E" or "S", you will be asked for the address. You may enter the address in decimal or in hex. (Precede a hex number with a dollar sign.) For our sample program: type 38399 (a decimal address).

You will now see a display which tells you where in memory your speech program will reside (in both decimal and hex). Also, for advanced users, you are told where the beginning of the table of labels is, and where the LPC data starts. You are also given the BASIC call address. If you do not want to use the "&" in your Applesoft program, you may instead call this address to use the speech program. This was shown briefly in the demo and will be explained further in the next section of the manual. (You should make a note of the decimal value of the lowest address the speech program will use. This is the value to use in your Applesoft "HIMEM:" statement. The "HIMEM:" statement tells Applesoft not to use any memory above the value given. You may also want to write down the BASIC call address.)

Finally, you are asked if this information is correct. If you answer "N" (no), you will be able to answer the questions again correctly. An answer of "Y" will create the program. The disk will spin for a while and you will be asked to insert a disk on which to save the program, and then to type in a name for your customized speech program. You may use all the standard DOS options in the file name (Drive, Slot, Volume). Choose the name "SAMPLE" for our sample program.

You will then be asked if you want to return to the menu. If you answer "Y", the disk will re-boot and the menu will be offered to you again. Answer "N" for the purposes of this tutorial.

×

Program Options -- The Long Program and the RAM Program

#### 16. Program Options

#### 16.1. The Long Program and the RAM Program

Both these programs have the same speech commands and are used in the same way. The only differences are the amount of memory that they use and where they are located in memory. The Long program is 1228 bytes long and may reside anywhere from \$800 (2048) to just below DOS. The RAM program uses 1143 bytes in a RAM card (or the extra 12K bank of the Apple //e) and 240 bytes which may be located from \$200 (512) to just below DOS.

To use a speech program in your Applesoft program, first set HIMEM: if necessary. Unless you've chosen the RAM version, and located it at \$2A2 (674), this will probably be necessary. Set HIMEM: to a value below the speech program. For example, if we continue to use our program called "SAMPLE" that we just created, the first line of your program should be:

10 HIMEM: 36684

The next line should BRUN the speech program.

20 PRINT CHR\$(4);"BRUN SAMPLE"

(For information on using DOS command in Applesoft programs, see your DOS manual.)

You may also run the speech program without using an Applesoft program. Just type the HIMEM: statement and then BRUN SAMPLE. Do this now.

There are two ways to call the speech programs you've created. One is with the ampersand  $(\delta)$ , the other using the "CALL" statement. For example, using the program "SAMPLE", we could say the word "I" as follows:

 $x^{\text{H}}T^{\text{H}}$ 

Or, if you are using another program which uses the ampersand, you can call the address that was specified as the "BASIC call<br>address" when your custom speech program was created. In our address" when your custom speech program was created. example this was 36796, so to say "i" we could type:

CALL 36796,"I"

Notice that a comma must follow the call address. If you are using another machine language program which requires the ampersand, be sure to run the speech program first, then the other program. In the rest of our examples we will use the ampersand, although in each case "CALL 36796," could be used instead.

Program Options -- The Long Program and the RAM Program

We can say more words from our list by simply adding them to the line, separated by commas. For example:

& "I", **"LIKE", "THE<sup>0</sup> , <sup>11</sup>APPLE"** 

All the speech commands can be entered directly or in a program. Try typing the above line. If you type a word which is not in<br>the speech program, you will get the error message "UNDEF'D the speech program, you will get the error message "UNDEF'D This error is the same as the Applesoft error message and may be trapped by an "ONERR" statement (see your Applesoft manual).

In all the examples above we have specified the word to be spoken by using the word itself or, in Echo Words terminology, a "la-You may remember being asked if you wanted to use labels when you created the speech program. We answered "Y" (yes), but you may decide to save memory by choosing to not use labels. Not<br>using labels, saves memory not only in the speech program, but using labels saves memory not only in the speech program, also in your Applesoft program, In an Applesoft program, one byte is used for each label character and for each quote character surrounding the label.

Even if you have specified that you would like to use labels, you may still use numbers as an alternate way of specifying the word. The number assigned to the word depends on the order in which<br>vou've typed the words. The first word in the list is always you've typed the words. The first word in the list is always<br>zero. The next word is one and so on. The words in our sample The next word is one and so on. speech program are therefore numbered as follows:

 $0$  T

 $\mathbf{1}$ LIKE

2 THE

3 APPLE

So to say "I like the Apple", we would type:

& 0,1,2,3

If you type a number which is out of the range of possible words you will see the Applesoft error message "ILLEGAL QUANTITY". This error may also be trapped by "ONERR".

You may use variables in all of the speech commands. we can say "I like the Apple" as follows. Therefore,

 $A=0$  :  $B\$  = "LIKE" :  $C\$  = "THE"

& A,B\$,C\$,3

or

FOR  $A = 0$  TO 3 : & A : NEXT A

Program Options -- The Long Program and the RAM Program

You may also use expressions:

 $A=2 : B=5$ 

& B-B,A-1,B\*A/5,B-A

16.2. Speech Commands

There are six commands available to you when you choose the Long program or RAM program option, which enable you to vary the way the SuperSprite says words. They are:

P : to vary the pitch

V : to vary the volume

D : to vary the delay or pause between words

C : to enter the compressed mode (speak fast)

E to enter the expanded mode (speak at normal rate of speed)

s to add **an "S" sound to** any word (to make the word plural)

All these commands should be placed prior to the words you wish to modify.

#### 16.2.1. Pitch

The pitch command (P) allows you to make a relative adjustment to the pitch of a given word. The TI 5220 speech chip used on the SuperSprite has 63 different levels of pitch available. Using the P command you may raise  $(+)$  or lower  $(-)$  the pitch level by a value from 0 to 63. for example:

#### & P-10

will lower the pitch by a factor of 10 in all the words which follow. The number following P should be in the range from -63 to +63, although an error message ("ILLEGAL QUANTITY") will not be generated unless it is greater than 255 or less than -255. The pitch change will remain in effect until it is reset. PO resets it back to normal. As an example, type in:

& P-10,"I","LIKE",P-63,"THE",P+63,"APPLE"

As with all speech commands, you may use variables. Try:

 $X=20$ 

& PX,"THE","APPLE",PO

#### or

### FOR  $A = 0$  TO 10 : & PX, "APPLE" : NEXT A

Note: If you are using a variable beginning with any of the letters P, V, D, C, E, or S, they may be misinterpreted as command letters. For example, if you set the variable PX to 3 and then type:

#### & PX

you might expect the SuperSprite top say "APPLE" (word number 3). However, what will happen is that the pitch will be set to the present value of the variable X. This is because the speech present value of the variable X. programs look at the first character after the ampersand or after each comma in a speech command call, and if the first character is a P, V, D, C, E, or S, then it is assumed to be a command. If the first character is a quote, then it is assumed to be a label.<br>Otherwise it will be processed as a variable or expression. So. Otherwise it will be processed as a variable or expression. if you want to use a variable beginning with P, V, D, C, E, or S you must do it as follows:

 $& 0 + PX$ 

This will be assumed to be an expression and word number PX will be spoken since  $0 + PX = PX$ .

#### 16.2.2. Volume

The V command modifies volume similarly to the way the pitch command modifies pitch. However, the number following V should be in the range -15 to +15. Like the P command, an error message ("ILLEGAL QUANTITY") will not be generated unless the number is greater than 255 or less than -255. VO resets the volume to its normal level.

As an example, type:

& V-5,"I","LIKE",VO,"THE",V+5,"APPLE"

&VO

16.2.3. Delay

The D command increases the length of the delay between words. The number following D should be in the range 0 to 255. the normal operating mode. As an example, type: DO is

& DlOO,"I","LIKE","THE","APPLE"

or for a pause only after "I":

& DlOO, "I" ,DO, "LIKE", "THE", "APPLE"

Program Options -- Speech Commands

Remember the D command will take effect in the pause following the word it precedes.

16.2.4. Compressed and Expanded

The compressed mode (C command) will cause the SuperSprite to speak twice as fast and the expanded mode (E command) returns the SuperSprite to the normal speaking rate. similar to their counterparts in TEXTALKER. Type: These commands are

 $& 0, 0, 1, 2, 3$ 

 $& E, 0, 1, 2, 3$ 

16.2.5. Adding an "S"

The final command is the S command which you may use to add an "S" sound to any word or phrase. Remember that commands precede the words they modify, so the "S" command will precede the word to be made plural. Also, the S command only affects the first<br>word to follow it. It does not remain in effect as do all the It does not remain in effect as do all the other commands. Example:

& **"I'1 , 11LIKE11 ,S,"APPLE"** 

will say "I LIKE APPLES"

#### 16.3. The Short Program

The short program is only 226 (\$E2) bytes long, and 61 bytes are only used for initializing the program and are then free. Therefore you may load the short program at \$2C3 (707) and, after it is run, it will only use the memory from \$300 to \$3A5 (768 to 933), meaning you don't have to set HIMEM:. The drawback to the short program is that it has none of the options of the Long program (P, V, D, C, E, S). Also, it doesn't use the ampersand, and it can't use labels. You may only call the short program with the number of the word to be spoken. For example:

CALL  $\# \# \# \#$ , 0, 1, 2

Therefore, make sure you note the BASIC call address when you create a Short program. If you forget, Appendix C explains how to calculate this address.

Please note that the Short program does not check for illegal entries. If you give the SuperSprite an invalid word number, press RESET immediately.

## **16.4. No Program**

This option is only for advanced users. It simply saves the LPG data and, if you like, the label table. It is usually used when memory size and disk space are a problem. Typically, one version of a speech program is loaded into memory, and then overlayed on the speech data already in memory. It may be also used by assembly language programmers who wish to design their own speech drivers.

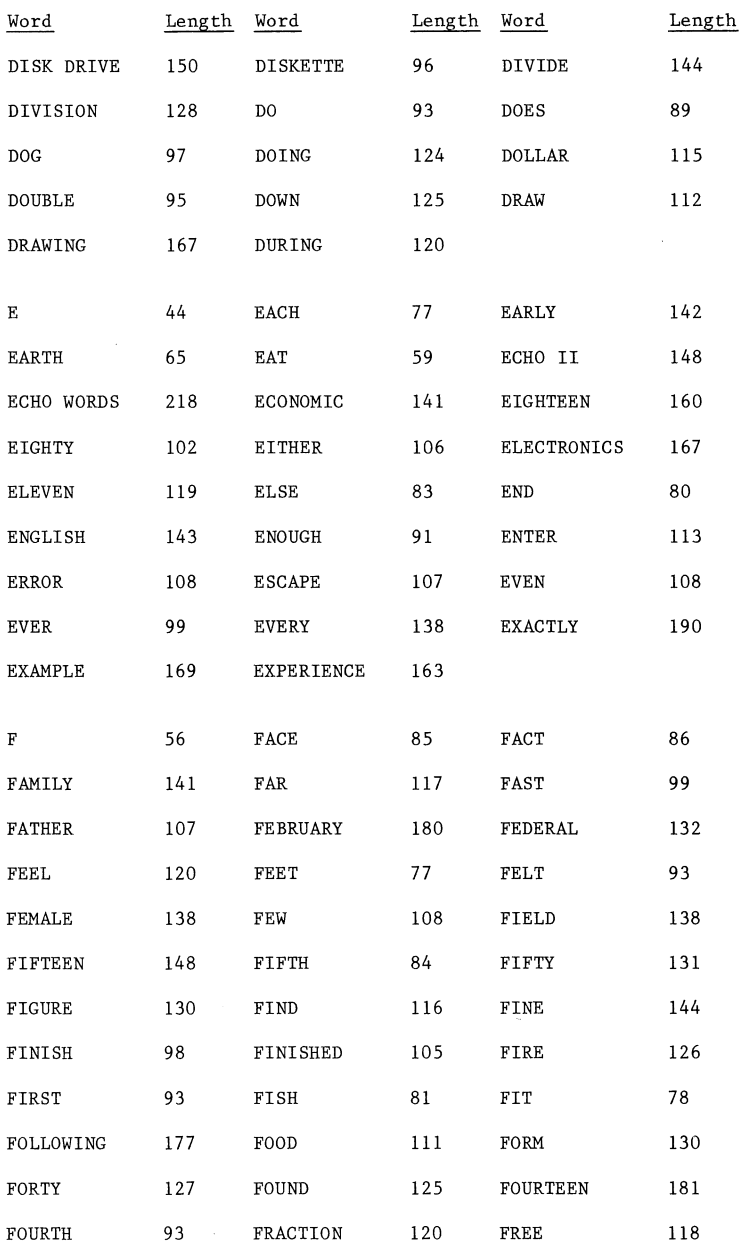

Echo Words - 18

 $\sim 10^{-1}$ 

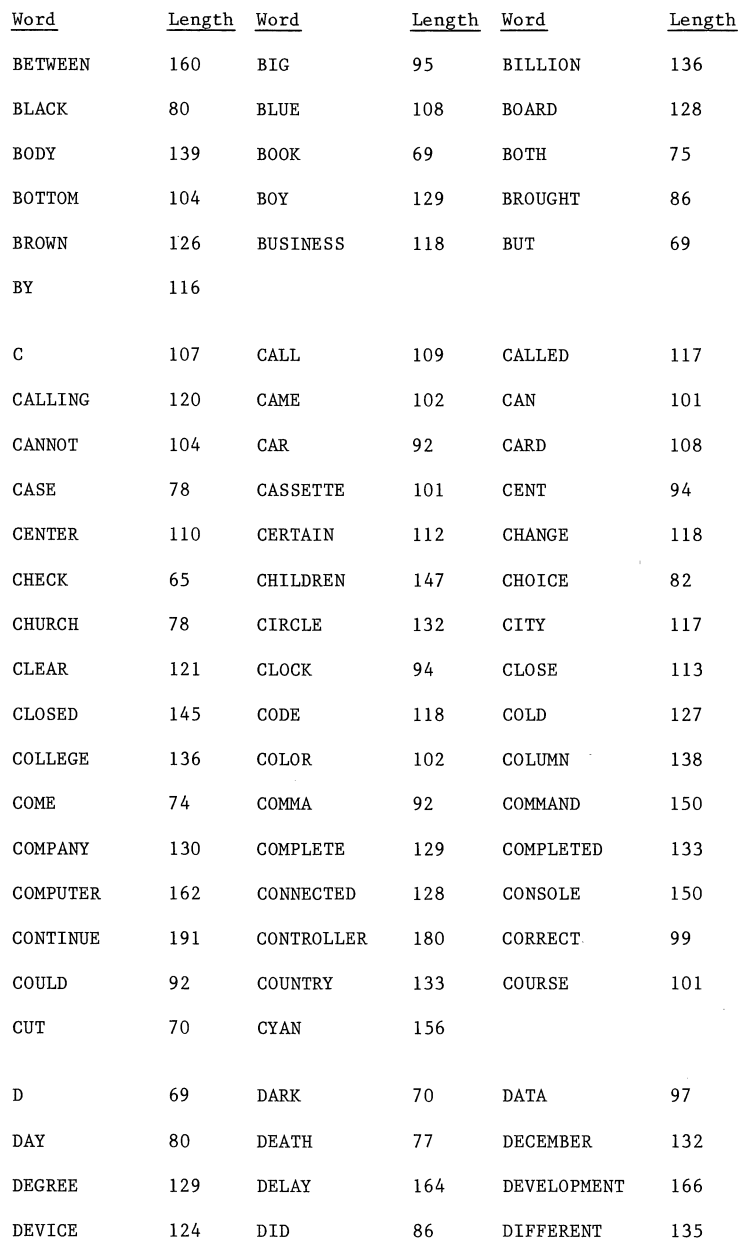

Echo Words - 17

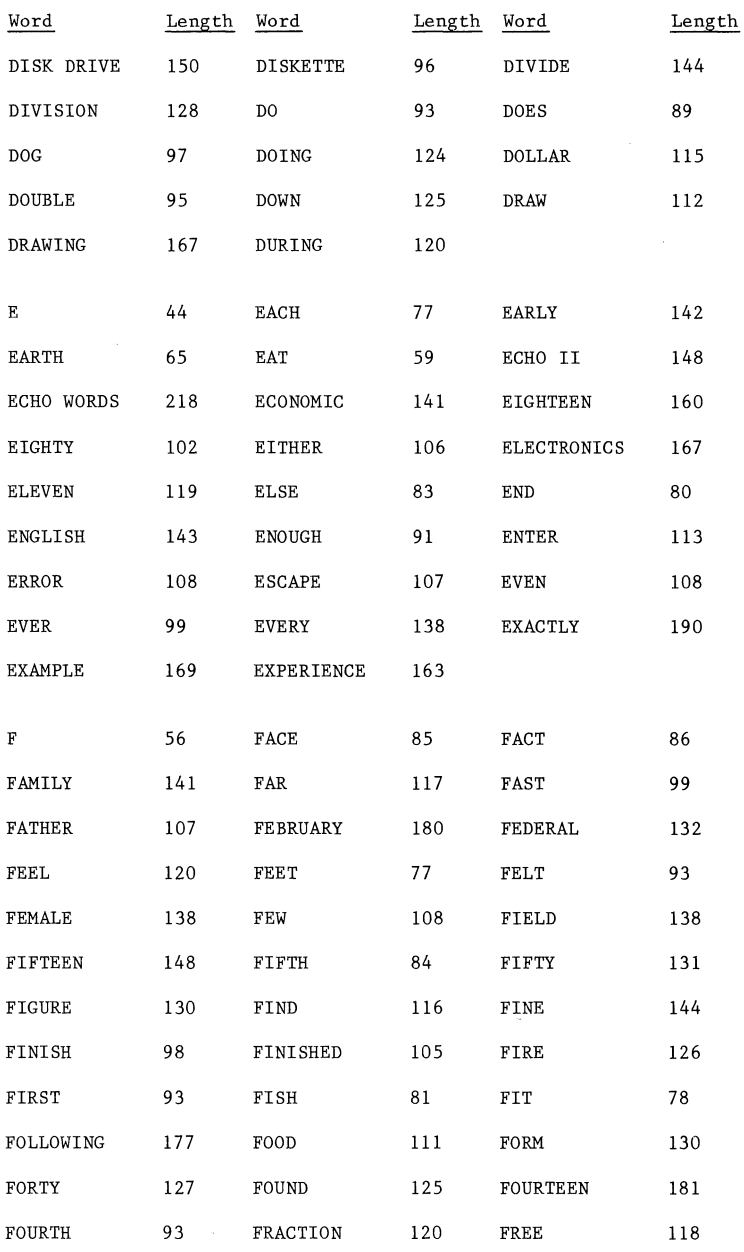

Echo Words - 18

 $\sim$ 

 $\bar{z}$ 

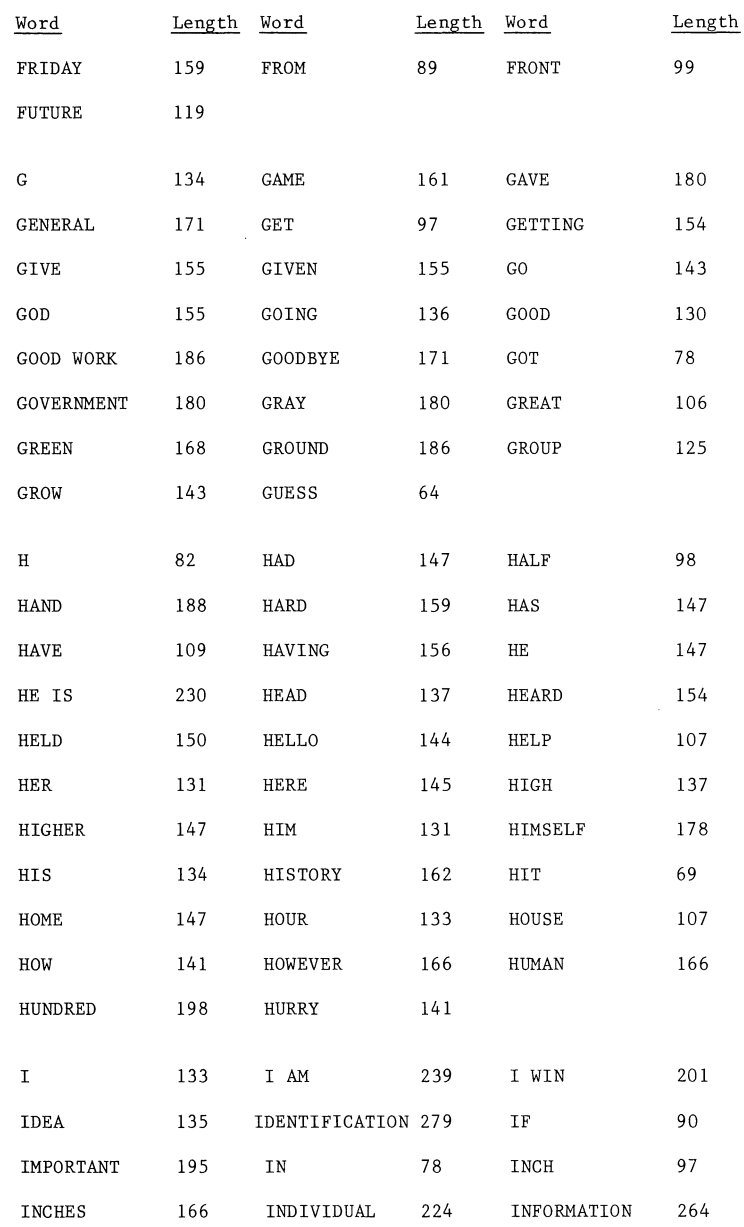

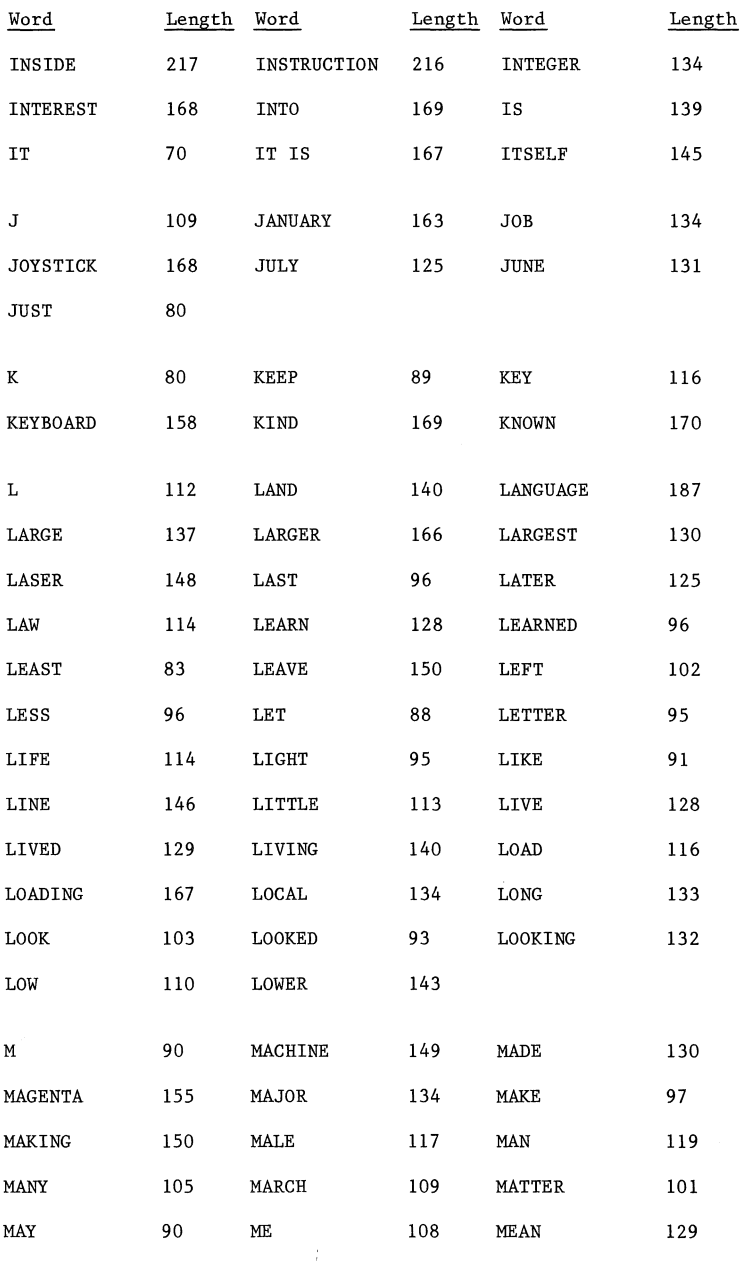

Echo Words - 20

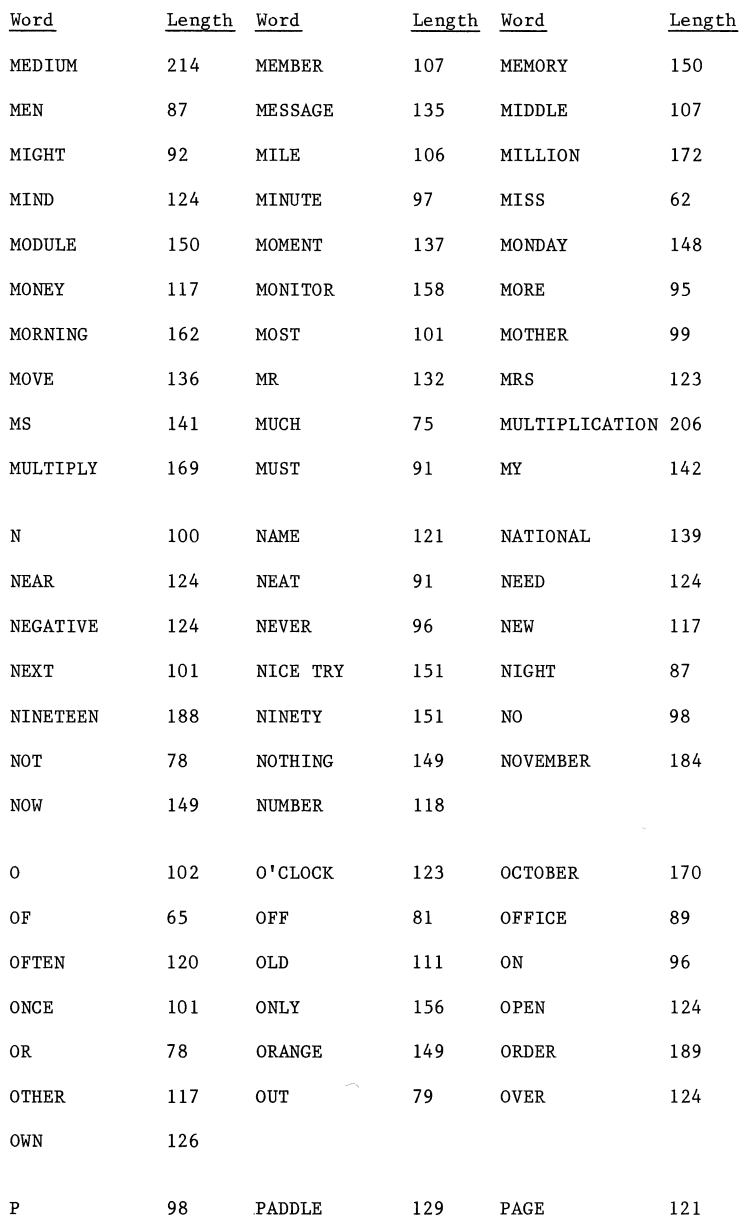

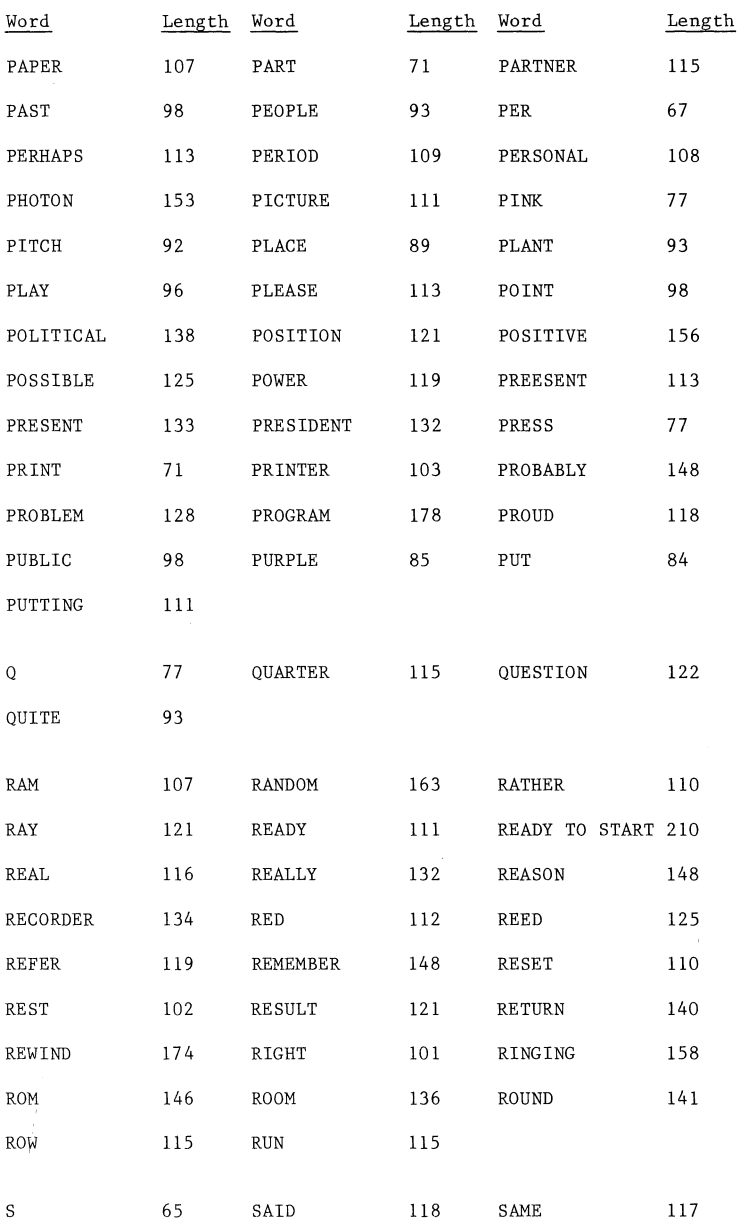

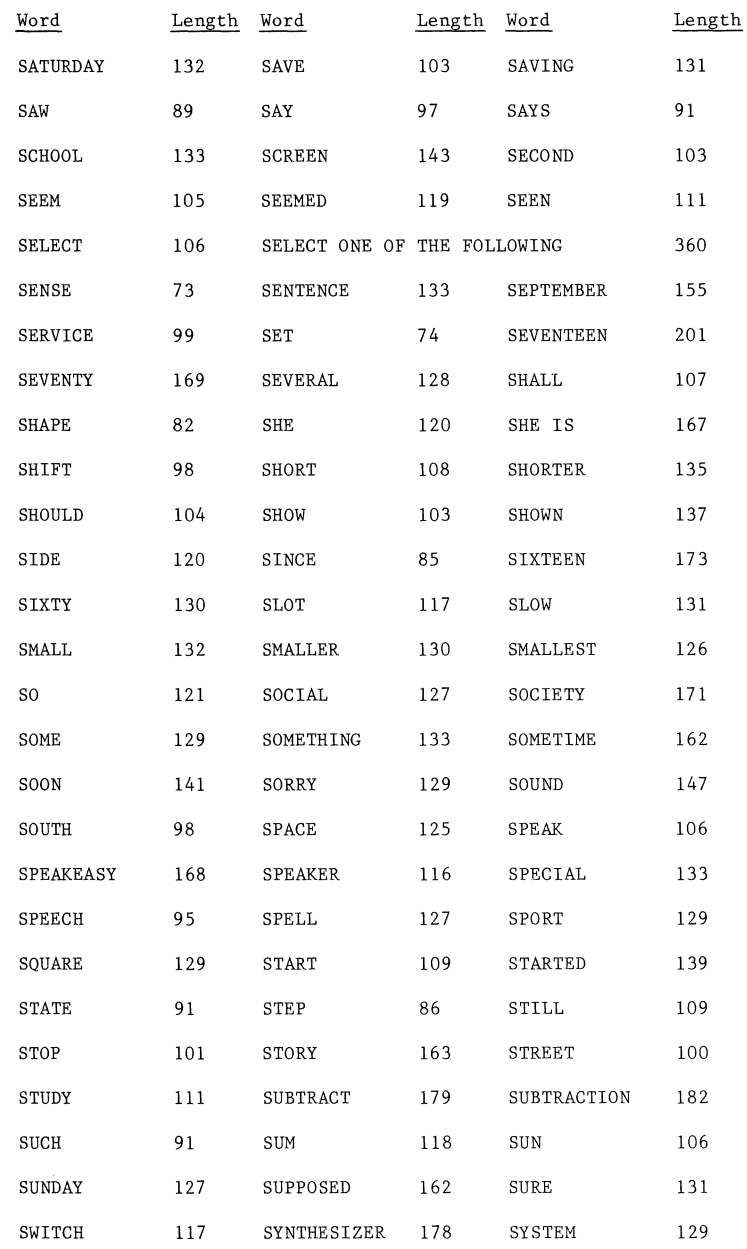

 $\begin{bmatrix} 1 & 0 \\ 0 & 1 \end{bmatrix}$ 

 $\begin{array}{c} \begin{array}{c} \begin{array}{c} \end{array} \\ \begin{array}{c} \end{array} \end{array} \end{array}$ 

Echo Words - 23

ł,

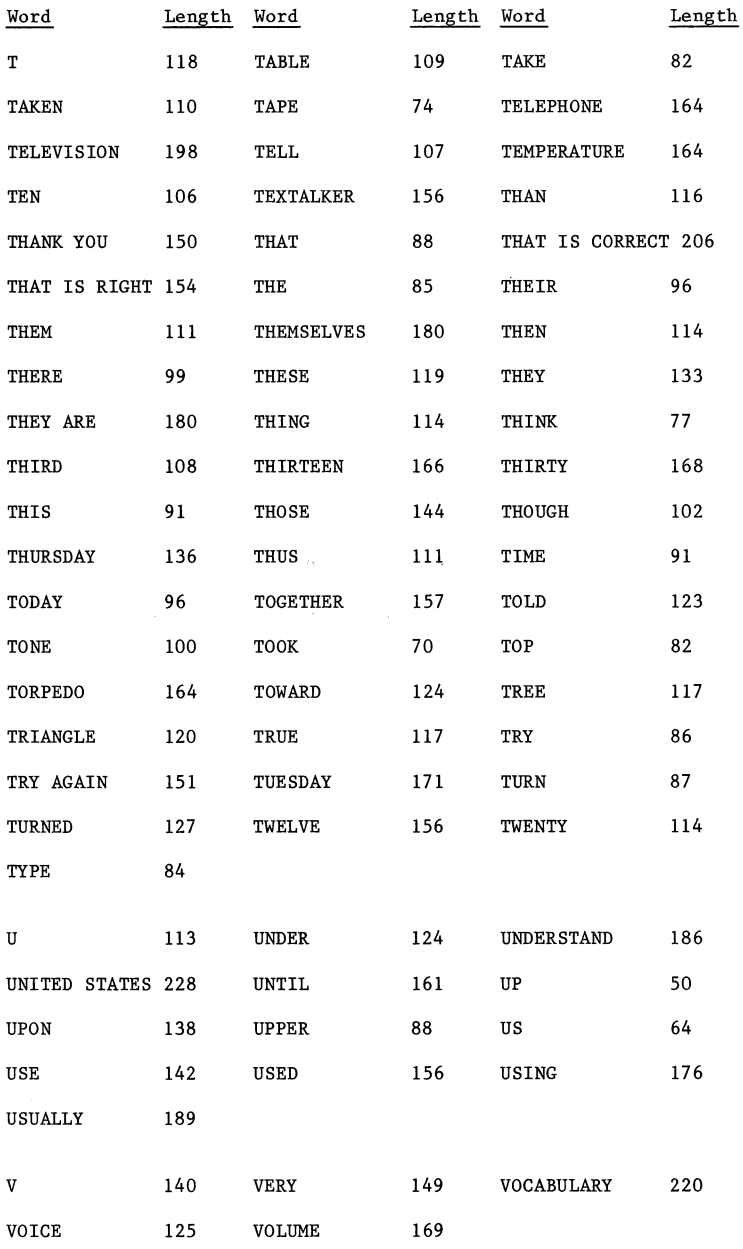

Echo Words - 24
# Appendix A: Echo Words Vocabulary List

 $\hat{\mathcal{A}}$ 

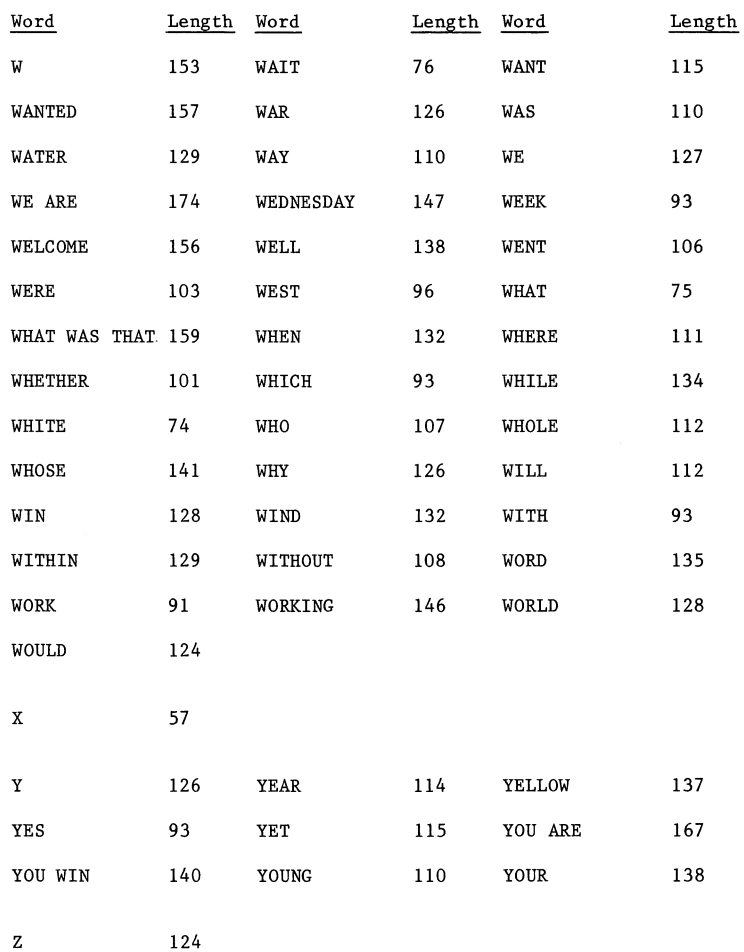

 $\begin{pmatrix} 1 \\ 1 \end{pmatrix}$ 

Echo Words  $-25$ 

Appendix B: Applesoft Memory Usage

## 18. Appendix B: Applesoft Memory Usage

Listed below you will find a memory map. If it looks confusing, don't worry about it. Just follow these rules:

If you are using TEXTALKER in conjunction with Echo Words, make sure the speech program ends at \$76FF, and BRUN TEXTALKER first, then the speech program. Otherwise, make sure the speech program ends below DOS (\$95FF). In both cases, set HIMEM: to the lowest address of the speech program after running the speech program. You may also load the RAM program at \$2A2 or the Short program at \$2C3. If you do this, you don't need to set HIMEM:.

- \$DOOO-FFFF (53248-65535) ROM. Applesoft and the Monitor. If you have a RAM card, the extra memory is bank-switched here.
- \$COOO-CFFF (49152-53247) I/O addresses. Speaker, keyboardstrobe, etc.
- \$9600-BFFF (38400-49151) DOS. Unless specifically set by you, DOS will set HIMEM: to this point upon booting or "FP". TEXTALKER will also set HIMEM:, see the TEXTALKER manual. Applesoft will not store anything above (Applesoft strings) HIMEM:. Applesoft stores strings from HIMEM: on down.

Type the following to find the lowest point of string storage:

? PEEK(lll)+PEEK(ll2)\*256

- \$4000-5FFF (16384-24575) High resolution graphics page 2. This section of memory stores the image you **see on the screen.**
- \$2000-3FFF (8192-16383) High resolution graphics page 1.

(array pointers and numeric variables) These numbers are stored just above LOMEM:. The end of this storage is:

? PEEK(l09)+PEEK(ll0)\*256

- (LOMEM:) The end of your Applesoft program, unless changed by you.
- \$800- (2048- Start of your Applesoft program.
- \$400-7FF (1024-2047) Text screen memory.
- \$3D0-3FF (976-1023) Reserved for DOS and the monitor.

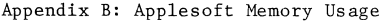

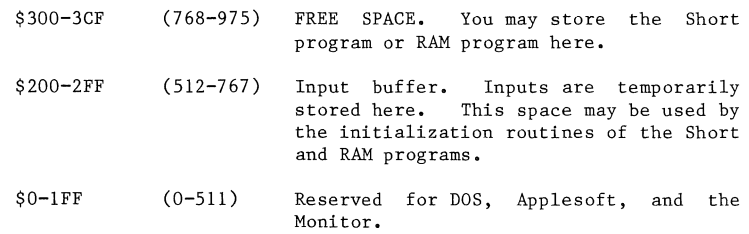

 $\begin{pmatrix} 1 \\ 0 \end{pmatrix}$ 

 $\begin{bmatrix} 1 \\ 1 \end{bmatrix}$ 

 $\begin{bmatrix} \phantom{-} \\ \phantom{-} \end{bmatrix}$ 

Appendix C: Useful Speech Program Addresses

19. Appendix C: Useful Speech Program Addresses

If you've forgotten where a speech program loads into memory, or' what the BASIC call address is, this appendix will help you.

If you are using DOS 3.3 on a 48K or greater Apple, you may find the starting address of a speech program by first BRUNning the program and then typing:

PRINT PEEK(43634) + PEEK(43635)\*256

The following table gives the addresses (relative to the start of the program) of various sections of the speech programs.

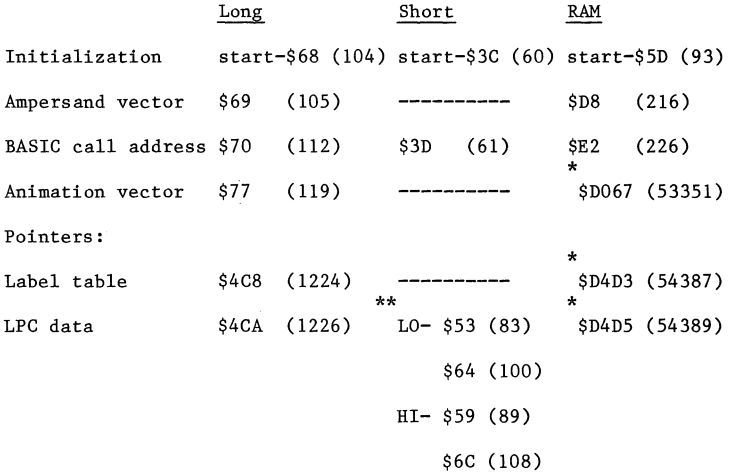

\* Absolute address in RAM card. \*\*

The short program has two pointers to the LPC data.

#### 20. Appendix D: How to Overlay LPC Data

If you are an advanced programmer using a long list of words with your program and they do not fit into memory all at one this appendix is for you.

What you will need to do is to divide your word list into more than one group. Then you'll load into memory each group of words as necessary. The procedures to do this vary slightly depending on whether or not you are using labels. Both methods are given on whether or not you are using labels. below.

#### If you are not using labels

- 1. Save your first group of words as either the Long program or<br>Short program. Write done the starting address of the LPC Write done the starting address of the LPC data.
- 2. Type in your next group of words and save these with the "No program" option. The starting address should be the address you noted in step 1.
- 3. In your Applesoft program, BRUN the speech program. Whenever you need a new group of words, simply BLOAD them from the disk.

## If you are using labels

- 1. Save your first group of words as the Long program. down the starting address of the label table. Write
- 2. Type in your next group of words and save these with the "No program" option. The starting address should be the address you noted in step 1. Write down the starting address of the LPC codes for this group of words.
- 3. In your Applesoft program, BRUN the speech program. Whenever you need a new group of words, BLOAD the group from your disk and then you'll need to do a couple of POKEs.

First, calculate the address of the LPC pointer using Appendix C. Assuming LP equals the address of the LPC pointer and L equals the address you noted in step 2, insert the following statements into your program after the BLOAD statement.

POKE LP, (L+2)-INT((L+2)/256)\*256

POKE LP+l, INT((L+2)/256)

Now you may speak the words you've just loaded into memory.

Appendix E: How to Use the Animation Vector

21. Appendix E: How to Use the Animation Vector

Assembly language programmers may do animation while the SuperSprite is speaking! You may have noticed this being done at the opening of the demo when the asterisks are drawn around the screen while the SuperSprite is speaking. While speaking, both the Long program and the RAM program periodically jump to a point in memory we call the animation vector. The address of the vector is given in the table in Appendix C.

Normally the vector contains 3 RTS statements. You may insert a JMP command to your own routine here. To try an example you can insert a JMP to the scroll routine (4C 70 FC). Now, every time the SuperSprite says a word, the screen will scroll while it speaks; not very useful but it shows how the vector works. The only limitation is that if your routine uses too much time the SuperSprite will "crash". Your animation routine should take less than 19,500 clock cycles, or approximately 4,875 instruc**tions.** 

Appendix F: The Format of the LPC Data and Label Tables 22. Appendix F: The Format of the LPC Data and Label Tables LPC data is stored in the following format: (all addresses are in the standard low/high format) Bytes 0 and 1 2 and 3 4 and S Number of entries in the table. Pointer to the start of the LPC code for the first entry. All the pointers are relative offsets from this point. Pointer to the next entry. n and n+l n+2 and n+3  $n+4$ Pointer to the last entry. Two zero bytes. Start of LPC data for the first entry. Here is an example, using an imaginary table: 00 02 06 00 09 00 number pointer to pointer to<br>of words word  $#0$  word  $#1$ of words

00 00 45 77 5F 63 ...

zero bytes start of start of<br>word  $#0$  word  $#1$ word  $#1$ 

The label table consists of the labels in the order they were typed. Each character of the label is stored with the high bit off, except for the last character which has the high bit set. For example, the labels "I", "LIKE", "THE" would be stored as follows:

C9 4C 49 4B CS S4 48 CS

I L I K E T H E

Appendix G: Writing Your Own Speech Program

Appendix G: Writing Your Own Speech Program

You may write your own version of the Short program for use from assembly language. A listing of the Short program, with comments on how to modify it for assembly language use, follows this paragraph. You can create your speech files using the "No prog-<br>ram option and use them with your own speech driver. Here is a ram option and use them with your own speech driver. general outline of the program:

- LINES 47-75 Search to find the SuperSprite, if not found, look for Echo ][ in alternate slots.
	- 85 This is where BASIC calls the program.
	- 92 You may call the program here from assembly language. The word number should be in the X register.
	- 93-96 Save the zero page variables on the stack.
	- 98-125 Multiply the word number by 2 to use as a pointer to the table of offsets (see Appendix F). Add this value to the start of the table to obtain the starting address of this word and the starting address of the next word (which is also the end of this word).
	- 128-130 Make sure the SuperSprite has stopped speaking any prior words. Always do this.
	- 132-137 Initialize the TMS5220. You must always do this prior to sending the SuperSprite new data.
	- 140-151 Send all the LPC data.
	- 154 Reset the SuperSprite (or Echo ][, if SuperSprite not present). You must always reset the TMS5220 by sending it 9 \$FF's at the end of a stream of LPC data.

# 23. Program Listing

 $\begin{pmatrix} 1 \\ 1 \end{pmatrix}$ 

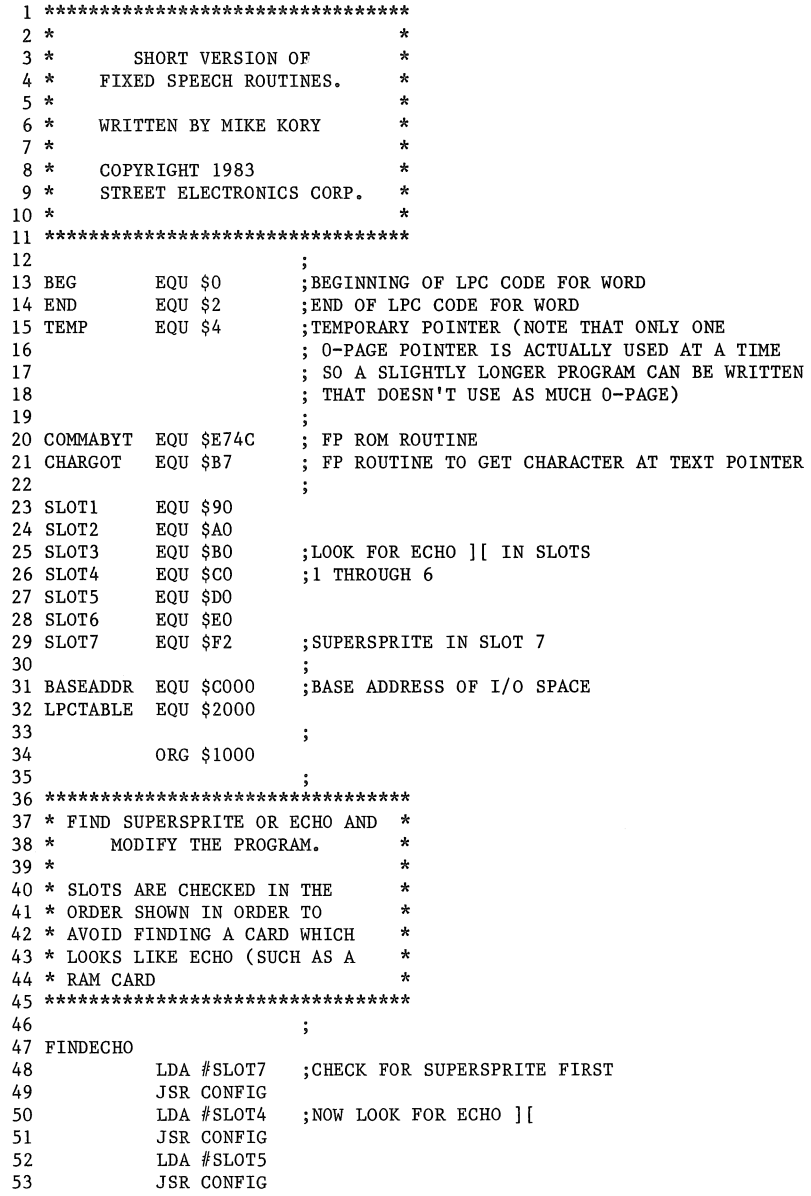

54 LDA #SLOT3 55 JSR CONFIG LDA #SLOT2 56 57 **JSR CONFIG** LDA #SLOT1 58 59 **JSR CONFIG** 60 LDA #SLOT6 **JSR CONFIG** 61 : NOT FOUND 62 **RTS** 63 CONFIG 64 STA ECHO1 65 STA ECHO2 STA ECHO3 66 STA ECHO4 67 68 **JSR READECHO** AND  $#S9F$ 69 70 CMP  $#S1F$  $71$ BEQ FOUNDIT ; FOUND SUPERSPRITE OR ECHO 72 **RTS** 73 FOUNDIT ; POP RTS OFF STACK PLA 74 PLA 75 **RTS** 76 77 \*\*\*\*\*\*\*\*\*\*\*\*\*\*\*\*\*\*\*\*\*\*\*\*\*\*\*\*\*\*\*\*\*  $78 *$  $\star$ CALL HERE FROM BASIC  $79 *$ CALL  $\#$ ##, X  $\star$  $\star$  $80 *$ WHERE ### IS LOCATION OF  $81 *$ THIS ROUTINE, AND X IS THE  $\star$  $82 *$ DESIRED WORD NUMBER.  $\star$ 83 \*\*\*\*\*\*\*\*\*\*\*\*\*\*\*\*\*\*\*\*\*\*\*\*\*\*\*\*\*\*\*\*\* 84 85 BASIC JSR COMMABYT ; FP ROM ROUTINE TO GET A COMMAND AND A # IN X 86 : 87 \*\*\*\*\*\*\*\*\*\*\*\*\*\*\*\*\*\*\*\*\*\*\*\*\*\*\*\*\*\*\*\*\* 88 \* JSR HERE FROM MACHINE LANG \* 89 \* WITH THE WORD NUMBER IN X  $\star$ 90 \*\*\*\*\*\*\*\*\*\*\*\*\*\*\*\*\*\*\*\*\*\*\*\*\*\*\*\*\*\*\*\*\*\* 91 ; ; SAVE ZERO PAGE VARIABLES  $LDY$  #5 92 MACHINE 93 PHALOOP LDA BEG, Y ; (NEED TO USE Y AS INDEX SINCE X HAS WORD #) 94 PHA 95 DEY 96 **BPL PHALOOP** 97 ; MULTIPLY WORD # BY 2 98 SAYWORD  $LDA$  #\$0 99 STA TEMP+1 ; WORD # IS NOW IN A 100 TXA 101 ASL ROL TEMP+1 ; NEED 2 BYTES SINCE WORD # RANGE IS 0-255 102 103  $CLC$ ADC #<LPCTABLE ; ADD 2 \* WORD NUMBER TO START OF LPCTABLE 104 STA TEMP TO POINT TO LPC TABLE'S POINTERS 105  $\ddot{\phantom{1}}$ LDA TEMP+1 106 107 ADC #>LPCTABLE 108 STA TEMP+1

```
109 
                               ;CALCULATE BEGINNING AND END OF WORD 
110 
                LDX #0
                LDY #0
111 
112 LOADLOOP 
113 
                CLC 
114 
                LDA (TEMP),Y 
                ADC #<LPCTABLE
115 
116 
                STA BEG,X 
117 
                INY 
118 
                INX 
119 
                LDA (TEMP),Y 
120 
                ADC #>LPCTABLE
121 
                STA BEG,X 
122 
                INY 
123 
                INX 
124 
                CPX #4
125 
                BNE LOADLOOP 
126 
                               \cdot127 WAITSTOP 
                JSR READECHO ;MAKE SURE 5220 HAS STOPPED SPEAKING 
128 
129 
                AND #$80130 
                BNE WAITSTOP 
131 
                               \ddot{\cdot}132 INITECHO 
133 
                LDA #$60
                               ;INITIALIZE 5220 
134 
                STA BASEADDR 
135 ECHOl 
                EOU *-2;LABEL SO THAT FINDECHO ROUTINE CAN MODIFY CODE 
                LDA ($0,X) 
136 
                               ;TIME DELAY 
137 
                LDA ($0,X) 
138 
                LDY #$0
                               ;START SPEAKING 
139 
140 
SPEECHLOOP 
141 
                LDA (BEG), Y 
                               ;GET BYTE TO SENT TO ECHO 
142 
                 JSR SENDECHO 
;SEND BYTE TO ECHO 
143 
                INC BEG 
                               ;INCREMENT POINTER 
144 
                BNE END? 
                INC BEG+l 
145 
146 END? 
                LDA BEG+l 
                               ;HAVE WE SENT ALL THE DATA FOR THIS WORD? 
147 
                CMP END+l 
                BNE SPEECHLOOP 
148 
                LDA BEG 
149 
                CMP END 
150 
151 
                BNE SPEECHLOOP 
152 
                LDY #9
                                ;SEND ECHO 9 $FF'S TO RESET THE 5220 
153 
154 RESET 
                LDA #SFF
155 
                JSR SENDECHO 
156 
                DEY 
157 
                BNE RESET 
158 
                                ; 
159 
                                ;IF BEING CALLED BY A MACHINE LANGUAGE PROGRAM 
160 
                                ;-DELETE LINES 162 THROUGH 166 
161 
                                ; 
162 
                JSR CHARGOT 
                               ;GET NEXT CHAR IN BASIC LINE 
                CMP #', '
163 
                               ; IF IT'S A COMMA THEN THERE'S ANOTHER #
```
# Program Listing

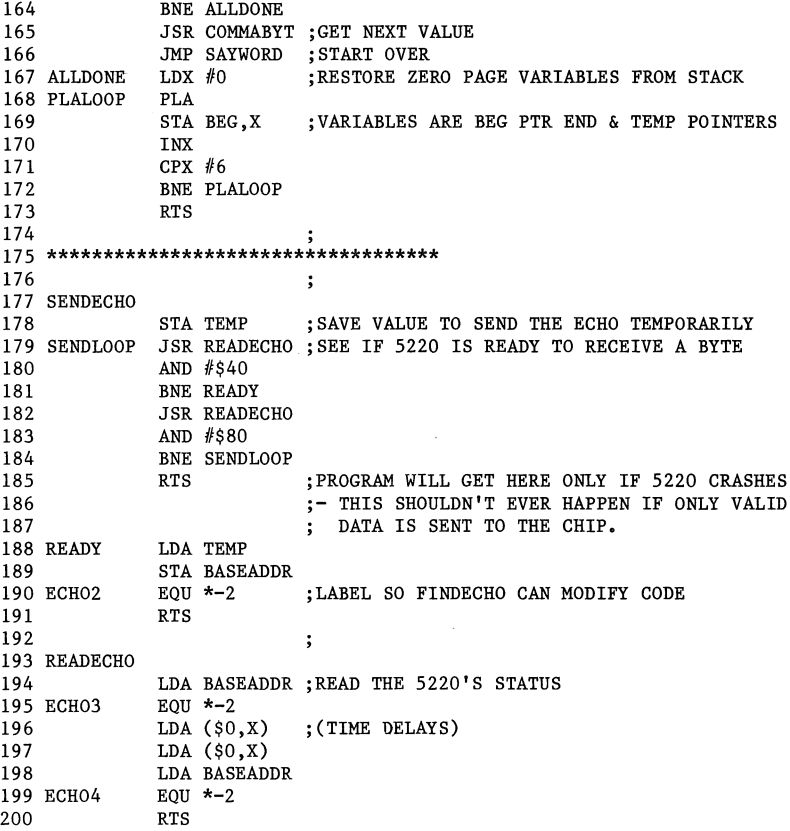

 $\sim$   $\sim$ 

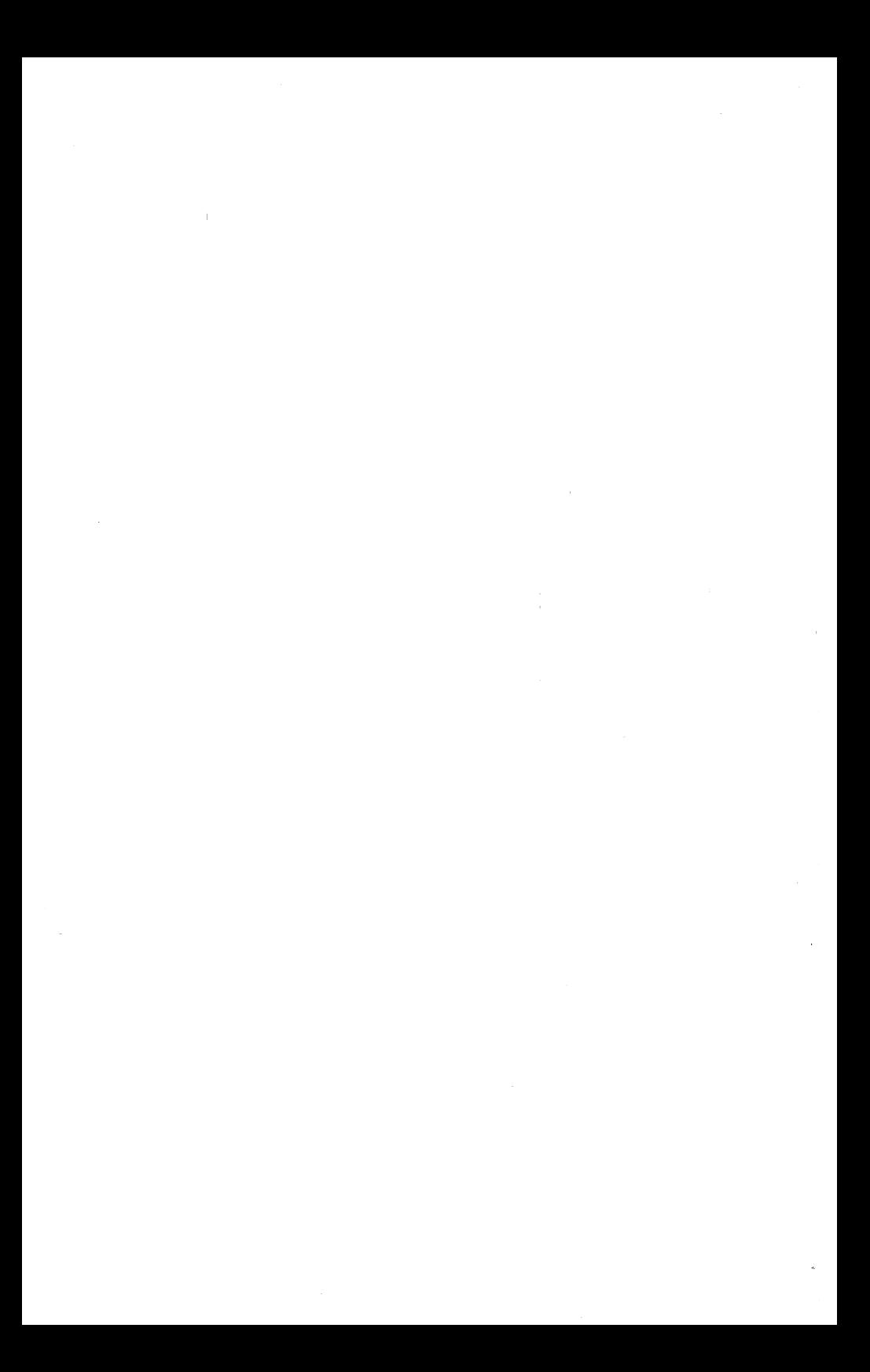